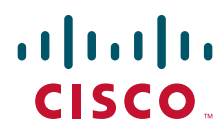

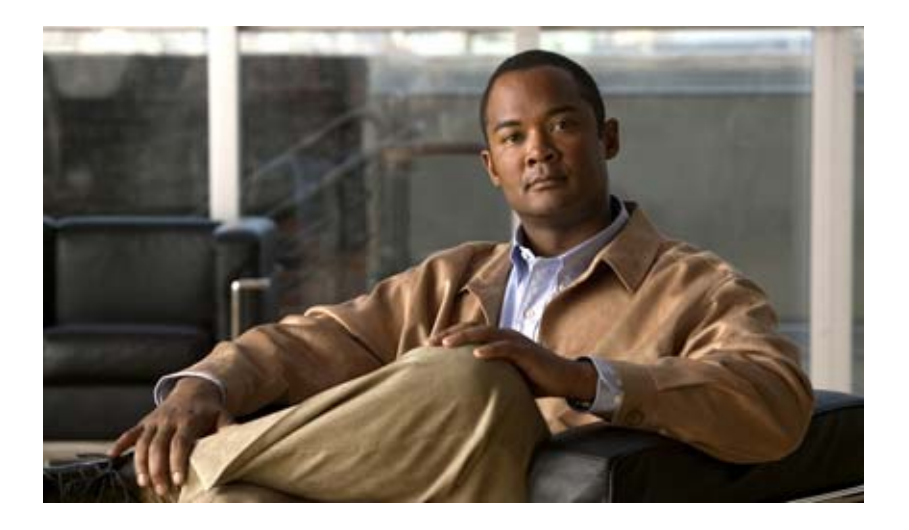

### **Cisco Video Surveillance 2621 IP Dome User Guide**

Model CIVS-IPC-2621V

### **Americas Headquarters**

Cisco Systems, Inc. 170 West Tasman Drive San Jose, CA 95134-1706 USA <http://www.cisco.com> Tel: 408 526-4000 800 553-NETS (6387) Fax: 408 527-0883

Text Part Number: OL-24129-02

NOTICE. ALL STATEMENTS, INFORMATION, AND RECOMMENDATIONS IN THIS MANUAL ARE BELIEVED TO BE ACCURATE BUT ARE PRESENTED WITHOUT WARRANTY OF ANY KIND, EXPRESS OR IMPLIED. USERS MUST TAKE FULL RESPONSIBILITY FOR THEIR APPLICATION OF ANY PRODUCTS.

THE SOFTWARE LICENSE AND LIMITED WARRANTY FOR THE ACCOMPANYING PRODUCT ARE SET FORTH IN THE INFORMATION PACKET THAT SHIPPED WITH THE PRODUCT AND ARE INCORPORATED HEREIN BY THIS REFERENCE. IF YOU ARE UNABLE TO LOCATE THE SOFTWARE LICENSE OR LIMITED WARRANTY, CONTACT YOUR CISCO REPRESENTATIVE FOR A COPY.

The Cisco implementation of TCP header compression is an adaptation of a program developed by the University of California, Berkeley (UCB) as part of UCB's public domain version of the UNIX operating system. All rights reserved. Copyright © 1981, Regents of the University of California.

NOTWITHSTANDING ANY OTHER WARRANTY HEREIN, ALL DOCUMENT FILES AND SOFTWARE OF THESE SUPPLIERS ARE PROVIDED "AS IS" WITH ALL FAULTS. CISCO AND THE ABOVE-NAMED SUPPLIERS DISCLAIM ALL WARRANTIES, EXPRESSED OR IMPLIED, INCLUDING, WITHOUT LIMITATION, THOSE OF MERCHANTABILITY, FITNESS FOR A PARTICULAR PURPOSE AND NONINFRINGEMENT OR ARISING FROM A COURSE OF DEALING, USAGE, OR TRADE PRACTICE.

IN NO EVENT SHALL CISCO OR ITS SUPPLIERS BE LIABLE FOR ANY INDIRECT, SPECIAL, CONSEQUENTIAL, OR INCIDENTAL DAMAGES, INCLUDING, WITHOUT LIMITATION, LOST PROFITS OR LOSS OR DAMAGE TO DATA ARISING OUT OF THE USE OR INABILITY TO USE THIS MANUAL, EVEN IF CISCO OR ITS SUPPLIERS HAVE BEEN ADVISED OF THE POSSIBILITY OF SUCH DAMAGES.

CCDE, CCENT, CCSI, Cisco Eos, Cisco HealthPresence, Cisco Ironport, the Cisco logo, Cisco Lumin, Cisco Nexus, Cisco Nurse Connect, Cisco Stackpower, Cisco StadiumVision, Cisco TelePresence, Cisco Unified Computing System, Cisco WebEx, DCE, Flip Channels, Flip for Good, Flip Mino, Flip Video, Flip Video (Design), Flipshare (Design), Flip Ultra, and Welcome to the Human Network are trademarks; Changing the Way We Work, Live, Play, and Learn, Cisco Store, and Flip Gift Card are service marks; and Access Registrar, Aironet, AsyncOS, Bringing the Meeting To You, Catalyst, CCDA, CCDP, CCIE, CCIP, CCNA, CCNP, CCSP, CCVP, Cisco, the Cisco Certified Internetwork Expert logo, Cisco IOS, Cisco Press, Cisco Systems, Cisco Systems Capital, the Cisco Systems logo, Cisco Unity, Collaboration Without Limitation, EtherFast, EtherSwitch, Event Center, Fast Step, Follow Me Browsing, FormShare, GigaDrive, HomeLink, Internet Quotient, IOS, iPhone, iQuick Study, IronPort, the IronPort logo, LightStream, Linksys, MediaTone, MeetingPlace, MeetingPlace Chime Sound, MGX, Networkers, Networking Academy, Network Registrar, PCNow, PIX, PowerPanels, ProConnect, ScriptShare, SenderBase, SMARTnet, Spectrum Expert, StackWise, The Fastest Way to Increase Your Internet Quotient, TransPath, WebEx, and the WebEx logo are registered trademarks of Cisco Systems, Inc. and/or its affiliates in the United States and certain other countries.

All other trademarks mentioned in this document or website are the property of their respective owners. The use of the word partner does not imply a partnership relationship between Cisco and any other company. (0907R)

*Cisco Video Surveillance System 2621 IP Dome User Guide* Copyright © 2010 Cisco Systems, Inc. All rights reserved.

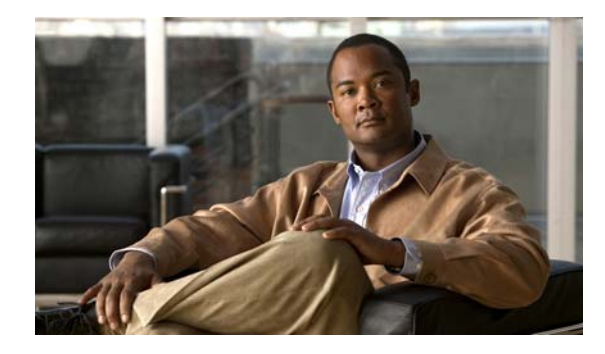

### **CONTENTS**

## **[Preface](#page-4-0) vii** [Overview](#page-4-1) **1-vii** [Organization](#page-4-2) **1-vii** [Obtaining Documentation, Obtaining Support, and Security Guidelines](#page-4-3) **1-vii [CHAPTER](#page-6-0) 1 [Overview](#page-6-1) 1-1** [Features](#page-6-2) **1-1** [IP Camera Overview](#page-7-0) **1-2** [Physical Details](#page-8-0) **1-3** [Package Contents](#page-11-0) **1-6 [CHAPTER](#page-12-0) 2 [Getting Started](#page-12-1) 2-1** [Before You Begin](#page-12-2) **2-1** [Installing the Cisco Video Surveillance 2621 IP Dome](#page-13-0) **2-2** [Preparing for Installation](#page-14-0) **2-3** [Mounting with a Junction Box](#page-15-0) **2-4** [Mounting with a Conduit Base](#page-20-0) **2-9** [Mounting to a Ceiling Tile](#page-27-0) **2-16** [Mounting on a Solid Surface](#page-31-0) **2-20** [Performing the Initial Setup of the IP Camera](#page-34-0) **2-23** [Accessing the IP Camera Windows](#page-36-0) **2-25** [Adjusting the Video Image](#page-37-0) **2-26** [Powering the IP Camera On or Off](#page-39-0) **2-28** [Resetting the IP Camera](#page-39-1) **2-28** [Cleaning the IP Camera](#page-40-0) **2-29 [CHAPTER](#page-42-0) 3 [Configuring and Managing the IP Camera](#page-42-1) 3-1** [Configuration Overview](#page-42-2) **3-1** [Navigating the Configuration Windows](#page-45-0) **3-4** [Setup Windows](#page-46-0) **3-5** [Basic Setup Window](#page-46-1) **3-5** [Advanced Setup Window](#page-48-0) **3-7** [IP Filter Window](#page-51-0) **3-10**

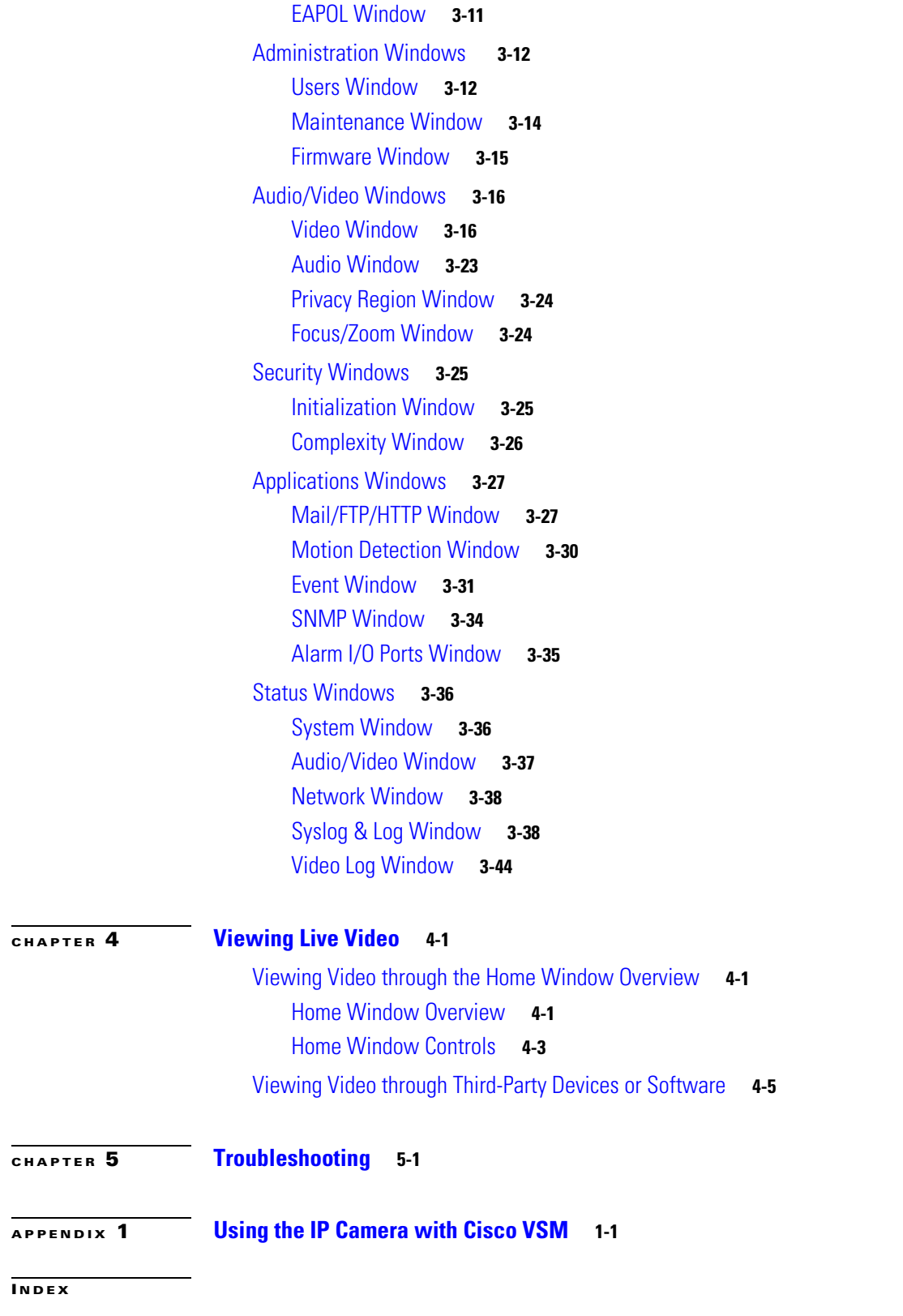

П

 $\overline{\phantom{a}}$ 

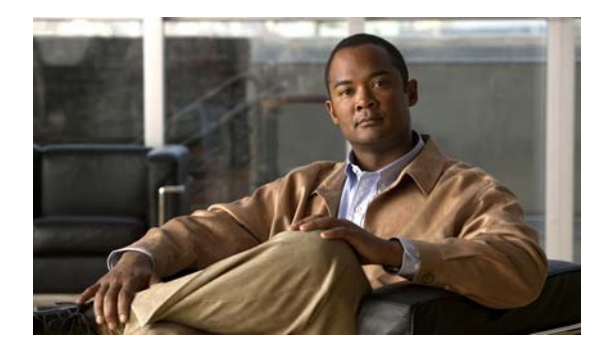

## <span id="page-4-0"></span>**Preface**

## <span id="page-4-1"></span>**Overview**

This document, *Cisco Video Surveillance 2621 IP Dome User Guide,* provides information about installing, configuring, using, managing, and troubleshooting the Cisco Video Surveillance 2621 IP Dome, model CIVS-IPC-2621.

## <span id="page-4-2"></span>**Organization**

This manual is organized as follows:

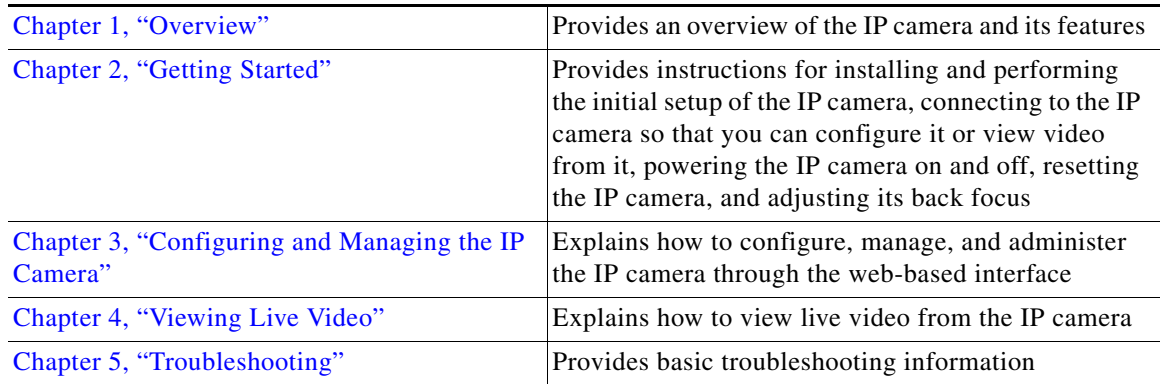

## <span id="page-4-3"></span>**Obtaining Documentation, Obtaining Support, and Security Guidelines**

For information about obtaining documentation, submitting a service request, and gathering additional information, see the monthly *What's New in Cisco Product Documentation*, which also lists all new and revised Cisco technical documentation, at:

<http://www.cisco.com/en/US/docs/general/whatsnew/whatsnew.html>

Subscribe to the *What's New in Cisco Product Documentation* as a Really Simple Syndication (RSS) feed and set content to be delivered directly to your desktop using a reader application. The RSS feeds are a free service and Cisco currently supports RSS version 2.0.

**OL-24129-02**

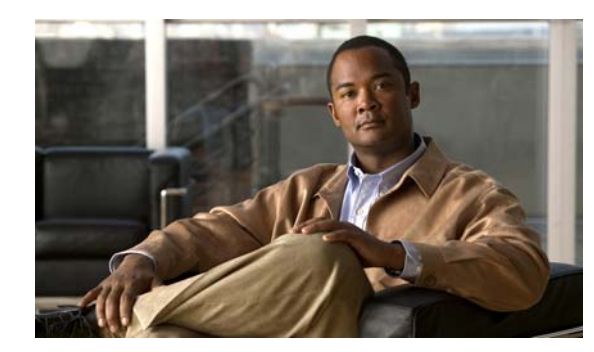

## <span id="page-6-0"></span>**CHAPTER 1**

## <span id="page-6-3"></span><span id="page-6-1"></span>**Overview**

This chapter provides an describes of the Cisco Video Surveillance 2621 IP dome and provides an overview of its features. It includes these topics:

- **•** [Features, page 1-1](#page-6-2)
- **[IP Camera Overview, page 1-2](#page-7-0)**

## <span id="page-6-2"></span>**Features**

The Cisco Video Surveillance IP cameras offer a feature-rich digital camera solution for a video surveillance system. They provide high-quality, bandwidth-efficient video capture and transmission, with support for D1 resolution, motion-triggered viewing, H.264 encoding, and MPEG-4 encoding. They can be powered through an external power supply or by integrated Power over Ethernet (PoE). The 2621 IP domes are vandal-resistant and are designed to be mounted indoors. Model CIVS-IPC-2621V includes a smoked dome cover.

In addition, the devices provide networking and security capabilities, including multicast support, hardware-based Advanced Encryption Standard (AES), and hardware-based Data Encryption Standard/Triple Data Encryption Standard (DES/3DES) encryption.

The IP cameras include the following key features:

- **• Built-in H.264 encoder**—An internal H.264 encoder can generate the primary or secondary video stream.
- **• Built-in MPEG4 encoder—**An internal MPEG4 encoder can generate up to two video streams.
- **• Built-in MJPEG encoder**—An internal MJPEG encoder can generate the primary or secondary video stream.
- **• Privacy Regions—**Up to four user-defined masking zones that can be used to provide regions of privacy in the camera field of view. Video within privacy regions is not recorded in the camera, nor sent in the video stream.
- **• Day/night switch support—**An IR-cut filter provides increased sensitivity in low-light conditions.
- **• Two-way audio communication—**Audio can be encoded with the video. With the internal or optional external microphone and optional external speaker, you can communicate with people at the IP camera location while you are in a remote location and viewing images from the IP camera.
- **Multi-protocol support—Support** for these protocols: DHCP, FTP, HTTP, HTTPS, NTP, RTP, RTSP, SMTP, SSL/TLS, and TCP/IP.
- **• Web-based management—**You perform ongoing administration and management of an IP camera through web-based configuration menus.

Г

- **• Motion detection—**The IP cameras can detect motion in up to four designated fields of view by analyzing changes in pixels and generate an alert if motion is detected.
- **• Flexible scheduling—**You can configure the IP cameras to respond to events that occur within a designated schedule.
- **• Syslog support—**The IP cameras can send log data to a Syslog server.
- **• IP address filter—**You can designate IP addresses that can access an IP camera and IP addresses that cannot access an IP camera.
- **• User-definable HTTP/ HTTPS port number—**Allows you to define the port that is used to connect to a camera through the Internet.
- **• DHCP support**—An IP camera can automatically obtain its IP addresses in a network in which DHCP is enabled.
- **• Network Time Protocol (NTP) support—**Allows an IP camera to calibrate its internal clock with a local or Internet time server.
- **• Power options**—An IP camera can be powered with 12 volts DC or 24 volts AC, provided through an optional external power adapter, or through PoE (802.3af), is provided through a supported switch.
- **• Camera access control—**You can control access to IP camera configuration windows and live video by configuring various user types and log in credentials.
- **• Cisco Media API**—The IP cameras supports the open, standards based, Cisco Media Application Programming Interface.

## <span id="page-7-0"></span>**IP Camera Overview**

The following sections provide information about the Cisco Video Surveillance IP Camera:

- [Physical Details, page 1-3](#page-8-0)
- [Package Contents, page 1-6](#page-11-0)

## <span id="page-8-0"></span>**Physical Details**

<span id="page-8-2"></span><span id="page-8-1"></span>[Figure](#page-8-1) 1-1 and the table that follows describe the items on the top of the 2621 IP dome.

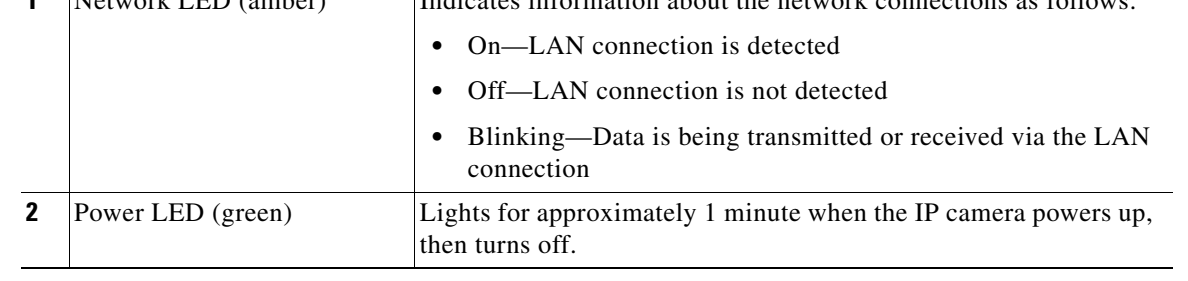

**Cisco Video Surveillance System 2621 IP Dome User Guide**

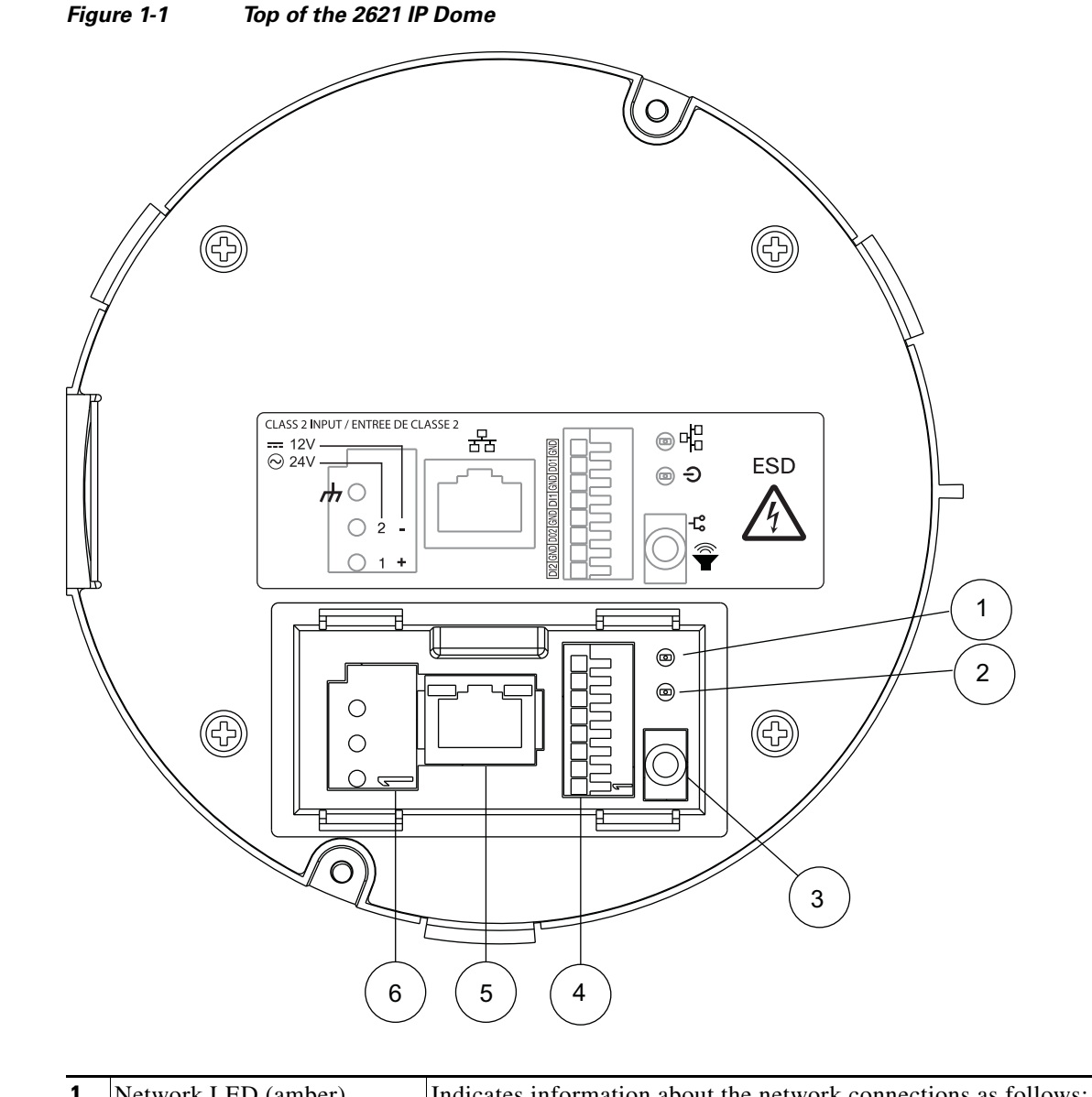

**The Contract of the Contract of the Contract of the Contract of the Contract of the Contract of the Contract of the Contract of the Contract of the Contract of the Contract of the Contract of the Contract of the Contract** 

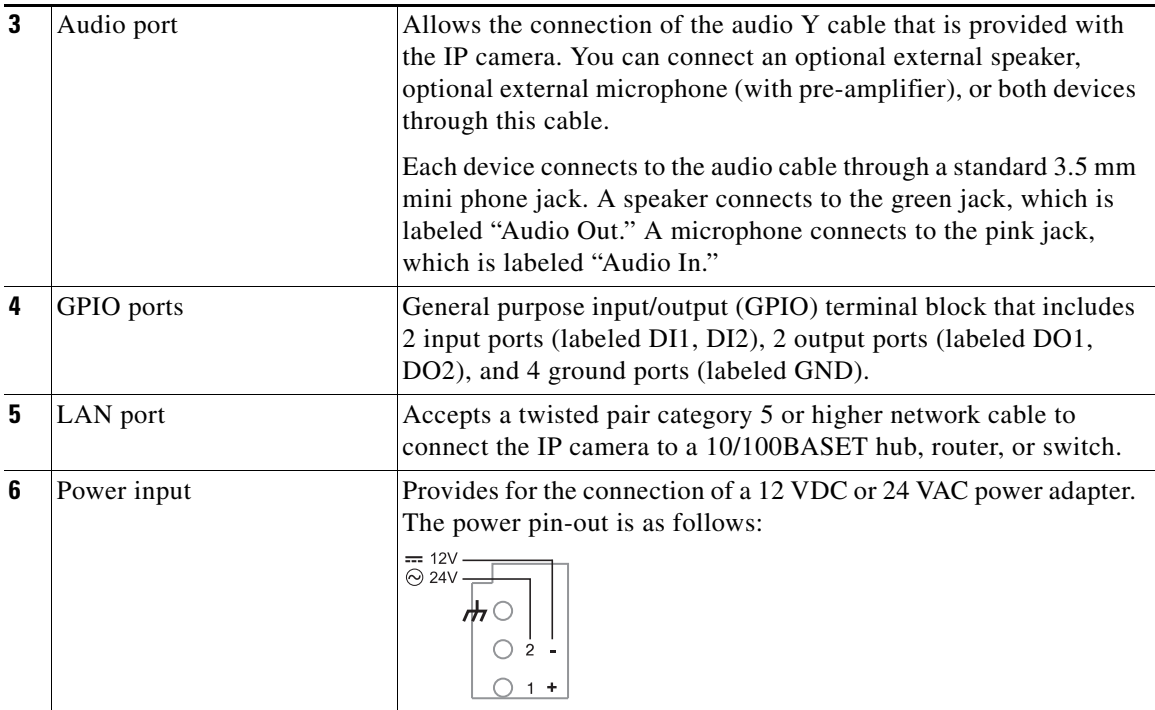

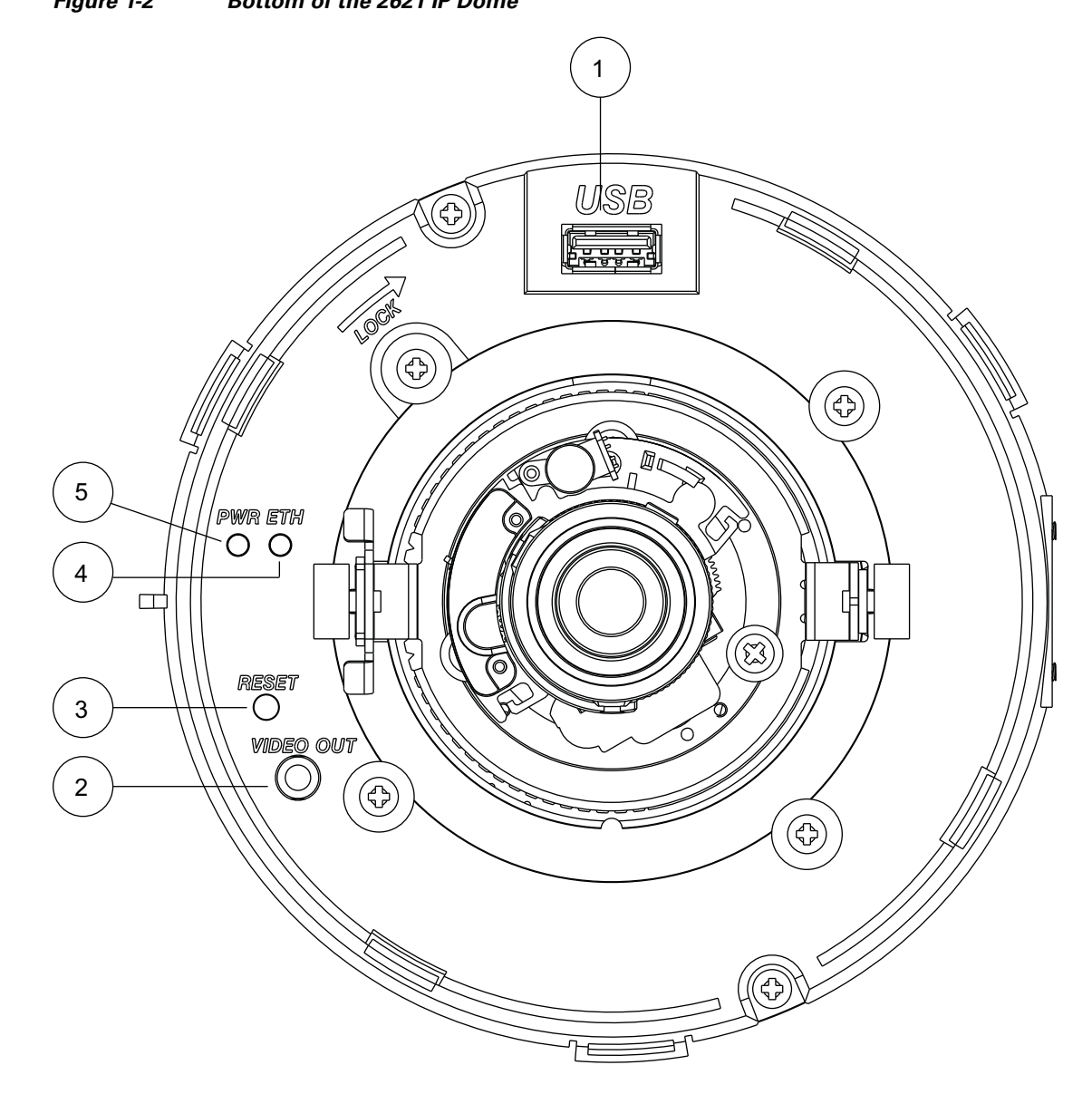

[Figure](#page-10-0) 1-2 and the table that follows describe the items on the bottom of the 2621 IP dome.

<span id="page-10-0"></span>*Figure 1-2 Bottom of the 2621 IP Dome*

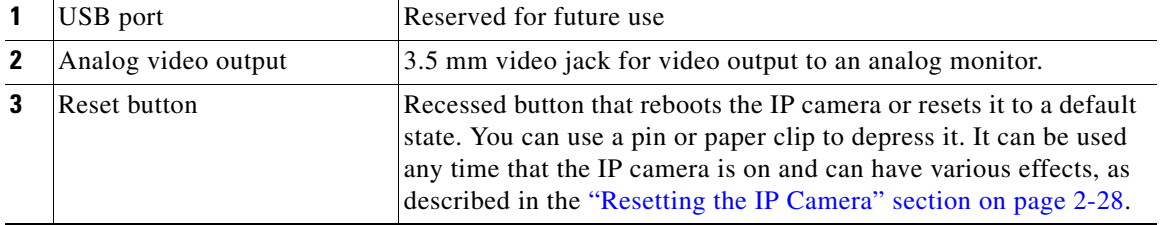

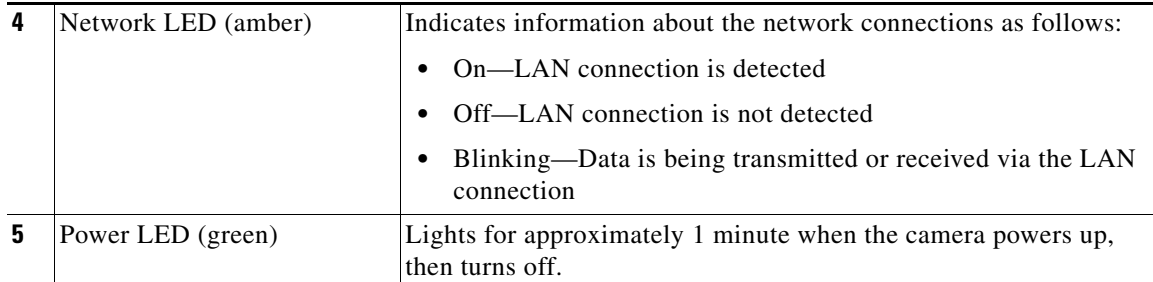

## <span id="page-11-0"></span>**Package Contents**

The the Cisco Video Surveillance IP Camera package includes these items:

- **•** *Cisco Video Surveillance 2621 IP Camera Quick Start Guide* (qty. 1)
- **•** *Regulatory Compliance and Safety Information* document (qty. 1)
- **•** Camera with smoked bubble (qty. 1)
- **•** Template for mounting (qty. 1)
- Security wire and screw (qty. 1)
- **•** 0.9 mm Allen wrench for adjusting lens (qty. 1)
- **•** TORX screwdriver for tamper resistant TORX head screws (qty. 1)
- 8-32 x 5/16 inch screws (qty. 4)

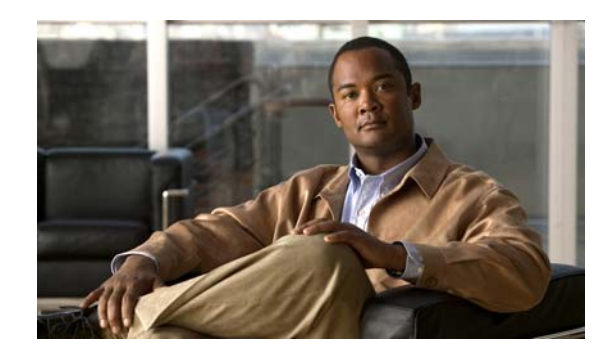

## <span id="page-12-0"></span>**CHAPTER 2**

# <span id="page-12-3"></span><span id="page-12-1"></span>**Getting Started**

This chapter provides instructions for installing and performing the initial setup of the Cisco Video Surveillance IP Camera. It also describes how to access the IP camera through a web browser so that you can configure it or view video from it, and how to perform other important tasks.

This chapter includes these topics:

- **•** [Before You Begin, page 2-1](#page-12-2)
- **•** [Installing the Cisco Video Surveillance 2621 IP Dome, page 2-2](#page-13-0)
- **•** [Performing the Initial Setup of the IP Camera, page 2-23](#page-34-0)
- **•** [Accessing the IP Camera Windows, page 2-25](#page-36-0)
- **•** [Adjusting the Video Image, page 2-26](#page-37-0)
- [Powering the IP Camera On or Off, page 2-28](#page-39-0)
- [Resetting the IP Camera, page 2-28](#page-39-1)
- **•** [Cleaning the IP Camera, page 2-29](#page-40-0)

## <span id="page-12-2"></span>**Before You Begin**

Before you install the IP camera, review these guidelines:

- **•** The IP camera requires a twisted pair category 5 or higher network cable and a connection to a standard 10/100BaseT hub, router, or switch. To power the IP camera with Power over Ethernet (PoE), a switch must be 802.3af compliant.
- If you are using the camera on a network connection that does not provide PoE, you must use a 12 VDC or 24 VAC source that is isolated from the ground (floating output).
- If you are using an external speaker, microphone, input device, or output device, you must configure additional settings after installing and performing the initial set up of the IP camera before the external device can fully operate. For detailed information about these settings, see [Chapter](#page-42-3) 3, ["Configuring and Managing the IP Camera."](#page-42-3)
- **•** If you do not connect an external device (speaker, microphone, input device, output device, or control device) when you perform the following installation procedure, you can install any of these devices later.

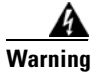

**Warning Installation of the equipment must comply with local and national electrical codes.** Statement 1074

**Warning The power supply must be placed indoors.** Statement 331 **Note** If you use the IP camera outdoors, place the camera and the power supply in a suitable NEMA enclosure. **Warning This product requires short-circuit (overcurrent) protection, to be provided as part of the building installation. Install only in accordance with national and local wiring regulations.** Statement 1045 **Warning This product must be connected to a power-over-ethernet (PoE) IEEE 802.3af compliant power source or an IEC60950 compliant limited power source.** Statement 353 **Warning The plug-socket combination must be accessible at all times, because it serves as the main disconnecting device.** Statement 1019 **Caution** Inline power circuits provide current through the communication cable. Use the Cisco provided cable or a minimum 24AWG communication cable **Preventing Electrostatic Discharge Damage •** Camera components can be damaged by static electricity. Not exercising the proper electrostatic discharge (ESD) precautions can result in intermittent or complete component failures, and cause the camera to malfunction. **•** To minimize the potential for ESD damage: **–** Before you install the IP camera, touch a metal object with your hand to release any static electricity that is in your body. **–** Always use an ESD-preventive antistatic wrist strap (or ankle strap) and ensure that it makes

good skin contact. **–** For safety, periodically check the resistance value of the antistatic strap. The measurement should be between 1 and 10 megohm (Mohm).

In addition, follow these guidelines during installation:

- **•** Handle camera unit by holding the edges only; avoid touching the printed circuit boards
- **•** Never attempt to remove the printed circuit board

## <span id="page-13-0"></span>**Installing the Cisco Video Surveillance 2621 IP Dome**

The following sections describe how to install the 2621 IP dome. Installing involves mounting the IP dome by using the procedure that is appropriate for your deployment.

- [Preparing for Installation, page 2-3](#page-14-0)
- [Mounting with a Junction Box, page 2-4](#page-15-0)

**Cisco Video Surveillance System 2621 IP Dome User Guide**

- [Mounting with a Conduit Base, page 2-9](#page-20-0)
- **•** [Mounting to a Ceiling Tile, page 2-16](#page-27-0)
- [Mounting on a Solid Surface, page 2-20](#page-31-0)

### <span id="page-14-0"></span>**Preparing for Installation**

Before you install the IP dome, follow these guidelines:

- **•** Carefully unpack the IP dome and its components.
- **•** Run an category 5 or higher network cable cabling to the mounting location.
- **•** If the IP dome will not be powered from PoE, run a power cable from a 12 VDC or 24 VAC power adapter to the mounting location

Use a cable gauge that is appropriate for the distance from the IP dome to the power supply (consult a qualified electrician for more information). The terminal connectors on the IP dome support gauges from 14 AWG to 24 AWG. At the end of the wire that attaches to the IP dome, strip enough cable housing to allow each wire to be stripped to 1/4 inch (6.25 mm).

**•** If you will connect an external speaker, microphone, or both to the IP dome, run audio cable from each device to the mounting location.

To attach the audio cable to the IP dome, you will need the white snap on ferrite core and audio Y cable that are included in the optional audio/video cables accessory kit, which you can purchase from Cisco (Cisco part number CIVS-IPCA-1017=). Attach the white snap on ferrite core to the audio Y cable (from the optional accessory kit) at approximately 10 inches (25 cm) away from where the cable connects to the IP dome. To do so, lift the tabs to open the ferrite core, pass the cable through the ferrite core (do not loop the cable), then snap the ferrite core shut to secure it on the cable. See [Figure](#page-14-1) 2-1.

#### <span id="page-14-1"></span>*Figure 2-1 Passing the Audio Cable through a Ferrite Core*

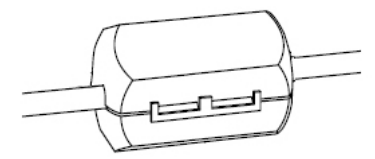

- **•** If you will use external input devices or output device that trigger alarms (connect through alarm input ports) or respond to alarms (connect through alarm output ports), run cables from each device to the mounting location. You can use up to two input devices and up to two output devices.
- **•** Have an analog monitor available on which to view video while adjusting the field of view.

**Caution** Use the analog monitor only to point the IP camera to the desired field of view; do not use it to manually adjust the focus or zoom. Doing so may damage the lens. Instead, use the Focus/Zoom window in the configuration software to remotely set the focus and zoom for the IP camera.

- **•** Have the following tools available:
	- **–** Phillips-head screwdriver.
	- **–** Small flat-head screwdriver.

 $\mathbf I$ 

**–** Drill bits (required for surface mounting with a conduit base, mounting to a ceiling tile, or mounting directly on a solid surface).

One bit should be the appropriate size for the mounting hardware that you are using. The other bit should be large enough for a hole that accommodates the cables that will attach to the IP dome.

- **–** Cutting tool to cut a rectangle for cable access (required for mounting directly on a ceiling tile or solid surface).
- **–** Screws (quantity 4) for attaching the conduit to a surface (required only for the conduit base mounting option).

### <span id="page-15-0"></span>**Mounting with a Junction Box**

You can mount the IP dome onto a standard  $4 \times 4$  inch (101.6  $\times$  101.6 mm) junction box. To do so, perform the following steps.

J.

**Note** When you disassemble the IP dome for mounting as described in these steps, make sure to remove any protective packing material that is installed between components.

### **Procedure**

**Step 1** Remove the dome assembly by unscrewing the three security TORX screws and pulling the dome away from the base plate (see [Figure](#page-16-0) 2-2).

Use the TORX screwdriver that is provided with the IP dome to unscrew these screws.

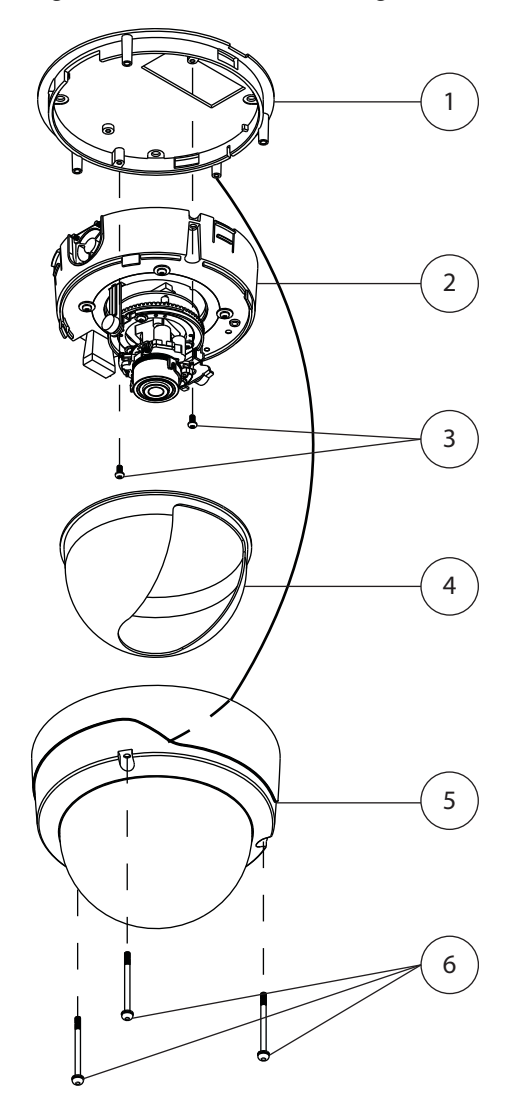

<span id="page-16-0"></span>*Figure 2-2 Disassembling the 2621 IP Dome Components*

- **1** Base plate
- **2** Camera unit
- **3** Camera unit screws (2) **4** Privacy shield **5** Dome assembly
- **6** TORX screws (3)
- **Step 2** Remove the Privacy shield by squeezing it inward to release it from the four tabs that hold it into place (see [Figure](#page-16-0) 2-2).
- **Step 3** Remove the camera unit from the base plate by using a Phillips-head screwdriver to unscrew the two camera unit screws and pressing the tabs that lock the camera unit to the base plate (see [Figure](#page-16-0) 2-2).
- **Step 4** Attach the base plate to the junction box using four 8-32 x 3/8-inch screws (see [Figure](#page-17-0) 2-3).

<span id="page-17-0"></span>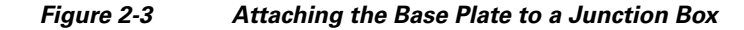

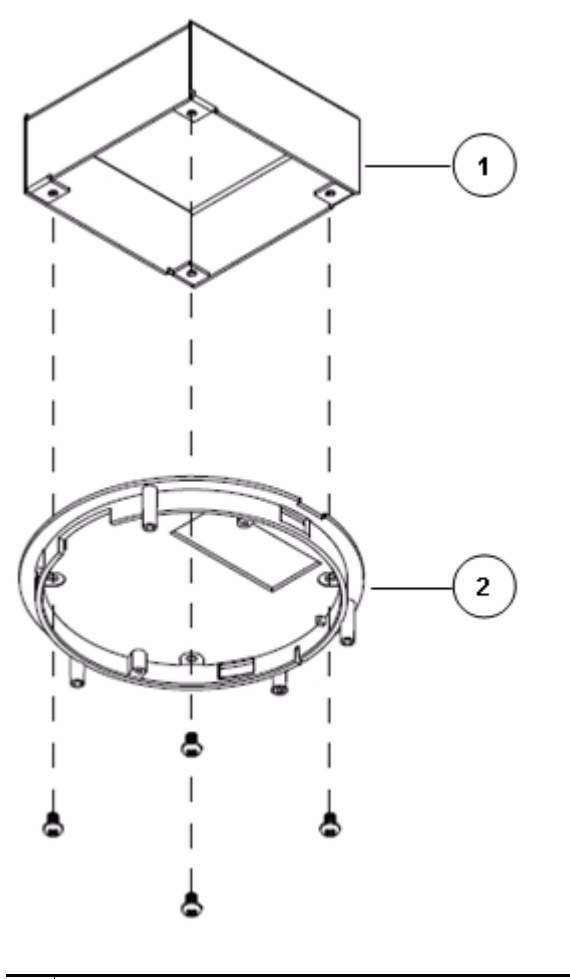

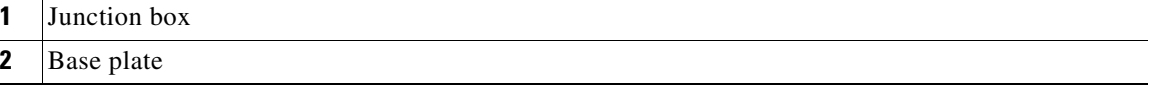

**Step 5** Put the an category 5 or higher Ethernet cable through the camera housing and connect it to the LAN port on the IP dome (see Figure [1-1 on page](#page-8-2) 1-3).

**Caution** Do not lift the IP dome by the Ethernet cable.

**Step 6** If the IP dome will not receive PoE, put the power cable through the camera housing and connect it to the power input on the IP dome (see Figure [1-1 on page](#page-8-2) 1-3).

To connect a power cable, use a flat-head screwdriver to depress the brown tabs on the power input and connect bare positive, negative, and ground wires as shown on the label that is affixed to the IP dome.

**Step 7** (Optional) Connect an external speaker, microphone, or both to the Y cable, then connect the Y cable to the audio port on the IP dome.(see Figure [1-1 on page](#page-8-2) 1-3). The Y cable that is included in the optional audio/video cables accessory kit can be purchased from Cisco (Cisco part number CIVS-IPCA-1017=).

Each device connects to the audio cable through a standard 3.5 mm mini phone jack. A speaker connects to the green jack, which is labeled "Audio Out." A microphone connects to the pink jack, which is labeled "Audio In."

- **Step 8** (Optional) Use the GPIO ports to connect external devices that trigger alarms (connect through alarm input ports) or respond to alarms (connect through alarm output ports). (See Figure [1-1 on page](#page-8-2) 1-3.)
- **Step 9** Attach the camera unit to the base plate by aligning the three tabs on the camera unit with the slots on the base plate, pressing the camera unit into the base plate until the tabs snap into place, and securing the camera unit with the two camera unit screws (see [Figure](#page-18-0) 2-4).

<span id="page-18-0"></span>*Figure 2-4 Attaching the Camera Unit to the Base Plate*

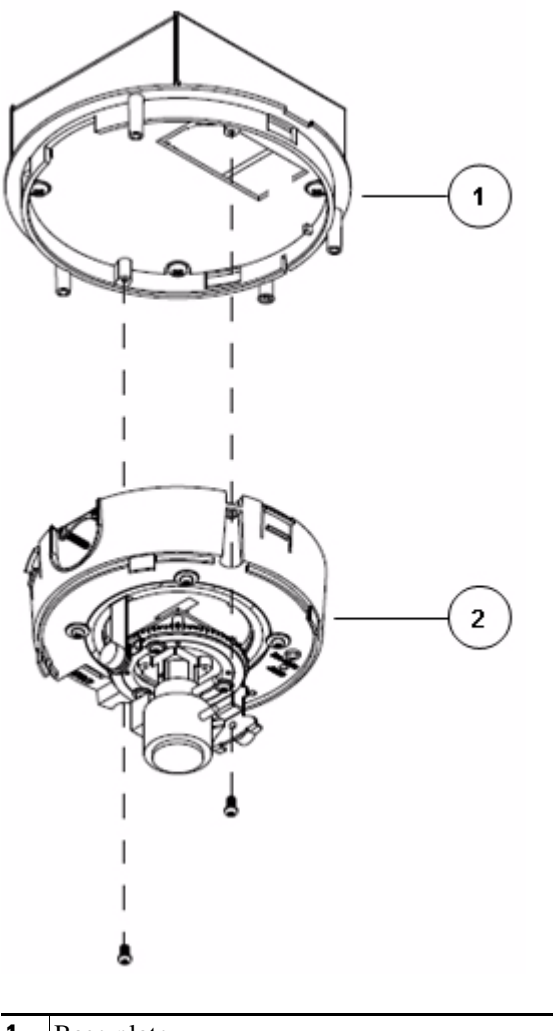

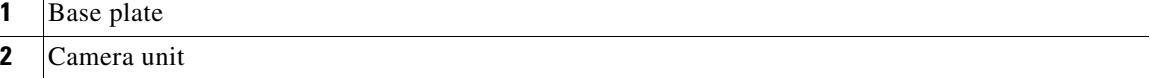

**Step 10** See Figure [2-16 on page](#page-38-0) 2-27 and take these actions to adjust the camera lens to obtain the desired image

- **•** Temporarily attach an analog monitor to the IP dome so that you can see video while adjusting the camera. If the cable from the monitor terminates with a 3.5 mm jack, plug it into the analog video output port on the IP dome. If the cable terminates with a BNC connector, connect it to the optional mini cable with BNC adapter, then plug the cable into the analog video output port. The mini cable with BNC adapter is included in the audio/video cables accessory kit, which you can purchase from Cisco (Cisco part number CIVS-IPCA-1017=).
- **•** Make the following adjustments, viewing the video on the analog monitor as needed:
- **–** Back focus—The back focus is factory set for optimal use and should not require adjustments. In the event that it does need to be adjusted, use the 0.9 mm Allen wrench that is supplied with the IP camera to loosen the three back focus hex screws, then adjust the back focus by aiming the IP camera at an object that is at least 15 feet (4.5 meters) away and gently sliding the lens toward or away from the camera. Take care not to pull the lens completely away from the camera. Obtain a sharp picture in both wide-angle and telephoto positions. When the focus is set as desired, use the Allen wrench to tighten the three back focus hex screws.
- **–** Pan—Use a Phillips-head to loosen the panning lock screw, then rotate the camera to obtain the desired image, then tighten the panning lock screw.
- **–** Tilt—Loosen the two tilt lock screws, adjust the lens to obtain the desired image, then tighten the screws.

**Caution** Do not manually adjust the focus or zoom for the IP camera. Attempting to manually do so may damage the IP camera lens. Instead, use the Focus/Zoom window in the configuration software to remotely set the focus and zoom for the IP camera.

**Step 11** Replace the privacy shield by squeezing it to fit inside the four tabs on the camera unit (see [Figure](#page-20-1) 2-5). Make sure to adjust the privacy shield inside the dome and trim ring assembly so that it does not block the lens from capturing video.

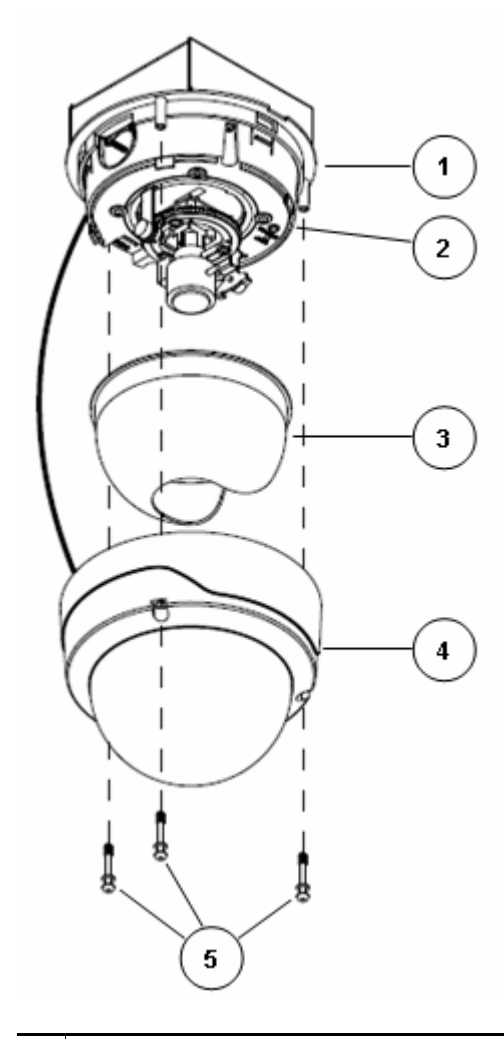

#### <span id="page-20-1"></span>*Figure 2-5 Attaching the Privacy Shield and Dome*

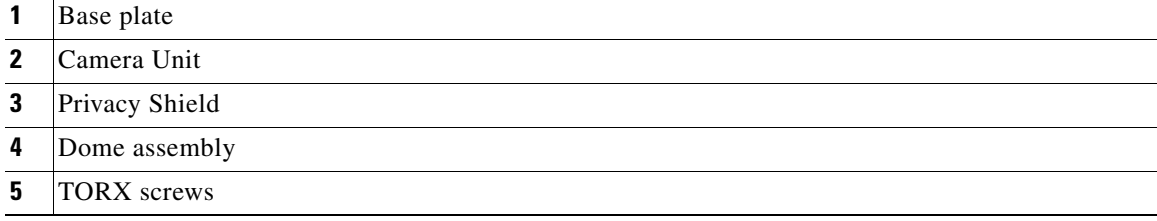

**Step 12** Attach the dome assembly by aligning its tab with the opening in the base plate, pressing it into place, and securing the three TORX screws (see [Figure](#page-20-1) 2-5).

Make sure that the security strap that connects the dome assembly to the camera housing is in place.

### <span id="page-20-0"></span>**Mounting with a Conduit Base**

You can mount the 2621 IP dome with an optional conduit base (CIVS-IPCA-1006=) in situations where you cannot cut a hole through a surface for cables or where cables run through a small hole in a surface. To mount the IP camera with a conduit base, perform the following steps:

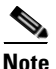

**Note** When you disassemble the IP dome for mounting as described in these steps, make sure to remove any protective packing material that is installed between components.

### **Procedure**

**Step 1** Remove the dome assembly by unscrewing the three security TORX screws and pulling the dome away from the base plate (see [Figure](#page-17-0) 2-3).

Use the TORX screwdriver that is provided with the IP dome to unscrew these screws.

*Figure 2-6 Disassembling the 2621 IP Dome Components*

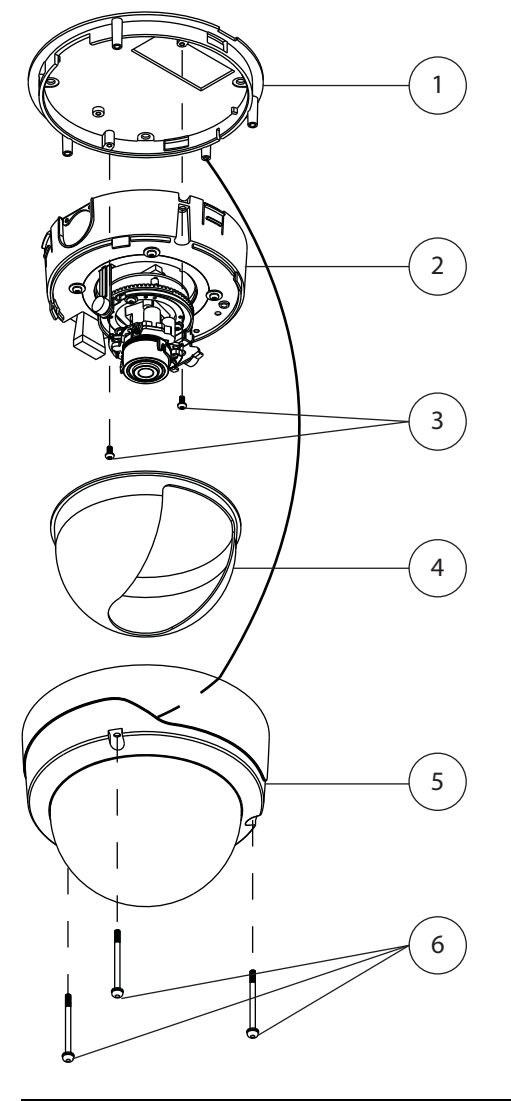

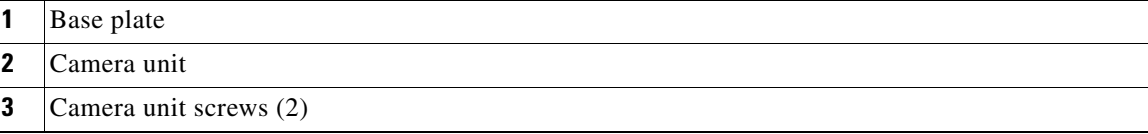

**Cisco Video Surveillance System 2621 IP Dome User Guide**

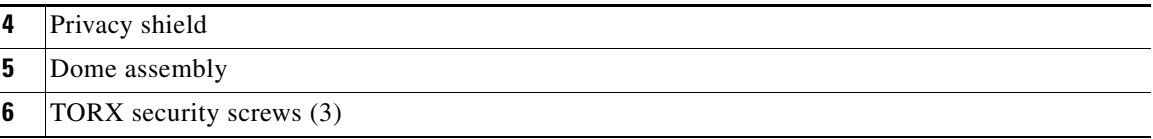

- **Step 2** Remove the Privacy shield by squeezing it inward to release it from the four tabs that hold it into place (see [Figure](#page-16-0) 2-2).
- **Step 3** Remove the camera unit from the base plate by using a Phillips-head screwdriver to unscrew the two camera unit screws and pressing the tabs that lock the camera unit to the base plate (see [Figure](#page-17-0) 2-3).
- **Step 4** Use the template provided to mark the locations in the mounting surface for four screw holes, and for one cabling hole, if cables come through the surface.
- **Step 5** Drill 4 holes for screws.

The screw holes should be the appropriate size for the mounting hardware that you are using.

- **Step 6** Take one of these actions:
	- **•** If cables run through the surface, drill a hole for the cables.
	- **•** If cables run parallel to the surface, unscrew the cable entry plug from the desired entry hole in the side of the conduit base. Then screw the cable entry plug into the bottom cable entry hole.
- **Step 7** Attach the conduit base to the surface by using four screws that are appropriate for the surface see ([Figure](#page-22-0) 2-7).

Use anchors if necessary and make sure to attach the conduit base securely.

#### <span id="page-22-0"></span>*Figure 2-7 Attaching the Conduit Base to a Surface*

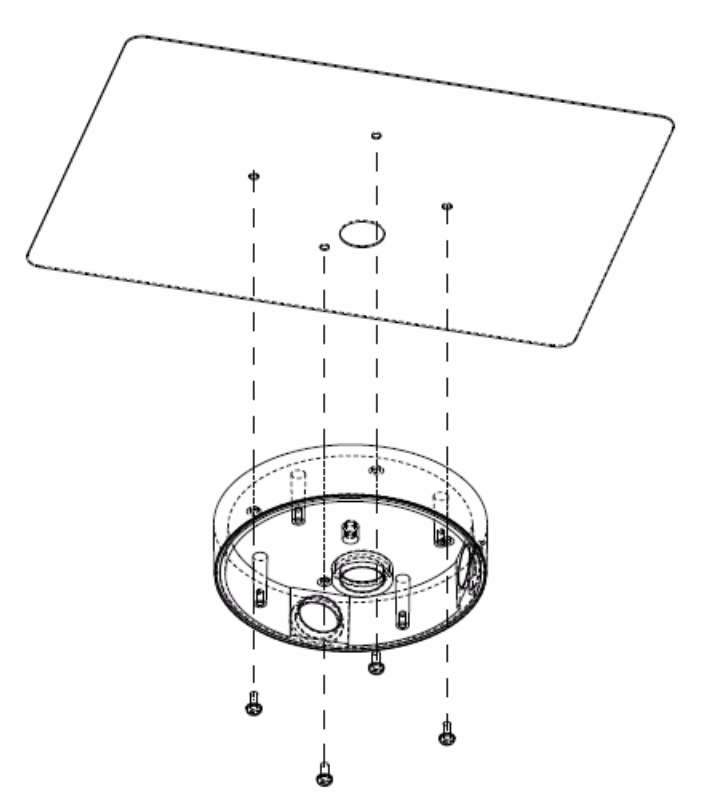

Г

**Step 8** Attach the base plate to the conduit base with the four screws, provided (see [Figure](#page-23-0) 2-8).

#### <span id="page-23-0"></span>*Figure 2-8 Attaching the Base Plate to the Conduit Base*

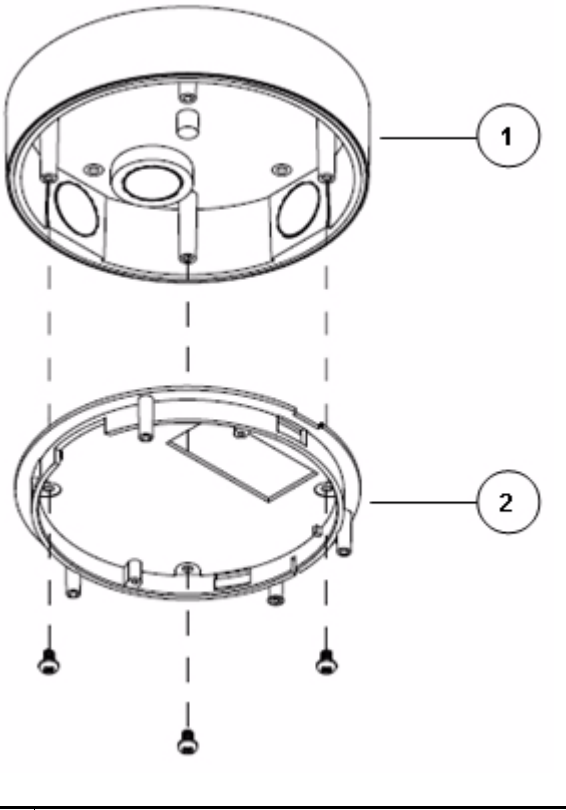

- **1** Conduit base **2** Base plate
- **Step 9** Put the an category 5 or higher Ethernet cable through the appropriate cable entry hole in the conduit base and the opening in the base plate and connect the cable to the LAN port on the IP dome (see Figure [1-1 on page](#page-8-2) 1-3).

**Caution** Do not lift the IP dome by the Ethernet cable.

**Step 10** If the IP dome will not receive PoE, put the power cable through the appropriate cable entry hole in the conduit base and the opening in the base plate and connect it to the power input on the IP dome (see Figure [1-1 on page](#page-8-2) 1-3).

To connect a power cable, use a flat-head screwdriver to depress the brown tabs on the power input and connect bare positive, negative, and ground wires as shown on the label that is affixed to the IP dome.

**Step 11** (Optional) Connect an external speaker, microphone, or both to the Y cable, then connect the Y cable to the audio port on the IP dome.(see Figure [1-1 on page](#page-8-2) 1-3). The Y cable that is included in the optional audio/video cables accessory kit can be purchased from Cisco (Cisco part number CIVS-IPCA-1017=).

Each device connects to the audio cable through a standard 3.5 mm mini phone jack. A speaker connects to the green jack, which is labeled "Audio Out." A microphone connects to the pink jack, which is labeled "Audio In."

**Step 12** (Optional) Use the GPIO ports to connect external devices that trigger alarms (connect through alarm input ports) or respond to alarms (connect through alarm output ports).

See Figure [1-1 on page](#page-8-2) 1-3.

**Step 13** Attach the camera unit to the base plate by aligning the three tabs on the camera unit with the slots on the base plate, pressing the camera unit into the base plate until the tabs snap into place, and securing the camera unit with the two camera unit screws (see [Figure](#page-24-0) 2-9).

<span id="page-24-0"></span>*Figure 2-9 Attaching the Camera Unit to the Base Plate*

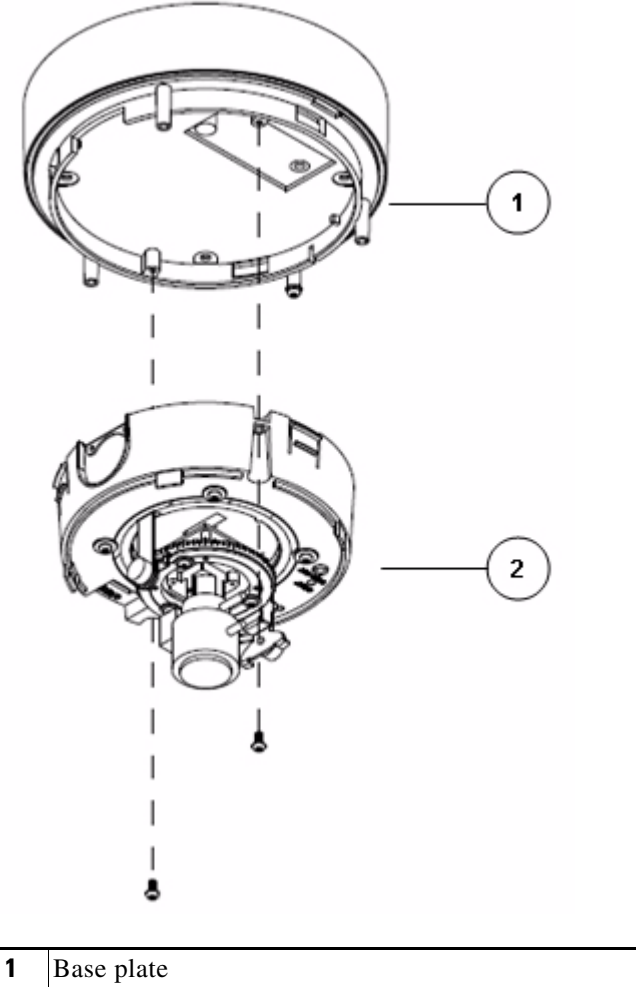

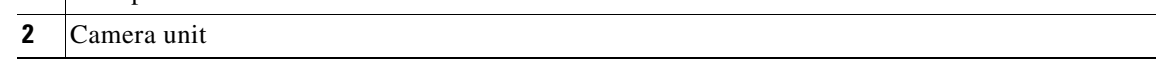

- **Step 14** See Figure [2-16 on page](#page-38-0) 2-27 and take these actions to adjust the camera lens to obtain the desired image:
	- **•** Temporarily attach an analog monitor to the IP dome so that you can see video while adjusting the camera. If the cable from the monitor terminates with a 3.5 mm jack, plug it into the analog video output port on the IP dome. If the cable terminates with a BNC connector, connect it to the mini cable with BNC adapter, then plug the cable into the analog video output port. The mini cable with BNC adapter is included in the audio/video cables accessory kit, which you can purchase from Cisco (Cisco part number CIVS-IPCA-1017=).

Г

- **•** Make the following adjustments, viewing the video on the analog monitor as needed:
	- **–** Back focus—The back focus is factory set for optimal use and should not require adjustments. In the event that it does need to be adjusted, use the 0.9 mm Allen wrench that is supplied with the IP camera to loosen the three back focus hex screws, then adjust the back focus by aiming the IP camera at an object that is at least 15 feet (4.5 meters) away and gently sliding the lens toward or away from the camera. Take care not to pull the lens completely away from the camera. Obtain a sharp picture in both wide-angle and telephoto positions. When the focus is set as desired, use the Allen wrench to tighten the three back focus hex screws.
	- **–** Pan—Use a Phillips-head to loosen the panning lock screw, then rotate the camera to obtain the desired image, then tighten the panning lock screw.
	- **–** Tilt—Loosen the two tilt lock screws, adjust the lens to obtain the desired image, then tighten the screws.

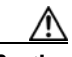

- **Caution** Do not manually adjust the focus or zoom for the IP camera. Attempting to manually do so may damage the IP camera lens. Instead, use the Focus/Zoom window in the configuration software to remotely set the focus and zoom for the IP camera.
- **Step 15** Replace the privacy shield by squeezing it to fit inside the four tabs on the camera unit (see [Figure](#page-26-0) 2-10).

Make sure to adjust the privacy shield inside the dome and trim ring assembly so that it does not block the lens from capturing video.

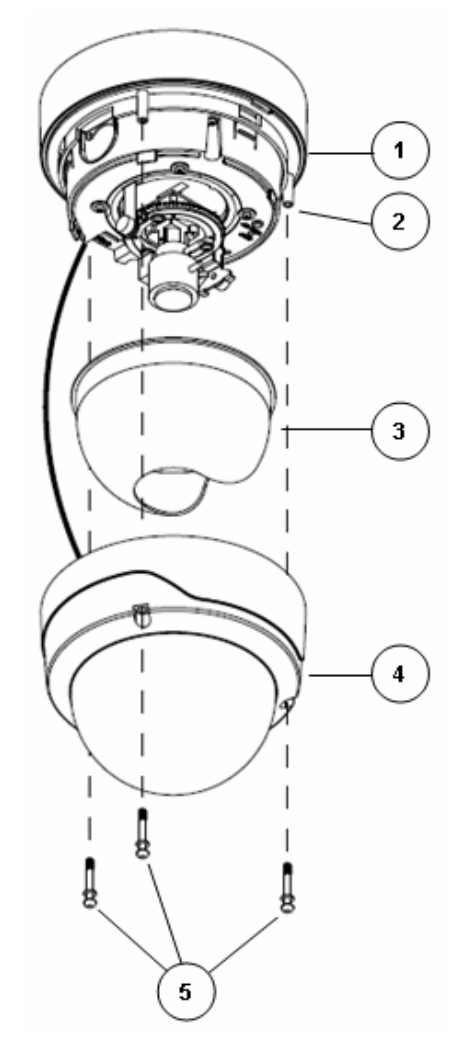

<span id="page-26-0"></span>*Figure 2-10 Attaching the Privacy Shield and Dome* 

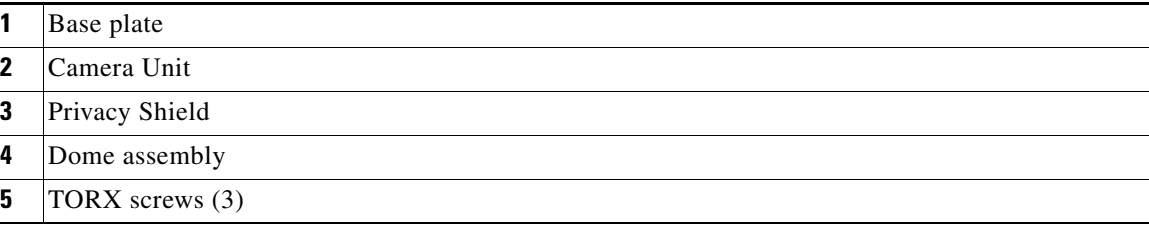

**Step 16** Attach the dome assembly by aligning its tab with the opening in the base plate, pressing it into place, and securing the three TORX screws (see [Figure](#page-26-0) 2-10).

Make sure that the security strap that connects the dome assembly to the camera housing is in place.

### <span id="page-27-0"></span>**Mounting to a Ceiling Tile**

You can mount the IP dome in a ceiling tile. The ceiling tile must be able to support at least three times the weight of the IP dome. An optional ceiling tile mounting plate is available to reinforce a ceiling tile so that the tile provides adequate support. You can purchase the ceiling tile mounting plate from Cisco (Cisco part number CIVS-IPCA-1007=).

To mount the IP dome to a ceiling tile, perform the following steps. Make sure that the location in which you install the IP dome can support at least three times the weight of the IP dome.

**Note** When you disassemble the IP dome for mounting as described in these steps, make sure to remove any protective packing material that is installed between components.

#### **Procedure**

**Step 1** Remove the dome assembly by unscrewing the three security TORX screws and pulling the dome away from the base plate (see [Figure](#page-28-0) 2-11).

Use the TORX screwdriver that is provided with the IP dome to unscrew these screws.

- **Step 2** Remove the Privacy shield by squeezing it inward to release it from the four tabs that hold it into place (see [Figure](#page-28-0) 2-11).
- **Step 3** Remove the camera unit from the base plate by using a Phillips-head screwdriver to unscrew the two camera unit screws and pressing the tabs that lock the camera unit to the base plate (see [Figure](#page-28-0) 2-11).

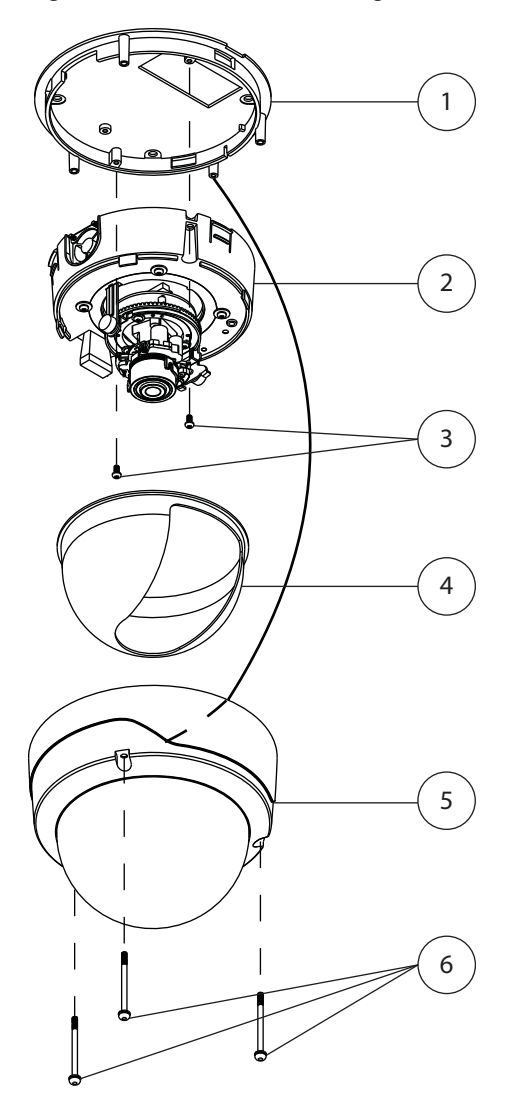

#### <span id="page-28-0"></span>*Figure 2-11 Disassembling the 2621 IP Dome Components*

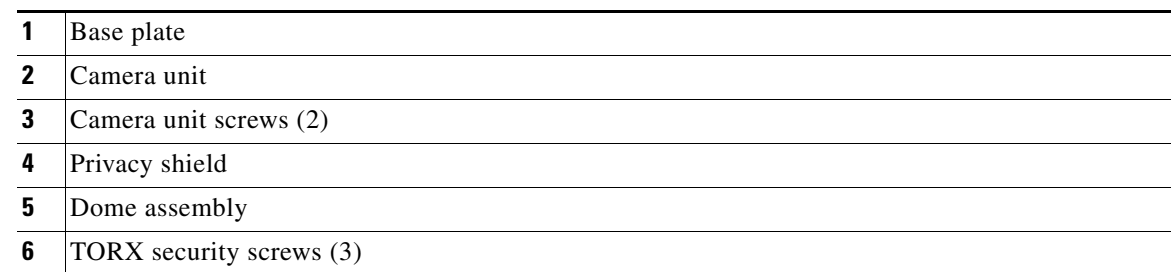

**Step 4** Remove the ceiling tile from the location at which you want to mount the IP dome and use the template provided to mark the locations in the ceiling tile for four screw holes and a rectangular cutout for cables. Be sure to align the holes in the ceiling tile with the holes in the ceiling tile mounting plate and the base plate as shown in [Figure](#page-29-0) 2-12.

<span id="page-29-0"></span>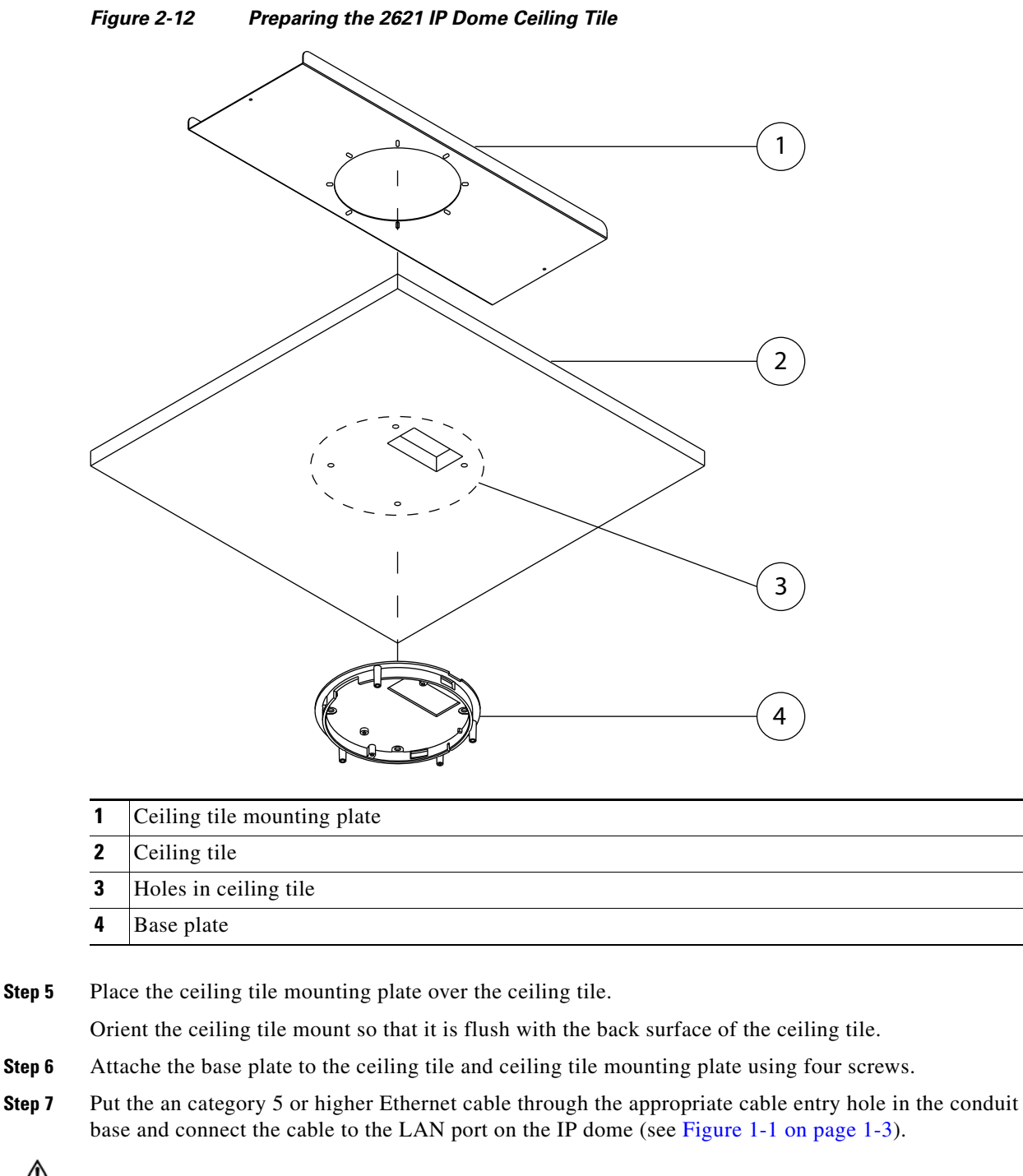

Æ.

**Caution** Do not lift the IP dome by the Ethernet cable.

**Step 8** If the IP dome will not receive PoE, put the power cable through the appropriate cable entry hole in the conduit base and connect it to the power input on the IP dome (see Figure [1-1 on page](#page-8-2) 1-3).

To connect a power cable, use a flat-head screwdriver to depress the brown tabs on the power input and connect bare positive, negative, and ground wires as shown on the label that is affixed to the IP dome.

**Step 9** (Optional) Connect an external speaker, microphone, or both to the Y cable, then connect the Y cable to the audio port on the IP dome.(see Figure [1-1 on page](#page-8-2) 1-3). The Y cable that is included in the optional audio/video cables accessory kit can be purchased from Cisco (Cisco part number CIVS-IPCA-1017=).

Each device connects to the audio cable through a standard 3.5 mm mini phone jack. A speaker connects to the green jack, which is labeled "Audio Out." A microphone connects to the pink jack, which is labeled "Audio In."

**Step 10** (Optional) Use the GPIO ports to connect external devices that trigger alarms (connect through alarm input ports) or respond to alarms (connect through alarm output ports).

See Figure [1-1 on page](#page-8-2) 1-3).

- **Step 11** Attach the camera unit to the base plate by aligning the three tabs on the camera unit with the slots on the base plate, pressing the camera unit into the base plate until the tabs snap into place, and securing the camera unit with the two camera unit screws.
- **Step 12** See Figure [2-16 on page](#page-38-0) 2-27 and take these actions to adjust the camera lens to obtain the desired image
	- **•** Temporarily attach an analog monitor to the IP dome so that you can see video while adjusting the camera. If the cable from the monitor terminates with a 3.5 mm jack, plug it into the analog video output port on the IP dome. If the cable terminates with a BNC connector, connect it to the mini cable with BNC adapter, then plug the cable into the analog video output port. The mini cable with BNC adapter is included in the audio/video cables accessory kit, which you can purchase from Cisco (Cisco part number CIVS-IPCA-1017=).
	- Make the following adjustments, viewing the video on the analog monitor as needed:
		- **–** Back focus—The back focus is factory set for optimal use and should not require adjustments. In the event that it does need to be adjusted, use the 0.9 mm Allen wrench that is supplied with the IP camera to loosen the three back focus hex screws, then adjust the back focus by aiming the IP camera at an object that is at least 15 feet (4.5 meters) away and gently sliding the lens toward or away from the camera. Take care not to pull the lens completely away from the camera. Obtain a sharp picture in both wide-angle and telephoto positions. When the focus is set as desired, use the Allen wrench to tighten the three back focus hex screws.
		- **–** Pan—Use a Phillips-head screwdriver to loosen the panning lock screw, then rotate the camera to obtain the desired image, then tighten the panning lock screw.
		- **–** Tilt—Loosen the two tilt lock screws, adjust the lens to obtain the desired image, then tighten the screws.

**Caution** Do not manually adjust the focus or zoom for the IP camera. Attempting to manually do so may damage the IP camera lens. Instead, use the Focus/Zoom window in the configuration software to remotely set the focus and zoom for the IP camera.

**Step 13** Replace the privacy shield by squeezing it to fit inside the four tabs on the camera unit.

Make sure to adjust the privacy shield inside the dome and trim ring assembly so that it does not block the lens from capturing video.

**Step 14** Attach the dome assembly by aligning its tab with the opening in the base plate, pressing it into place, and securing the three TORX screws (see [Figure](#page-34-1) 2-15).

Make sure that the security strap that connects the dome assembly to the camera housing is in place.

 $\mathbf I$ 

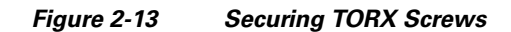

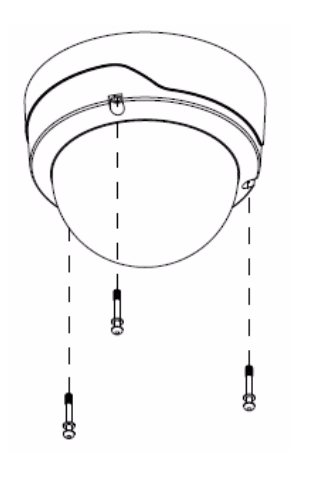

### <span id="page-31-0"></span>**Mounting on a Solid Surface**

If the cables for the IP dome can pass through an opening in the surface, you can mount the IP dome by attaching the base plate directly to the surface. To do so, perform the following steps.

O.

**Note** When you disassemble the IP dome for mounting as described in these steps, make sure to remove any protective packing material that is installed between components.

#### **Procedure**

**Step 1** Remove the dome assembly by unscrewing the three security TORX screws and pulling the dome away from the base plate (see [Figure](#page-32-0) 2-14).

Use the TORX screwdriver that is provided with the IP dome to unscrew these screws.

<span id="page-32-0"></span>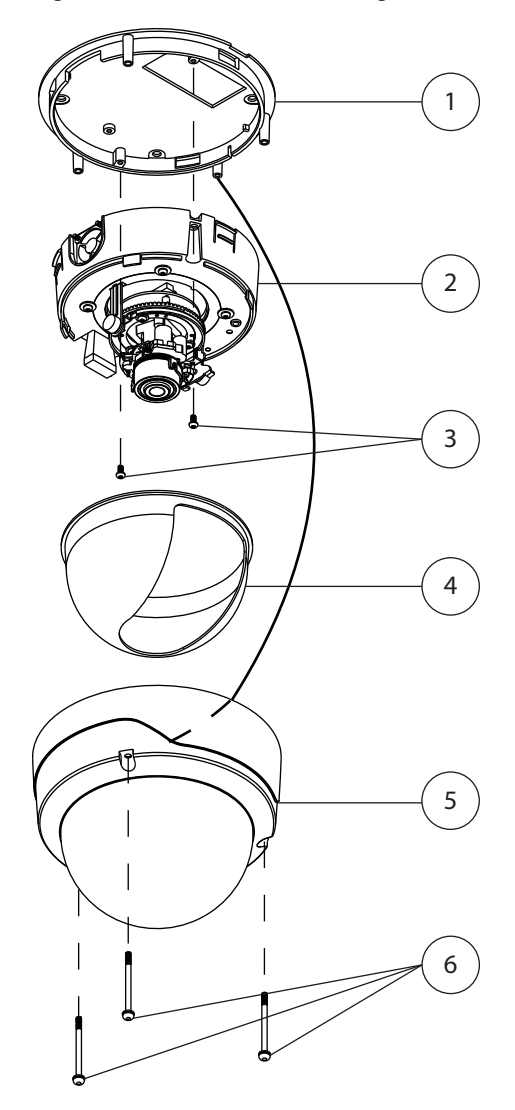

*Figure 2-14 Disassembling the 2621 IP Dome Components*

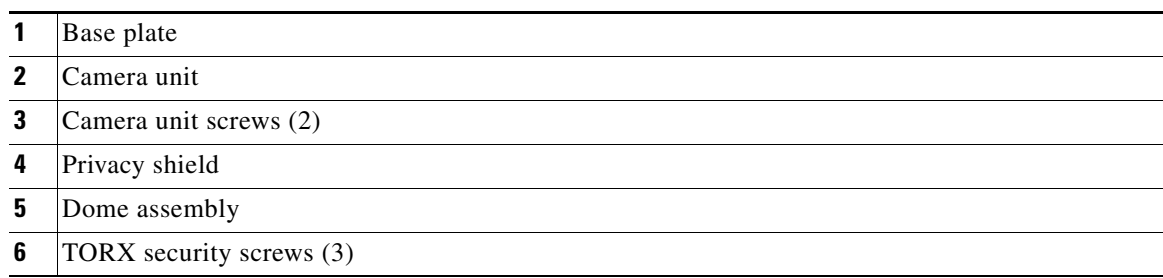

- **Step 2** Remove the Privacy shield by squeezing it inward to release it from the four tabs that hold it into place (see [Figure](#page-16-0) 2-2).
- **Step 3** Remove the camera unit from the base plate by using a Phillips-head screwdriver to unscrew the two camera unit screws and pressing the tabs that lock the camera unit to the base plate (see [Figure](#page-17-0) 2-3).
- **Step 4** Use the template provided to mark the locations in the mounting surface for four screw holes and a rectangular cutout for cables.

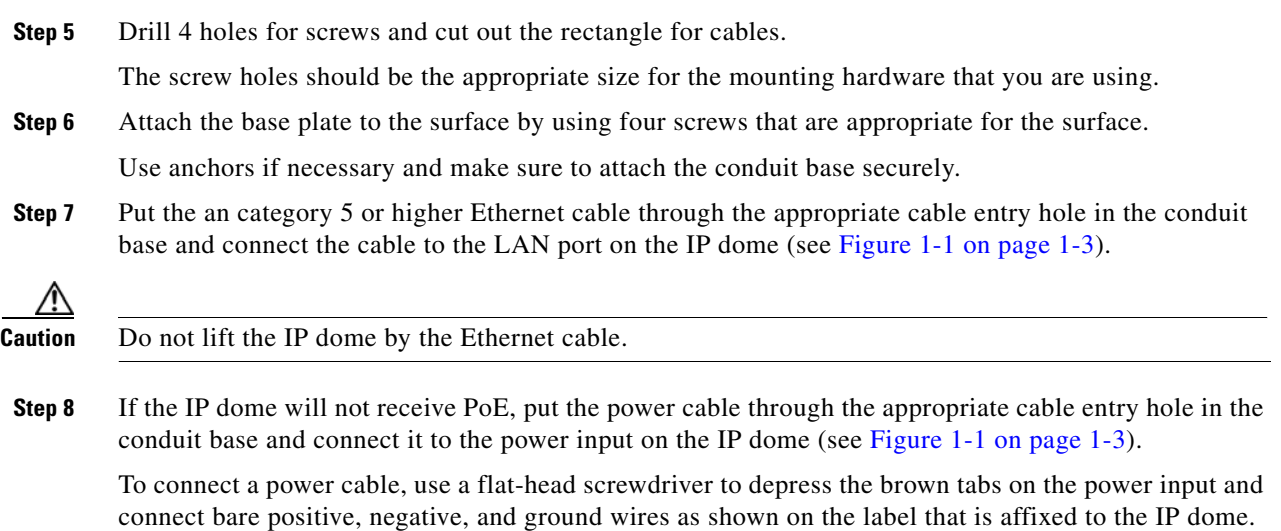

**Step 9** (Optional) Connect an external speaker, microphone, or both to the Y cable, then connect the Y cable to the audio port on the IP dome.(see Figure [1-1 on page](#page-8-2) 1-3). The Y cable that is included in the optional audio/video cables accessory kit can be purchased from Cisco (Cisco part number CIVS-IPCA-1017=).

Each device connects to the audio cable through a standard 3.5 mm mini phone jack. A speaker connects to the green jack, which is labeled "Audio Out." A microphone connects to the pink jack, which is labeled "Audio In."

**Step 10** (Optional) Use the GPIO ports to connect external devices that trigger alarms (connect through alarm input ports) or respond to alarms (connect through alarm output ports).

See Figure [1-1 on page](#page-8-2) 1-3).

- **Step 11** Attach the camera unit to the base plate by aligning the three tabs on the camera unit with the slots on the base plate, pressing the camera unit into the base plate until the tabs snap into place, and securing the camera unit with the two camera unit screws.
- **Step 12** See Figure [2-16 on page](#page-38-0) 2-27 and take these actions to adjust the camera lens to obtain the desired image
	- **•** Temporarily attach an analog monitor to the IP dome so that you can see video while adjusting the camera. If the cable from the monitor terminates with a 3.5 mm jack, plug it into the analog video output port on the IP dome. If the cable terminates with a BNC connector, connect it to the mini cable with BNC adapter, then plug the cable into the analog video output port. The mini cable with BNC adapter is included in the audio/video cables accessory kit, which you can purchase from Cisco (Cisco part number CIVS-IPCA-1017=).
	- **•** Make the following adjustments, viewing the video on the analog monitor as needed:
		- **–** Back focus—The back focus is factory set for optimal use and should not require adjustments. In the event that it does need to be adjusted, use the 0.9 mm Allen wrench that is supplied with the IP camera to loosen the three back focus hex screws, then adjust the back focus by aiming the IP camera at an object that is at least 15 feet (4.5 meters) away and gently sliding the lens toward or away from the camera. Take care not to pull the lens completely away from the camera. Obtain a sharp picture in both wide-angle and telephoto positions. When the focus is set as desired, use the Allen wrench to tighten the three back focus hex screws.
		- **–** Pan—Use a Phillips-head screwdriver to loosen the panning lock screw, then rotate the camera to obtain the desired image, then tighten the panning lock screw.
		- **–** Tilt—Loosen the two tilt lock screws, adjust the lens to obtain the desired image, then tighten the screws.

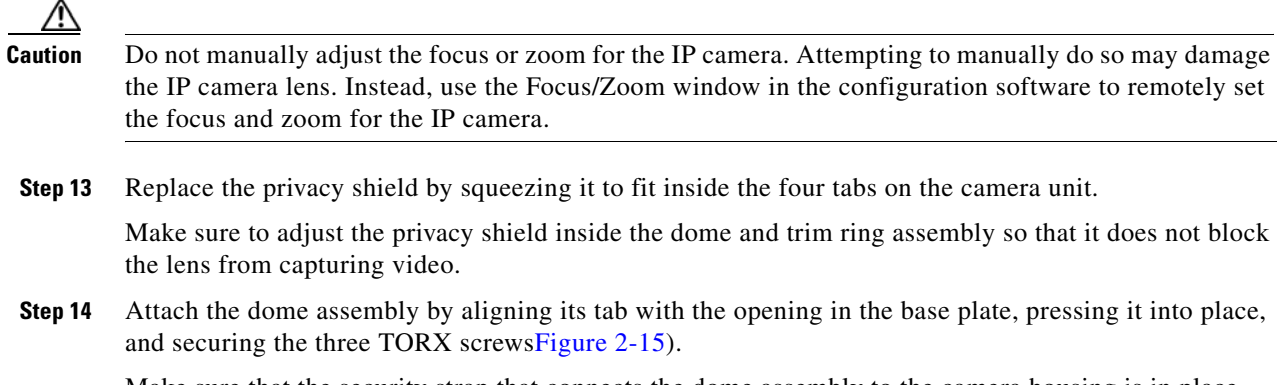

Make sure that the security strap that connects the dome assembly to the camera housing is in place.

<span id="page-34-1"></span>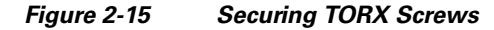

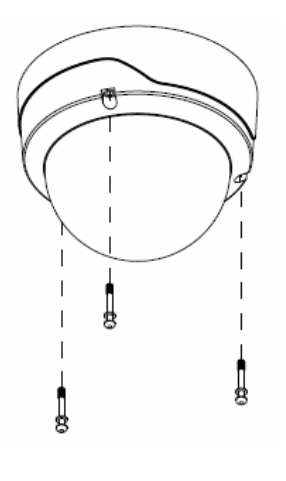

## <span id="page-34-0"></span>**Performing the Initial Setup of the IP Camera**

After you install IP camera, or after you perform a factory reset procedure, you must access the IP camera and make initial configuration settings. These settings include administrator and root passwords, and whether the IP camera can be accessed through an HTTP connection in addition to the default HTTPS (HTTP secure) connection.

To make these configuration settings, you connect to the IP camera from any PC that is on the same network as the IP camera. The PC must meet these requirements:

- **•** Operating system—Microsoft Windows 2000, XP, or Vista
- **•** Browser—Internet Explorer 6.x with Service Pack 2, or later

In addition, you must know the IP address of the IP camera. By default, when the IP camera powers on, it attempts to obtain an IP address from a DHCP server in your network. If the camera cannot obtain an IP address through DCHP within 90 seconds, it uses a default IP address of 192.168.0.100.

To connect to the IP camera for the first time and make initial configuration settings, perform the following steps. You can change these configuration settings in the future as described in the ["Initialization Window" section on page](#page-66-2) 3-25.

 $\mathbf I$ 

<span id="page-35-1"></span><span id="page-35-0"></span>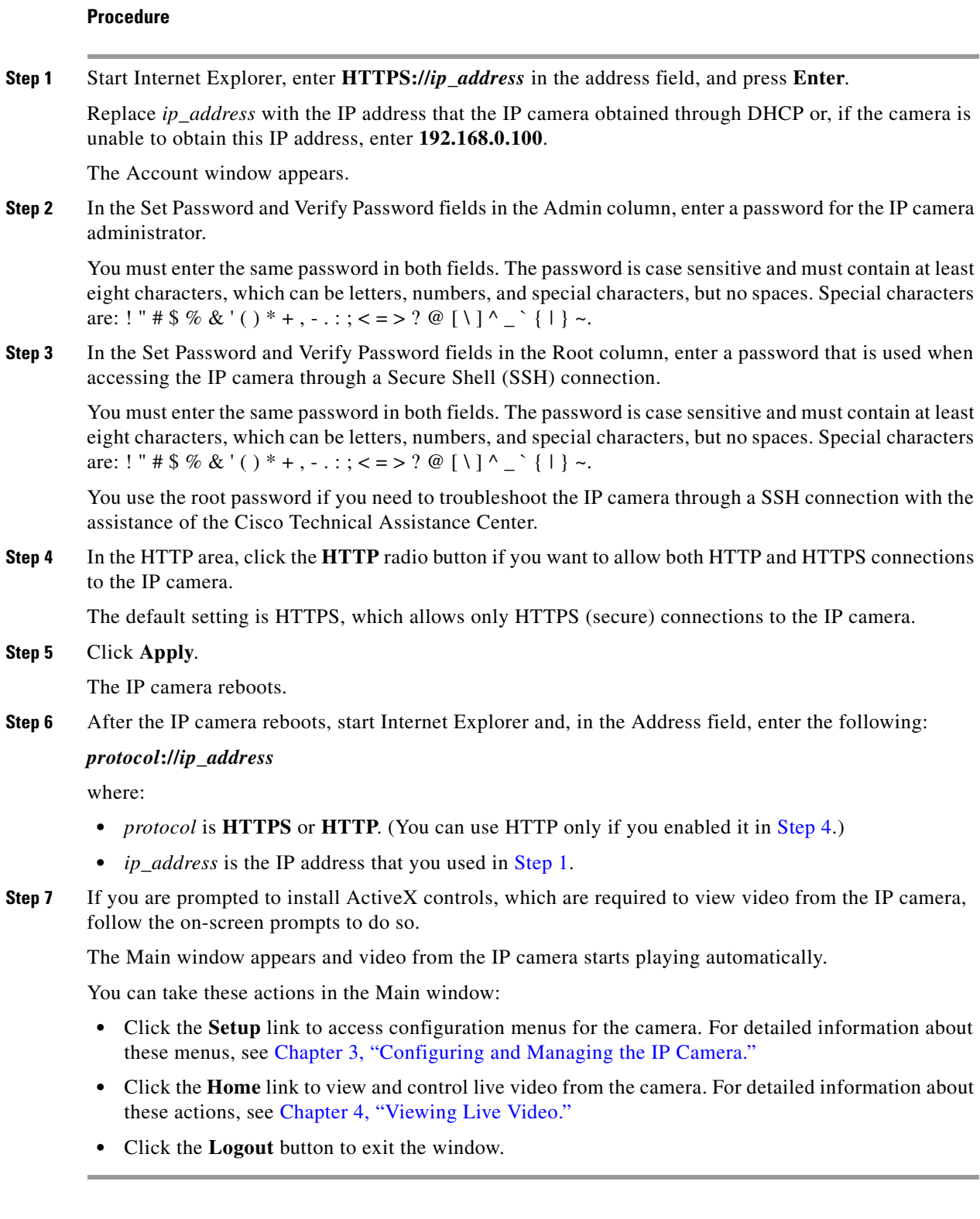

a s
## <span id="page-36-0"></span>**Accessing the IP Camera Windows**

After you perform the initial configuration as described in the ["Performing the Initial Setup of the IP](#page-34-0)  [Camera" section on page](#page-34-0) 2-23, follow the steps in this section each time that you want to access the IP camera windows to make configuration settings or view live video.

You access these windows by connecting to the IP camera from any PC that is on the same network as the IP camera and that meets these requirements:

- **•** Operating system—Microsoft Windows 2000, Windows XP, or Vista
- **•** Browser—Internet Explorer 6.x with Service Pack 2, or later

You need this information to access the IP camera windows:

- **•** IP address of the IP camera. By default, the IP camera attempts to obtain an IP address from a DHCP server in your network. If the IP camera cannot obtain an IP address through DHCP within 90 seconds of powering up or resetting, it uses the default IP address of 192.168.0.100.
- Port number, if other than the default value. Default port numbers for the IP camera are 443 for HTTPS and 80 for HTTP. The IP camera administrator can enable an alternative HTTPS port and an alternative HTTP port as described in the ["Advanced Setup Window" section on page](#page-48-0) 3-7.
- Your user name and password for the IP camera. The IP camera administrator configures user names and passwords as described in the ["Users Window" section on page](#page-53-0) 3-12.

To access the IP camera windows, follow these steps:

#### **Procedure**

**Step 1** Start Internet Explorer and enter the following in the address field:

#### *protocol://ip\_address:port\_number*

where:

- **•** *protocol* is **HTTPS** for a secure connection or **HTTP** for a non-secure connection. You can use HTTP only if you configure the camera to accept non-secure HTTP connections as described in the ["Performing the Initial Setup of the IP Camera" section on page](#page-34-0) 2-23.
- **•** *ip\_address* is the IP address of the IP camera. The default IP address is 192.168.0.100.
- **•** *port\_number* is the port number that is used for HTTPS or HTTP connections to the IP camera. You do not need to enter a port number if you are connecting through the default HTTPS port 443 or the default HTTP port 80.

For example,

• Enter the following for a secure connection if the IP address is 192.168.0.100 and the HTTPS port number is 443:

#### **https://192.168.0.100**

**•** Enter the following for a secure connection if the IP address is 203.70.212.52 and the HTTPS port number is 1024:

#### **https://203.70.212.52:1024**

• Enter the following for a non-secure connection if the IP address is 203.70.212.52 and the HTTP port number is 80:

**http://203.70.212.52**

 $\mathbf{I}$ 

**•** Enter the following for a non-secure connection if the IP address is 203.70.212.52 and the HTTP port number is 1024:

#### **http://203.70.212.52:1024**

**Step 2** Enter your IP camera user name and password when prompted, then click **OK**.

To log in as the IP camera administrator, enter the user name **admin** (all lower case) and the password that is configured for the administrator. To log in as a user, enter the user name and password that are configured for the user.

The Main window appears and video from the IP camera starts playing automatically. You can take these actions in the Main window:

- Click the **Setup** link to access configuration menus for the camera. For detailed information about these menus, see Chapter [3, "Configuring and Managing the IP Camera."](#page-42-0)
- **•** Click the **Home** link to view and control live video from the camera. For detailed information about these actions, see Chapter [4, "Viewing Live Video."](#page-88-0)
- **•** Click the **Logout** button to exit the window.

## **Adjusting the Video Image**

As part of the IP camera installation process, you make pan and tilt settings (and back focus settings if necessary) for the camera in the dome. If you ever need to change these settings, follow these steps:

#### **Procedure**

- **Step 1** Unscrew the three security TORX screws using the TORX screwdriver that supplied with the IP dome and pull the dome assembly away from the base plate
- **Step 2** Remove the Privacy shield by squeezing it inward to release it from the four tabs that hold it into place (see [Figure](#page-16-0) 2-2).
- **Step 3** See [Figure](#page-38-0) 2-16 and take these actions to adjust the camera lens to obtain the desired image
	- **•** Temporarily attach an analog monitor to the IP dome so that you can see video while adjusting the camera. If the cable from the monitor terminates with a 3.5 mm jack, plug it into the analog video output port on the IP dome. If the cable terminates with a BNC connector, connect it to the mini cable with BNC adapter, then plug the cable into the analog video output port. The mini cable with BNC adapter is included in the audio/video cables accessory kit, which you can purchase from Cisco (Cisco part number CIVS-IPCA-1017=).
	- **•** Make the following adjustments, viewing the video on the analog monitor as needed:
		- **–** Rotation—The rotation is factory set and should not require adjustments. In the event that it does need to be adjusted, turn the notched rotation wheel until you achieve the desired image.
		- **–** Pan—Use a Phillips-head to loosen the panning lock screw (the one slightly recessed in a cutout), then rotate the camera to obtain the desired image, then tighten the panning lock screw.
		- **–** Tilt—Loosen the two tilt lock screws, adjust the lens to obtain the desired image, then tighten the screws.
		- **–** Back focus—The back focus is factory set for optimal use and should not require adjustments. In the event that it does need to be adjusted, use the 0.9 mm Allen wrench that is supplied with the IP camera to loosen the back focus hex screw, then adjust the back focus by aiming the IP

camera at an object that is at least 15 feet (4.5 meters) away and gently sliding the lens toward or away from the camera. Take care not to pull the lens completely away from the camera.Obtain a sharp picture in both wide-angle and telephoto positions. When the focus is set as desired, use the Allen wrench to tighten the back focus hex screw.

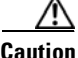

**Caution** Do not manually adjust the focus or zoom for the IP camera. Attempting to manually do so may damage the IP camera lens. Instead, use the Focus/Zoom window in the configuration software to remotely set the focus and zoom for the IP camera.

<span id="page-38-0"></span>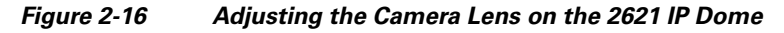

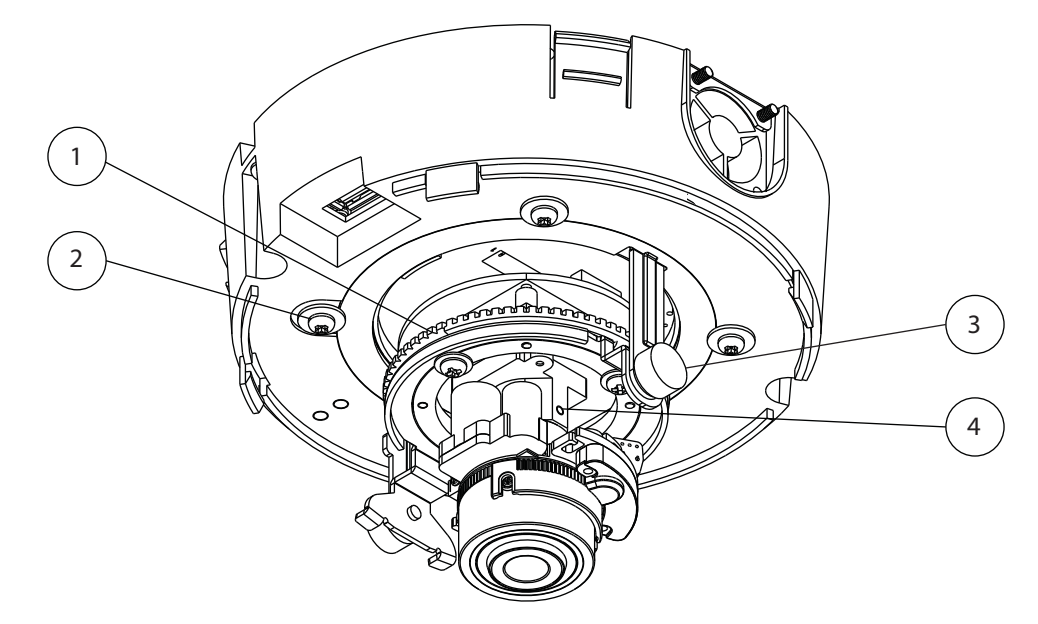

- **1** Rotation wheel
- **2** Panning lock screw
- **3** Tilt lock screws (2)
- **4** Back focus hex screws (3)
- **Step 4** Remove the analog monitor cable from the analog video output port.
- **Step 5** Replace the privacy shield by squeezing it to fit inside the four tabs on the camera unit.

Make sure to adjust the privacy shield inside the dome and trim ring assembly so that it does not block the lens from capturing video.

**Step 6** Align the tab on the dome assembly with the opening in the base plate, press the dome assembly into place, and securing the three TORX screws

## **Powering the IP Camera On or Off**

The IP camera does not include an on/off switch. You power it on or off by connecting it to or disconnecting it from a power source. When you power off the IP camera, it retains configuration information.

To power on the IP camera, take either of these actions:

- **•** Use an category 5 or higher network cable to connect the IP camera to a network switch that provides 802.3af compliant PoE
- **•** Use the appropriate power adapter to connect the IP camera to a wall outlet

To power off the IP camera, take either of these actions:

- **•** If the IP camera is receiving PoE, disconnect the network cable
- If the IP camera is receiving power through the power adapter, unplug the adapter from the wall or disconnect it from the camera

## **Resetting the IP Camera**

You can reset the IP dome by disassembling it and pressing the Reset button on the camera unit (see Figure [1-2 on page](#page-10-0) 1-5). There are various reset types, as described in [Table](#page-39-0) 2-1.

You also can perform some reset operations from the Maintenance window as described in the ["Maintenance Window" section on page](#page-55-0) 3-14.

| <b>Reset Type</b> | <b>Procedure</b>                                                                        | <b>Remarks</b>                                                                                                    |
|-------------------|-----------------------------------------------------------------------------------------|----------------------------------------------------------------------------------------------------|
| Reboot.           | Press and immediately release<br>the Reset button.                                      | This action is equivalent to<br>powering the IP camera down<br>and then powering it up. Settings<br>that are configured for the IP<br>camera are retained.                                                                                                    |
| IP address reset. | Press and hold the Reset button<br>for at least 1 second but no more<br>than 9 seconds. | If DHCP is enabled in your<br>network, the IP camera obtains<br>an IP address from the DHCP<br>server. Otherwise, after 90<br>seconds, the IP camera IP<br>address resets to the default<br>address of 192.168.0.100. All<br>other configuration settings are<br>retained. |
| Factory reset.    | Press and hold the Reset button<br>for at least 10 seconds.                             | Sets all IP camera options to<br>their default values. After you<br>perform this procedure, follow<br>the steps in the "Performing the<br>Initial Setup of the IP Camera"<br>section on page 2-23.                                                                         |

<span id="page-39-0"></span>*Table 2-1 Resetting the IP Camera*

## **Cleaning the IP Camera**

To clean an IP camera, follow these guidelines:

- **•** To clean external components, use a clean, dry, soft cloth to gently wipe the components. Do not use liquid cleaners on the dome assembly, except for cleaners that are designed specifically for optical-grade acrylic.
- To clean the lens, use only tissue paper or solution that is designed for high quality optical lenses.

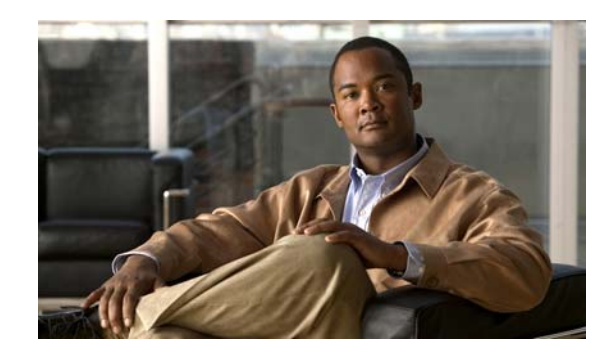

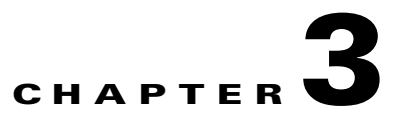

# <span id="page-42-0"></span>**Configuring and Managing the IP Camera**

The Cisco Video Surveillance IP Camera provides configuration windows that you use to configure and manage the IP camera. This chapter explains how to access the configuration windows, describes each window, and provides detailed information about the options that are available in each window.

When configuring the IP camera, be aware of these guidelines:

- You must install and set up the Cisco Video Surveillance IP camera as described in [Chapter](#page-12-0) 2, ["Getting Started,"](#page-12-0) before you can access the configuration menus.
- You must be an IP camera administrator or an IP camera user with administrator privileges to access the configuration windows.
- For security, the configuration windows time out after 2 minutes of no activity. If a time out occurs, a pop-up window prompts you to log back in by entering your user name and password when you next press a key or click an item. When you log back in, the configuration window that you were displaying remains on your screen, but all settings revert to their last saved values.

This chapter includes these topics:

- **•** [Configuration Overview, page 3-1](#page-42-1)
- [Navigating the Configuration Windows, page 3-4](#page-45-0)
- **•** [Setup Windows, page 3-5](#page-46-0)
- [Administration Windows, page 3-12](#page-53-1)
- **•** [Audio/Video Windows, page 3-16](#page-57-0)
- **•** [Security Windows, page 3-25](#page-66-0)
- **•** [Applications Windows, page 3-27](#page-68-0)
- **•** [Status Windows, page 3-36](#page-77-0)

## <span id="page-42-1"></span>**Configuration Overview**

There are many settings and options that you can configure for the IP camera. The items that you configure depend on several factors, including your camera model, operational requirements, and connected external devices.

[Table](#page-43-0) 3-1 provides general information to help you determine what items you need to configure for your situation. Use this table as a guide as you configure your IP camera and as a reference if you need to change configurations in the future.

Г

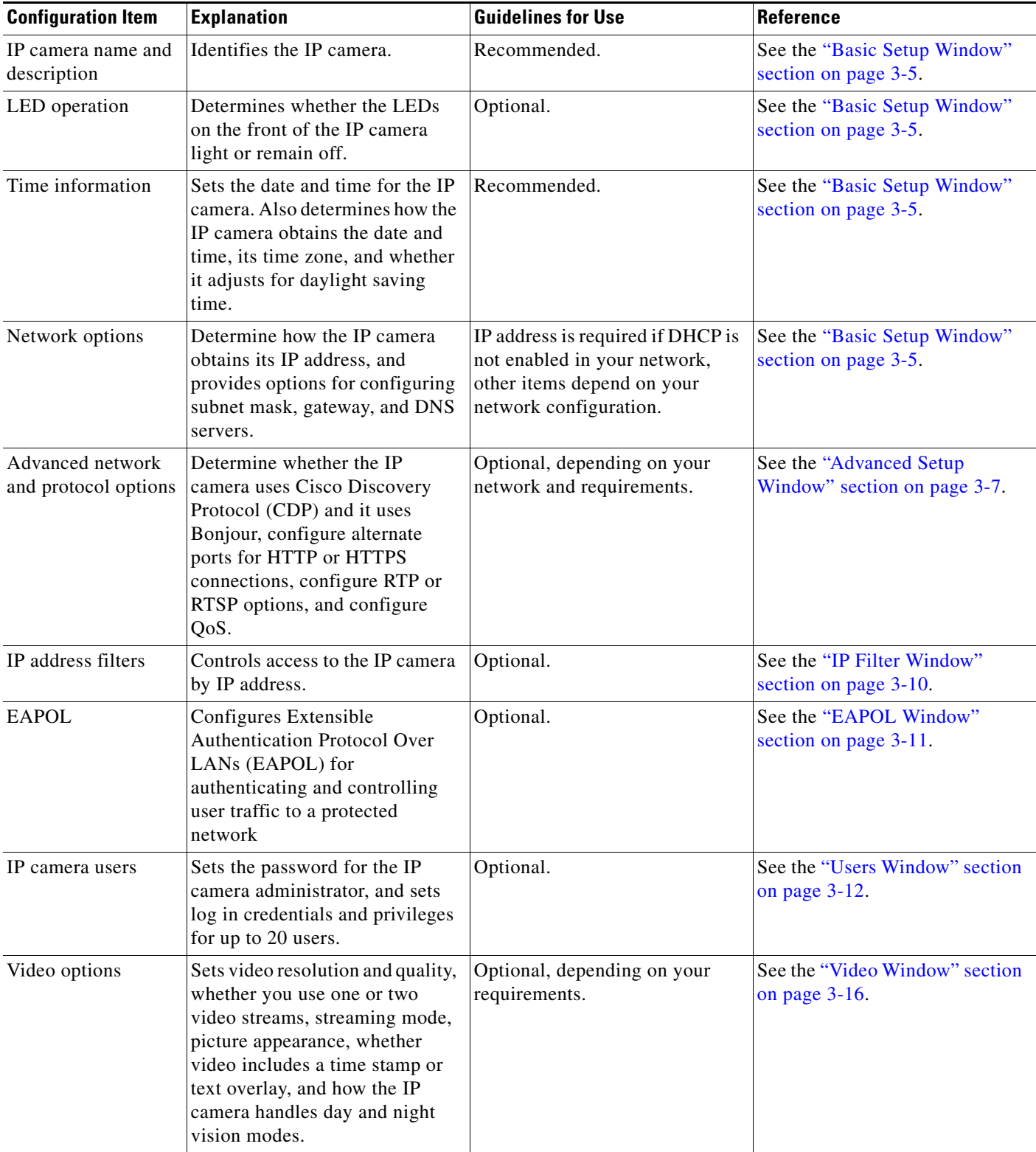

#### <span id="page-43-0"></span>*Table 3-1 Guidelines for Configuring the IP Camera*

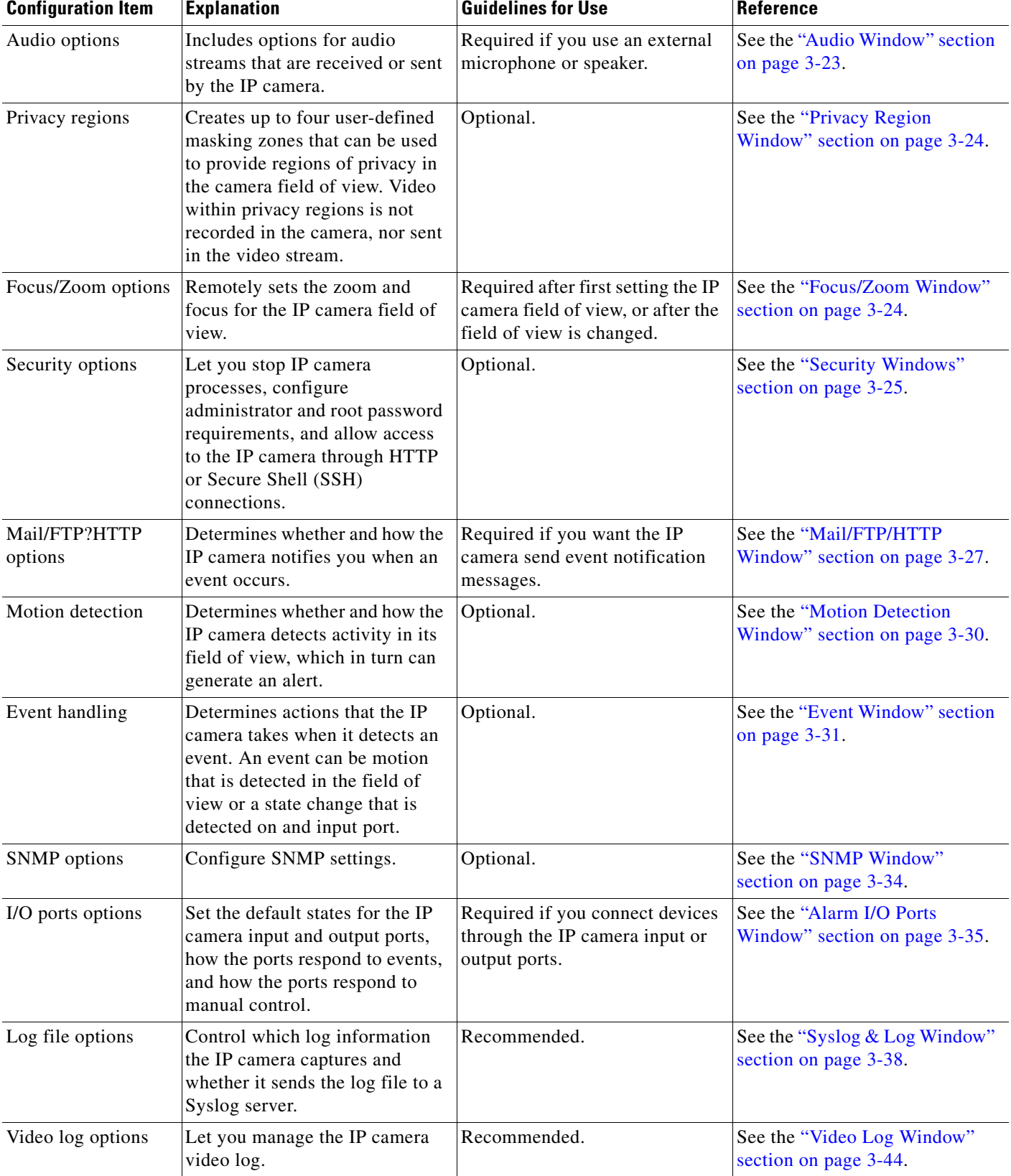

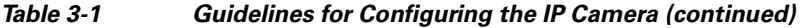

 $\blacksquare$ 

## <span id="page-45-0"></span>**Navigating the Configuration Windows**

After you access the configuration windows as described in the ["Accessing the IP Camera Windows"](#page-36-0)  [section on page](#page-36-0) 2-25, a window appears that includes the following components:

- Navigation tree—Appears at the left of the window and provides links to each configuration window
- **•** Basic Setup window—Appears at the right of the window

The navigation tree always appears. The right area varies depending on the configuration window that you choose from the navigation tree.

You can perform the following activities when any configuration window is displayed:

- **•** Click the **Home** link at the top of the Navigation Tree to display live video from the IP camera. For related information, see Chapter [4, "Viewing Live Video."](#page-88-0)
- **•** Click the **Logout** button to exit the Main window and close your web browser.
- Use the Navigation Tree to access each configuration window. To do so, click the link or the right arrow **h** next to the link for the group of configuration windows that you want. The name of each associated window appears as a link. Then click the link for the desired window.

To collapse a set of links, click the down arrow  $\blacksquare$  next to the top-level link.

The configuration windows are organized as follows:

- **•** Setup
	- **–** Basic Setup
	- **–** Advanced Setup
	- **–** IP Filter
	- **–** EAPOL
- **•** Administration
	- **–** Users
	- **–** Maintenance
	- **–** Firmware
- **•** Audio/Video
	- **–** Video
	- **–** Audio
	- **–** Privacy Region
	- **–** Focus/Zoom
- **•** Security
	- **–** Initialization
	- **–** Complexity
- **•** Applications
	- **–** Mail/FTP/HTTP
	- **–** Motion Detection
	- **–** Event
	- **–** SNMP
	- **–** Alarm I/O Ports

**Cisco Video Surveillance System 2621 IP Dome User Guide**

- **•** Status
	- **–** System
	- **–** Audio/Video
	- **–** Network
	- **–** Syslog & Log
	- **–** Video Log

## <span id="page-46-0"></span>**Setup Windows**

The Setup windows let you configure a variety of basic and advanced settings for the IP camera, and to designate IP addresses that are allowed or denied access to the IP camera.

The following sections describe the Setup windows in detail:

- **•** [Basic Setup Window, page 3-5](#page-46-1)
- **•** [Advanced Setup Window, page 3-7](#page-48-1)
- **•** [IP Filter Window, page 3-10](#page-51-0)
- **•** [EAPOL Window, page 3-11](#page-52-0)

### <span id="page-46-1"></span>**Basic Setup Window**

The Basic Setup window provides options for configuring device and network settings for the IP camera.

To display the Basic Setup window, access the configuration windows as described in the ["Accessing the](#page-36-0)  [IP Camera Windows" section on page](#page-36-0) 2-25, click **Setup**, then click **Basic Setup**.

If you change any options except the Current Date/Time in the Basic Setup window, you must click **Save** to save the changes. To discard the changes, click **Cancel** before clicking **Save**. These buttons appear at the bottom of the window. You may need to scroll down to see them.

[Table](#page-46-2) 3-2 describes the options in the Basic Setup window.

| <b>Option</b>          | <b>Description</b>                                                                                                    |
|------------------------|----------------------------------------------------------------------------------------------------|
| <b>Device Settings</b> |                                                                                                    |
| Device ID              | <i>Display only.</i> Unique identifier of the IP camera. The device ID is configured<br>for the IP camera at the factory.                                                          |
| Camera Name            | Enter a name for the IP camera. This name appears in the video log if an<br>event occurs. (For related information, see the "Video Log Window" section<br>on page $3-44$ .)        |
|                        | The camera name can include any combination of up to 15 letters and<br>numbers. Cisco recommends that you give each IP camera a unique name so<br>that you can identify it easily. |

<span id="page-46-2"></span>*Table 3-2 Basic Setup Window Options*

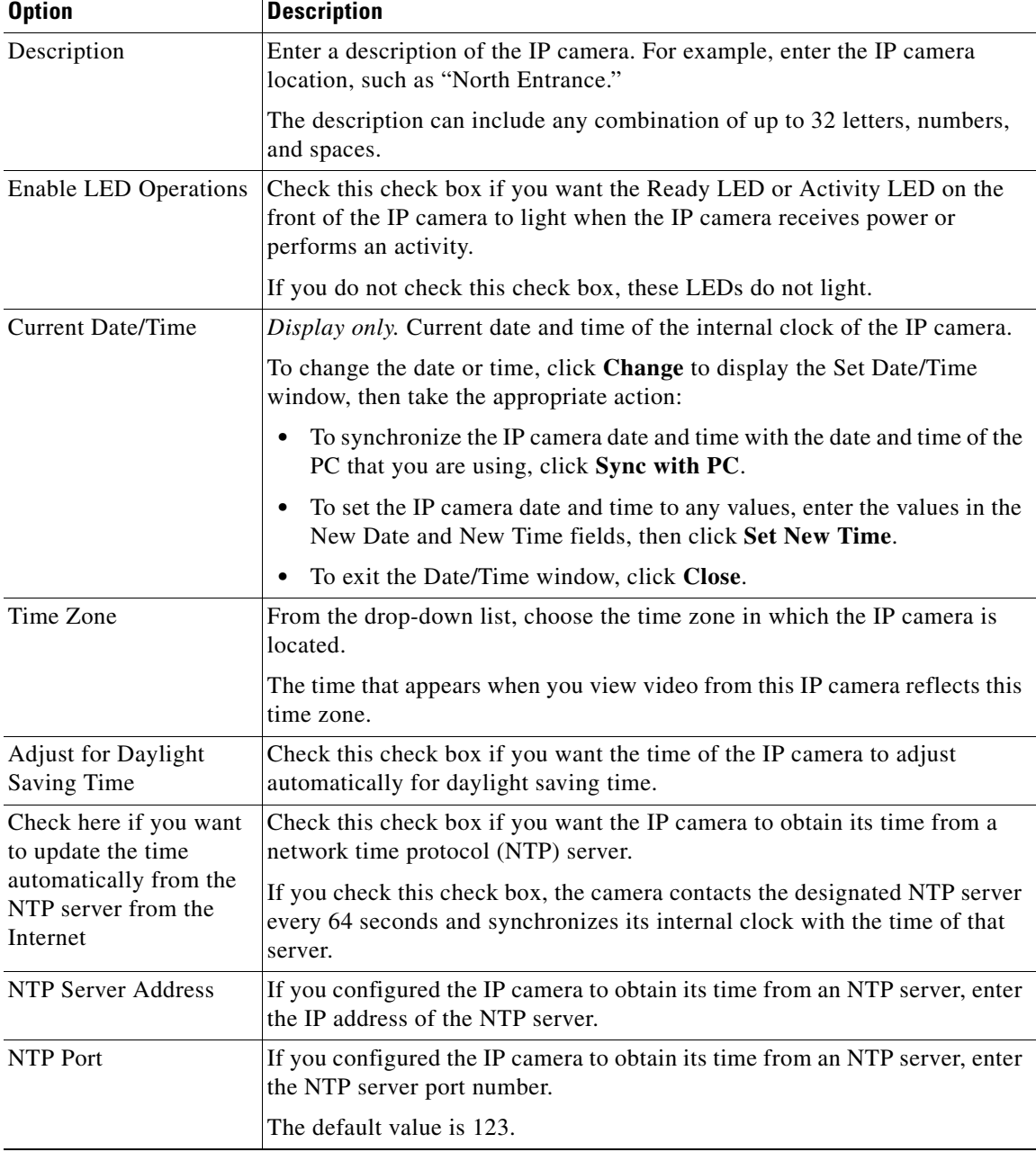

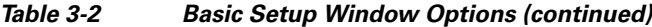

| <b>Option</b>           | <b>Description</b>                                                                                                    |
|-------------------------|----------------------------------------------------------------------------------------------------|
| <b>Network Settings</b> |                                                                                                    |
| Configuration Type      | Choose the option that indicates how the IP camera obtains its IP address:                                                                                                    |
|                         | <b>Obtain Address Automatically (DHCP)—If your network includes a</b><br>٠<br>DHCP server for dynamic allocation of IP addresses, choose this option<br>if you want DHCP to assign an IP address and subnet mask to the IP<br>camera. Depending on your router, the default gateway, primary DNS<br>server, and secondary DNS server may also be assigned. The DHCP<br>server must be configured to allocate static IP addresses based on MAC<br>addresses so that the IP camera always receives the same address. |
|                         | <b>Fixed IP Address—Choose this option if you want to manually enter an</b><br>٠<br>IP address, subnet mask, and default gateway for the camera.                                                                                                    |
| <b>IP</b> Address       | If you configured the IP camera for a fixed IP address, enter that IP address.                                                                                                    |
| <b>Subnet Mask</b>      | If you configured the IP camera for a fixed IP address, enter the subnet mask<br>for the IP camera. Use the same value that is configured for the PCs on your<br>network.                                                                                                    |
| Gateway                 | If you configured the IP camera for a fixed IP address, enter the gateway for<br>the IP camera. Use the same value that is configured for the PCs on your<br>network.                                                                                                    |
| Primary DNS             | Optional. Enter the IP address of the primary the DNS server that is used in<br>your network. Use the same value that is used for the PCs on your LAN.<br>Typically, your ISP provides this address.                                                                                                    |
|                         | This address is required if you use a DNS name instead of an IP address in<br>the SMTP Mail Server field in the Mail & FTP window.                                                                                                    |
| <b>Secondary DNS</b>    | Optional. Enter the IP address of a secondary (backup) DNS server to use if<br>the primary DNS server is unavailable. Enter the DNS server to be used if<br>the primary DNS server is unavailable.                                                                                                    |

*Table 3-2 Basic Setup Window Options (continued)*

## <span id="page-48-1"></span><span id="page-48-0"></span>**Advanced Setup Window**

The Advanced Setup window provides options for configuring various network and protocol settings for the IP camera.

To display the Advanced Setup window, access the configuration windows as described in the ["Accessing the IP Camera Windows" section on page](#page-36-0) 2-25, click **Setup**, then click **Advanced Setup**.

If you change any options in the Advanced Setup window, you must click **Save** to save the changes. To discard the changes, click **Cancel** before clicking **Save**. These buttons appear at the bottom of the window. You may need to scroll down to see them.

[Table](#page-49-0) 3-3 describes the options in the Advanced Setup window.

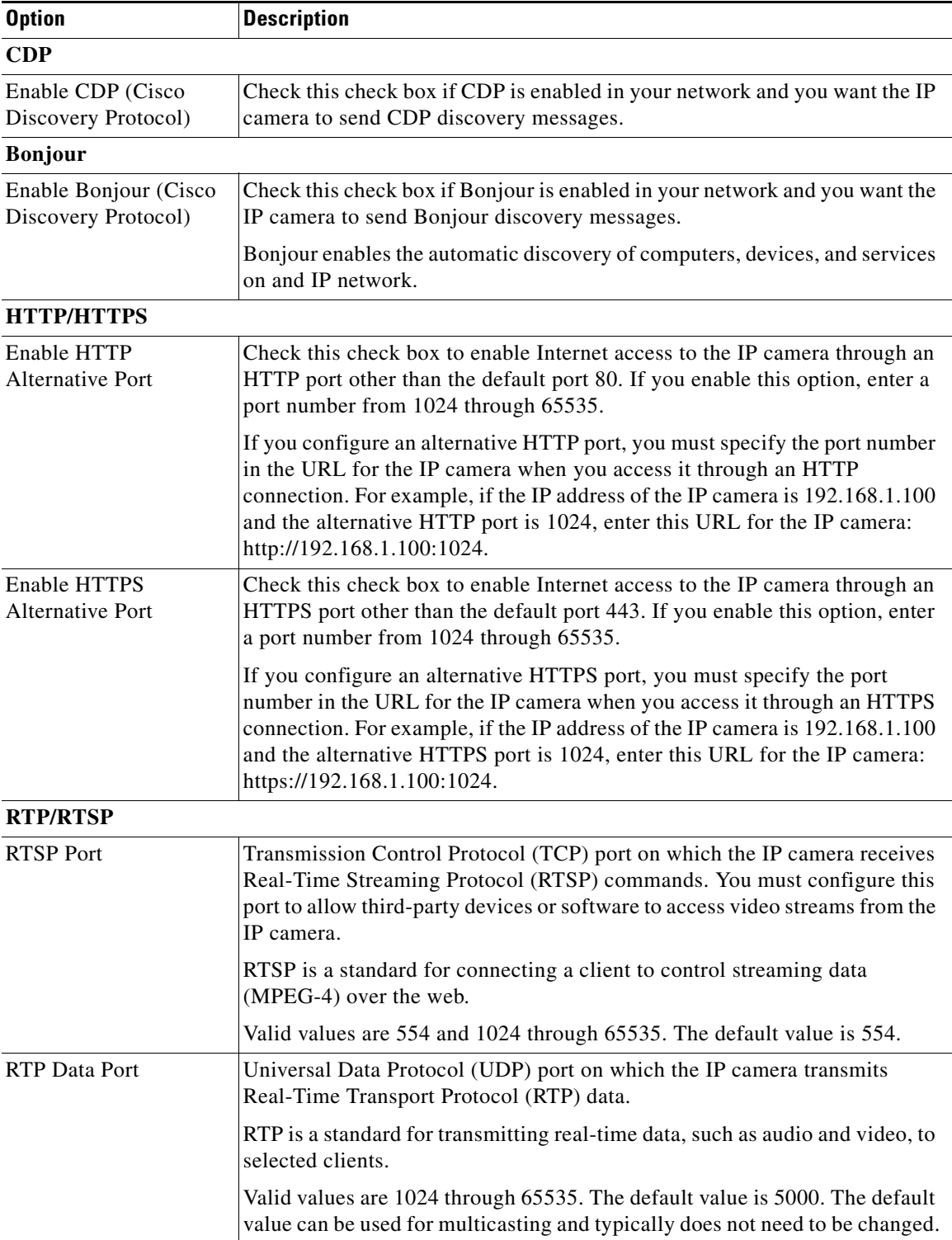

<span id="page-49-0"></span>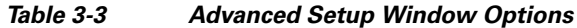

| <b>Option</b>                  | <b>Description</b>                                                                                                    |
|--------------------------------|----------------------------------------------------------------------------------------------------|
| Max RTP Video Packet<br>Length | Maximum number of bytes per video packet that are sent in each RTP<br>request.                                                                                                    |
|                                | Configure a lower number if you are streaming video to a cell phone that<br>requires smaller data packets.                                                                                                    |
|                                | Valid values are 400 through 1400. The default value is 1400.                                                                                                    |
| Max RTP Audio Packet           | Maximum number of bytes per audio packet that are sent in each RTP<br>request.                                                                                                    |
|                                | Configure a lower number if you are streaming video to a cell phone that<br>requires smaller data packets.                                                                                                    |
|                                | Valid values are 400 through 1400. The default value is 1400.                                                                                                    |
| <b>Enable Multicast</b>        | Check this check box to send video and audio data as a multicast stream.                                                                                                    |
|                                | When multicast is enabled, the IP camera sends video and audio to the<br>multicast addresses that you designate. Multicast enables multiple devices to<br>receive the video signal from the IP camera simultaneously. |
| Video Address                  | Appears if you enabled multicast. Enter the multicast IP address on which<br>the IP camera sends a video stream.                                                                                                    |
|                                | The default value is $224.2.0.1$ .                                                                                                    |
| Video Port                     | Appears if you enabled multicast. Enter the port on which the IP camera<br>sends a multicast video stream.                                                                                                    |
|                                | Valid values are even numbers 1024 through 65534. The default value is<br>2240.                                                                                                    |
| Audio Address                  | Appears if you enabled multicast. Enter the multicast IP address on which<br>the IP camera sends an audio stream.                                                                                                    |
|                                | The default value is $224.2.0.1$ .                                                                                                    |
| Audio Port                     | Appears if you enabled multicast. Enter the port on which the IP camera<br>sends a multicast audio stream.                                                                                                    |
|                                | Valid values are even numbers 1024 through 65534. The default value is<br>2242.                                                                                                    |
| Time to Live                   | Appears if you enabled multicast. Enter the number of hops, which specifies<br>the number of network devices that an audio-video stream can pass before<br>arriving at its destination or being dropped.              |
|                                | Valid values are 1 through 255. The default value is 16.                                                                                                    |
|                                |                                                                                                    |

*Table 3-3 Advanced Setup Window Options (continued)*

П

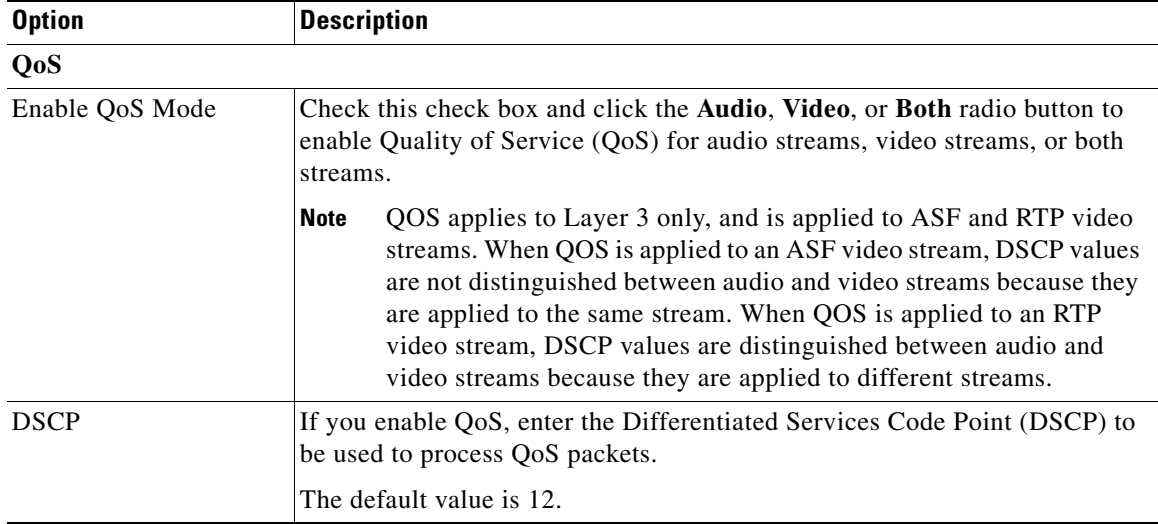

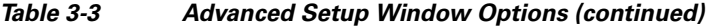

### <span id="page-51-0"></span>**IP Filter Window**

The IP Filter window provides options for controlling access to the IP camera by designating a list of IP addresses that can access the IP camera and a list of IP addresses that cannot access the IP camera.

To display the IP Filter window, access the configuration windows as described in the ["Accessing the IP](#page-36-0)  [Camera Windows" section on page](#page-36-0) 2-25, click **Setup**, then click **IP Filter**.

If you change any options in the IP Filter window, you must click **Save** to save the changes. To discard the changes, click **Cancel** before clicking **Save**. These buttons appear at the bottom of the window. You may need to scroll down to see them.

[Table](#page-51-1) 3-4 describes the options in the IP Filter window.

| <b>Option</b> | <b>Description</b>                                                                                                    |
|---------------|----------------------------------------------------------------------------------------------------|
| Options       | Choose the option that specifies how to control IP addresses from which the<br>IP camera can be accessed:                                                                                                    |
|               | <b>Disable</b> —Do not use the IP address filtering feature. In this case, the IP<br>camera can be accessed from a device with any IP address.                                                                 |
|               | Enable and deny the following IP address—Lets you designate one or<br>more IP addresses or range of IP addresses that cannot access the IP<br>camera. All other IP addresses can access the IP camera.         |
|               | <b>Enable and allow the following IP address—Lets you designate one</b><br>or more IP addresses or range of IP addresses that can access the IP<br>camera. All other IP addresses cannot access the IP camera. |

<span id="page-51-1"></span>*Table 3-4 IP Filter Window Options*

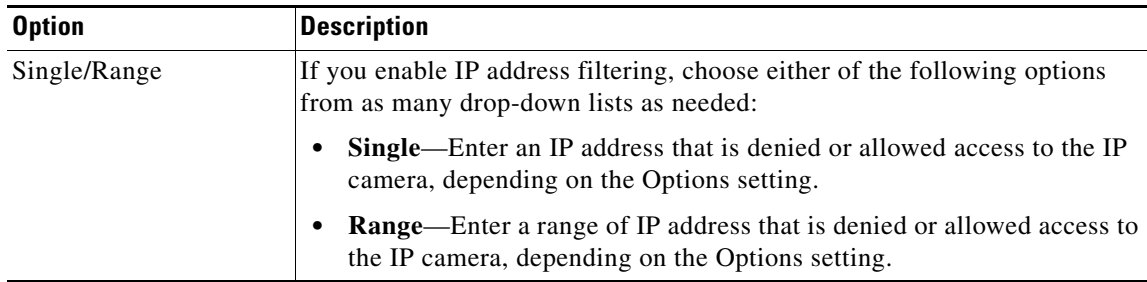

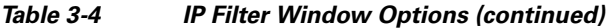

### <span id="page-52-0"></span>**EAPOL Window**

The EAPOL window provides options for configuring Extensible Authentication Protocol Over LANs (EAPOL). This protocol is used to authenticate and control user traffic in an 802.1x network.

To display the EAPOL window, access the configuration windows as described in the ["Accessing the IP](#page-36-0)  [Camera Windows" section on page](#page-36-0) 2-25, click **Setup**, then click **EAPOL**.

If you change any options in the EAPOL window, you must click **Save** to save the changes. To discard the changes, click **Cancel** before clicking **Save**. These buttons appear at the bottom of the window. You may need to scroll down to see them.

[Table](#page-52-1) 3-5 describes the options in the EAPOL window.

<span id="page-52-1"></span>*Table 3-5 EAPOL Window Options*

| <b>Option</b> | <b>Description</b>                                     |
|---------------|--------------------------------------------------------|
| Enable EAPOL  | Check this check box to enable EAPOL on the IP camera. |

#### **EAP-TLS Options**

**Note** These options appear if you check the Enable EAPOL check box and then choose **EAP-TLS** from the Protocol Type drop-down list.

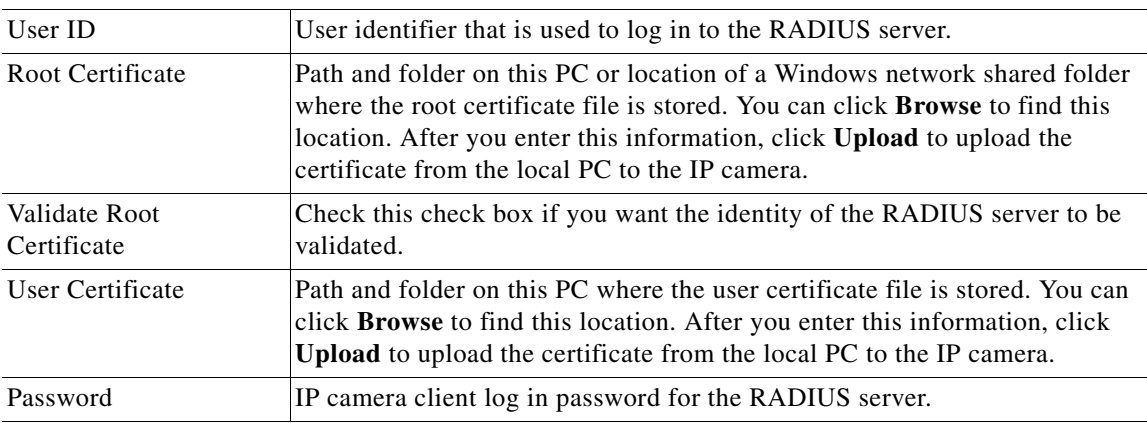

#### **EAP-FAST Options**

**Note** These options appear if you check the Enable EAPOL check box and then choose **EAP-FAST** from the Protocol Type drop-down list.

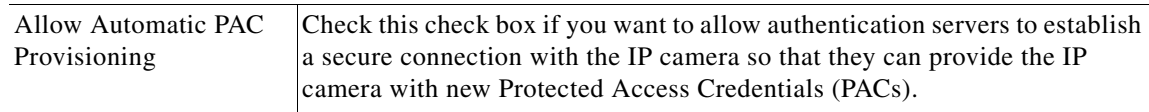

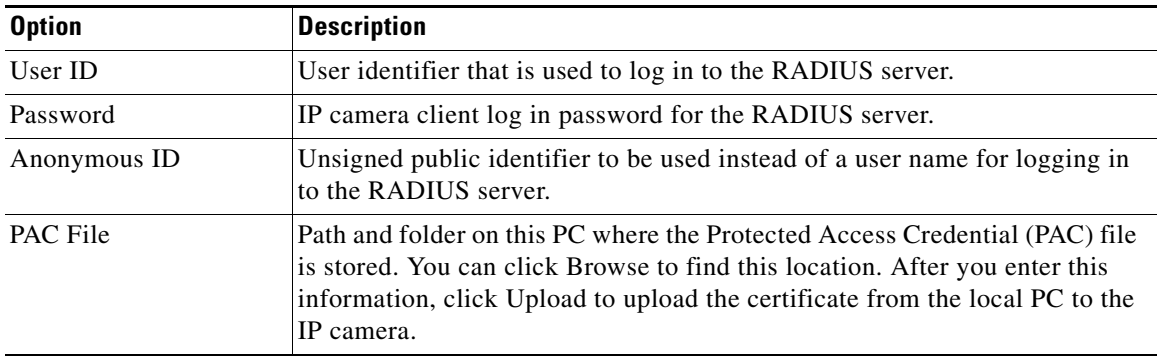

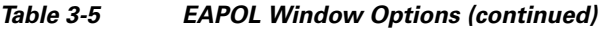

## <span id="page-53-1"></span>**Administration Windows**

The Administration windows let you configure IP camera users, reset or restart the IP camera, and upgrade firmware on the IP camera.

The following sections describe the Administration windows in detail:

- **•** [Users Window, page 3-12](#page-53-2).
- **•** [Maintenance Window, page 3-14](#page-55-1)
- **•** [Firmware Window, page 3-15.](#page-56-0)

### <span id="page-53-2"></span><span id="page-53-0"></span>**Users Window**

The Users window lets you configure access to the IP camera for the following types of users:

- Administrator—Can access the configuration windows for the IP camera, view video in the Home window, and access all controls in the Home window.
- **•** User—You can configure up to 20 users and assign privilege levels to each one.

To display the Users window, access the configuration windows as described in the ["Accessing the IP](#page-36-0)  [Camera Windows" section on page](#page-36-0) 2-25, click **Administration**, then click **Users**.

When you make configuration settings in this window, follow these guidelines:

- **•** If you configure information in a field the Administrator area, click **Change** in that area or **Save** at the bottom of the screen to save your changes.
- **•** If you configure information in the User List area, click **Add** next to the user or **Save** at the bottom of the screen to save your changes.
- **•** To remove a user, click **Delete** next to the user. If you delete a user who is logged into the IP camera, the user remains logged in and can continue access the IP camera.
- **•** To discard the changes before you click **Change** or **Save**, click **Cancel**.
- **•** The **Save** and **Cancel** buttons appear at the bottom of the window. You may need to scroll down to see them.

[Table](#page-54-0) 3-6 describes the options in the Users window.

<span id="page-54-0"></span>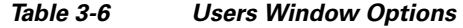

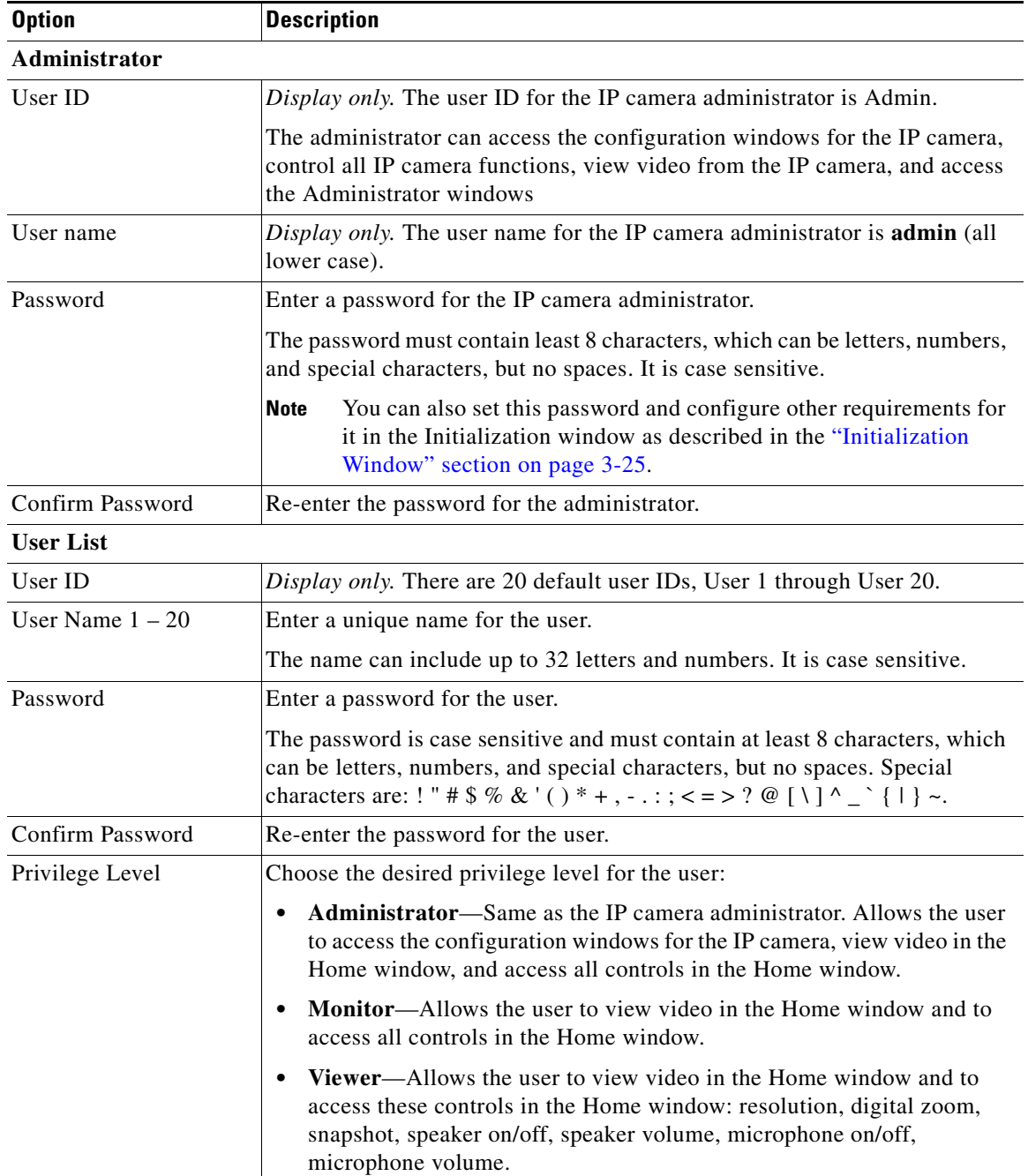

 $\blacksquare$ 

### <span id="page-55-1"></span><span id="page-55-0"></span>**Maintenance Window**

The Maintenance window provides options for resetting or restarting the IP camera, saving configuration information from the IP camera, and uploading the configuration information to the IP camera.

Saving and uploading configuration is useful for these activities:

- **•** Configuring multiple IP cameras—If your network includes several IP cameras that should have similar configurations, you can configure one IP camera, save that configuration, and upload it to other IP cameras. Then, instead of manually configuring all options on each IP camera, you manually configure only the options that are unique, such as the IP address, if not obtained from DHCP.
- **•** Backing up configuration—If you save the configuration from the IP camera, you can upload it to the IP camera to restore the configuration if it is lost, or if you can upload it to a replacement IP camera, if needed.

To display the Maintenance window, access the configuration windows as described in the ["Accessing](#page-36-0)  [the IP Camera Windows" section on page](#page-36-0) 2-25, click **Administration**, then click **Maintenance**.

[Table](#page-55-2) 3-7 describes the options in the Maintenance window.

| <b>Option</b>                      | <b>Description</b>                                                                                                    |
|------------------------------------|----------------------------------------------------------------------------------------------------|
| <b>Restore Factory</b><br>Defaults | Click the Restore button to restore all IP camera settings to their factory<br>default values.                                                                                                    |
|                                    | To confirm the restore procedure, click $\overrightarrow{OK}$ in the confirmation pop-up<br>window. Otherwise, click Cancel.                                                                                                    |
|                                    | This action has the same effect as pressing and holding the Reset button on<br>the IP camera for at least 10 seconds. After you perform this procedure,<br>follow the steps in the "Performing the Initial Setup of the IP Camera"<br>section on page 2-23. |
| Restart                            | Click the <b>Restart</b> button to reboot the software on IP camera.                                                                                                    |
|                                    | To confirm the restart procedure, click $\overrightarrow{OK}$ in the confirmation pop-up<br>window. Otherwise, click Cancel.                                                                                                    |
|                                    | This action has the same effect as pressing and immediately releasing the<br>Reset button on the IP camera, or powering the IP camera down and then<br>powering it up.                                                                                      |
| Configuration                      | Click the Save button to save the current IP camera configuration<br>information to a binary file.                                                                                                    |
|                                    | When you click this button, the File Download window appears. Use this<br>window to save the configuration file. This file must include the<br>extension .cfg.                                                                                              |
|                                    | You can then upload this configuration information to any IP camera in the<br>network. This feature is useful for creating a backup of this configuration<br>and for configuring other IP cameras based on this configuration.                              |

<span id="page-55-2"></span>*Table 3-7 Maintenance Window Options*

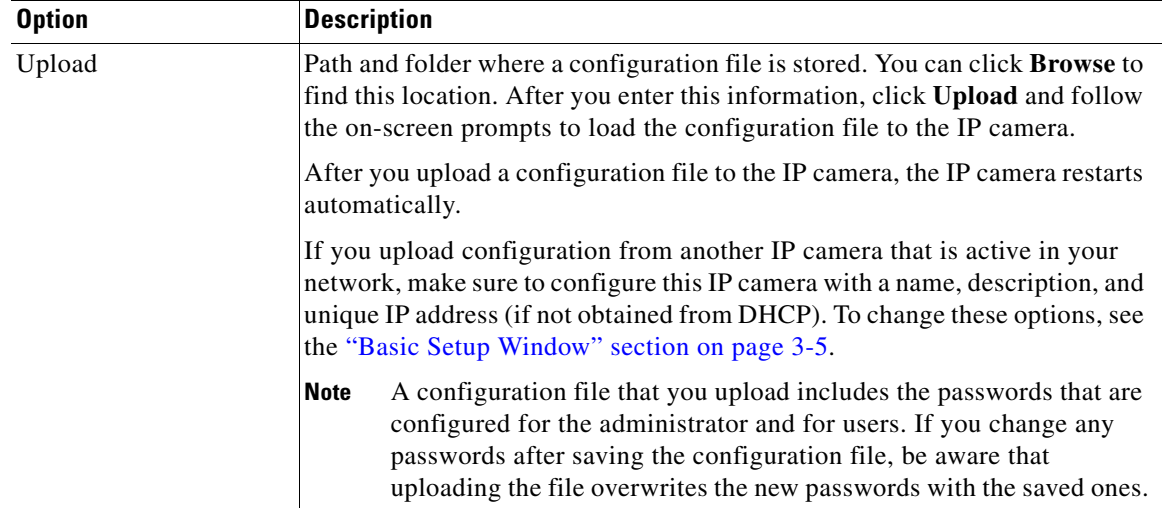

#### *Table 3-7 Maintenance Window Options (continued)*

### <span id="page-56-0"></span>**Firmware Window**

The Firmware window lets you view information about the firmware that is installed on the IP camera and upgrade the firmware.

Before you upgrade firmware, download the firmware file to a PC that is accessible on your network and unzip the file if it is zipped. To download firmware, go to this web page:

<http://www.cisco.com/en/US/products/ps7307/index.html>

After you upgrade firmware, the IP camera restarts automatically. It retains all configuration information.

To display the Firmware window, access the configuration windows as described in the ["Accessing the](#page-36-0)  [IP Camera Windows" section on page](#page-36-0) 2-25, click **Administration**, then click **Firmware**.

[Table](#page-56-1) 3-8 describes the options in the Firmware window.

<span id="page-56-1"></span>*Table 3-8 Firmware Window Options*

| <b>Option</b>                | <b>Description</b>                                                                                                    |
|------------------------------|----------------------------------------------------------------------------------------------------|
| <b>Firmware Version</b>      | <i>Display only.</i> Firmware version that is loaded on the IP camera.                                                                                                    |
| Upgrade                      | Click the Upgrade button to upgrade the firmware on the IP camera.<br>When you click this button, the Upgrade Firmware window appears. In this<br>window, enter the path and folder where the firmware upgrade file for the IP<br>camera is stored. The upgrade file may be stored on another PC. You can<br>click <b>Browse</b> to find this location. After you enter this information, click<br><b>Upgrade</b> and follow the on-screen prompts to load the firmware upgrade on<br>the IP camera.<br>Do not power down the IP camera during the upgrade procedure.<br><b>Note</b> |
| Recovery Firmware<br>Version | <i>Display only.</i> Firmware version of the recovery image. If an upgrade fails,<br>the IP camera boots from the recovery image.                                                                                                    |

## <span id="page-57-0"></span>**Audio/Video Windows**

The Audio/Video windows provide options for configuring audio and video from the IP camera.

The following sections describe the Audio/Video windows in detail:

- **•** [Video Window, page 3-16](#page-57-1).
- **•** [Audio Window, page 3-23](#page-64-0)
- **•** [Privacy Region Window, page 3-24](#page-65-0)
- **•** [Focus/Zoom Window, page 3-24](#page-65-1)

### <span id="page-57-1"></span>**Video Window**

The Video window provides options for configuring the video from the IP camera. You can configure settings for the primary and an optional secondary video stream.

Configuring a secondary stream is useful for providing third-party devices or software with a video stream that is at a lower resolution than the primary. Some devices and software require this lower resolution. For related information, see the ["Viewing Video through Third-Party Devices or Software"](#page-92-0)  [section on page](#page-92-0) 4-5.

To display the Video window, access the configuration windows as described in the ["Accessing the IP](#page-36-0)  [Camera Windows" section on page](#page-36-0) 2-25, click, **Audio/Video**, then click **Video**.

If you change any options in the Video window, you must click **Save** to save the changes. To discard the changes, click **Cancel** before clicking **Save**. These buttons appear at the bottom of the window. You may need to scroll down to see them.

[Table](#page-58-0) 3-9 describes the options in the Video window.

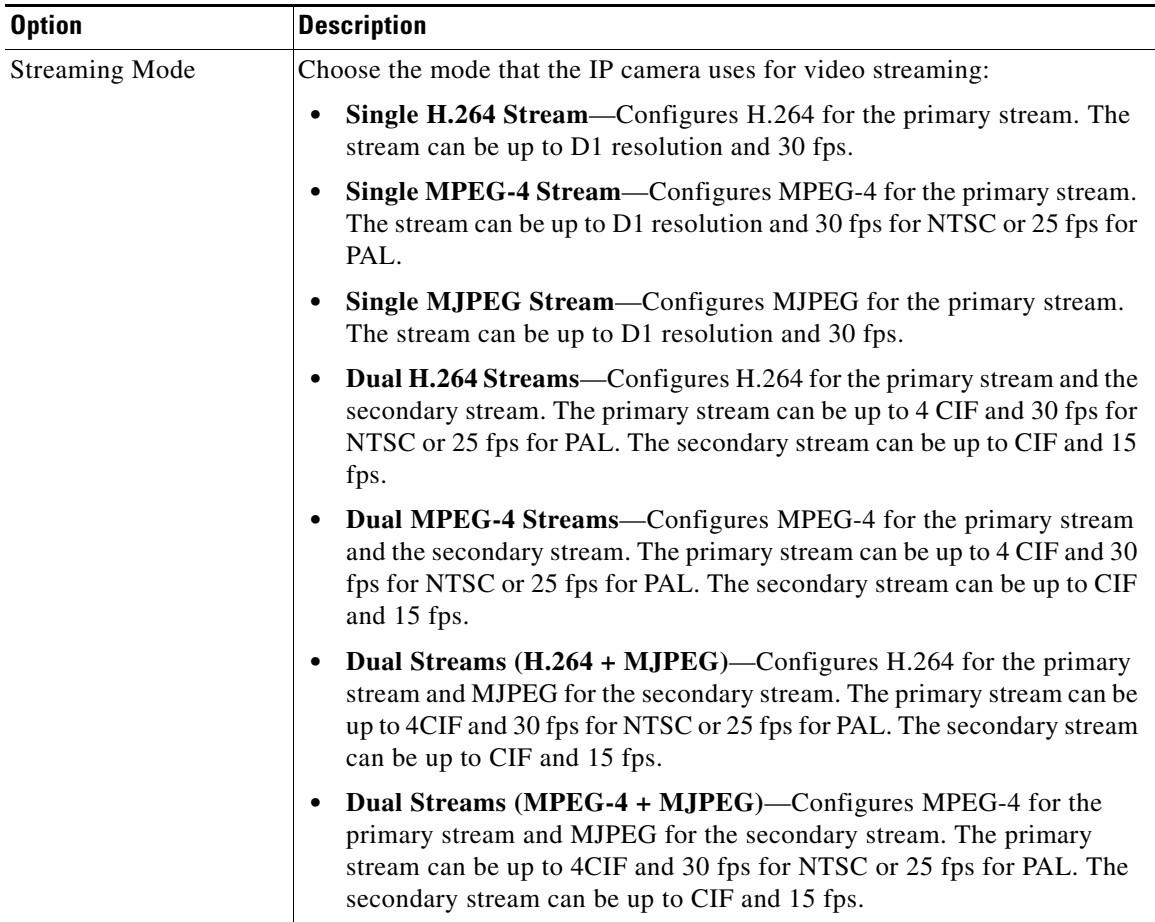

<span id="page-58-0"></span>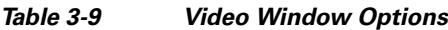

#### **H.264 Settings 1**

**Note** These H.264 Settings options appear if you choose **Single H.264 Stream**, **Dual H.264 Streams**, or **Dual Streams (H.264 + MJPEG)** from the Streaming Mode drop-down list.

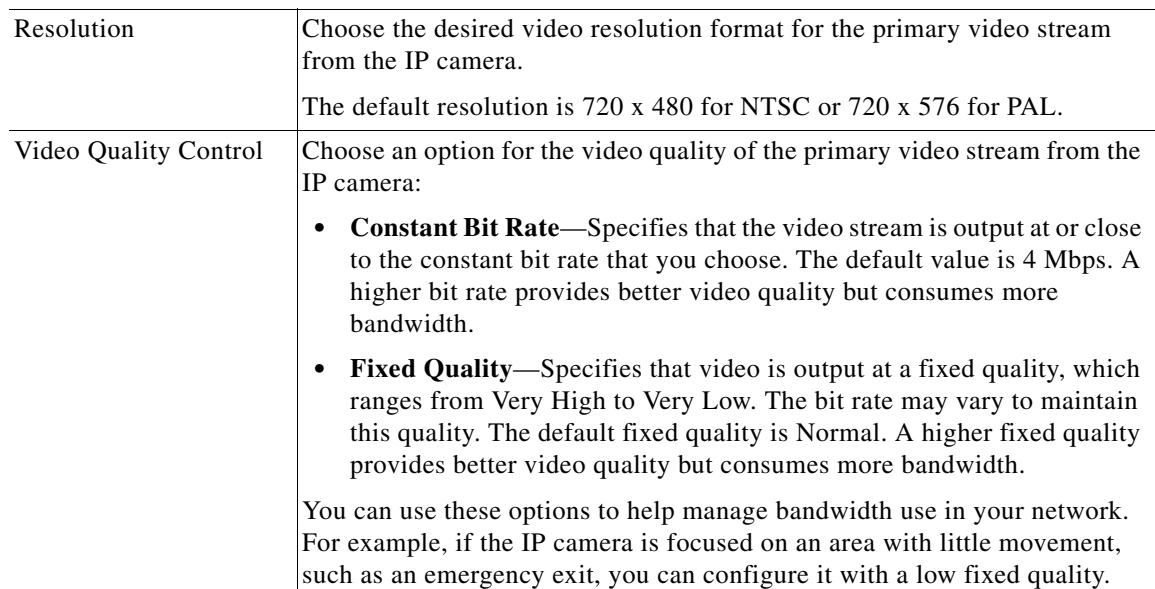

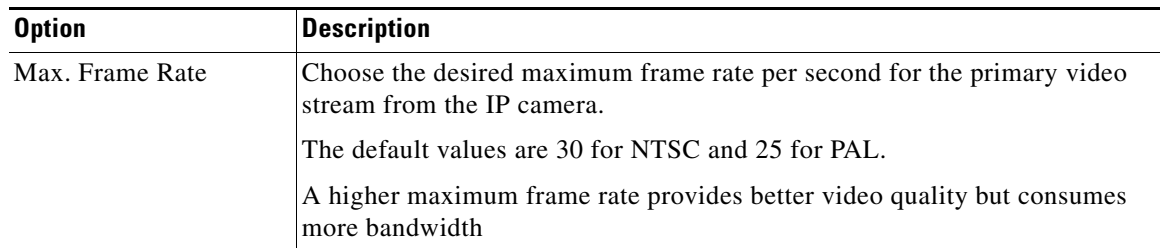

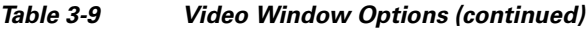

#### **H.264 Settings 2**

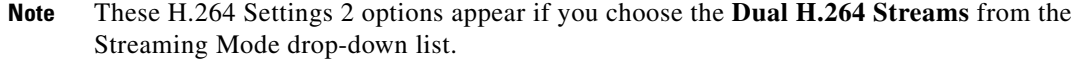

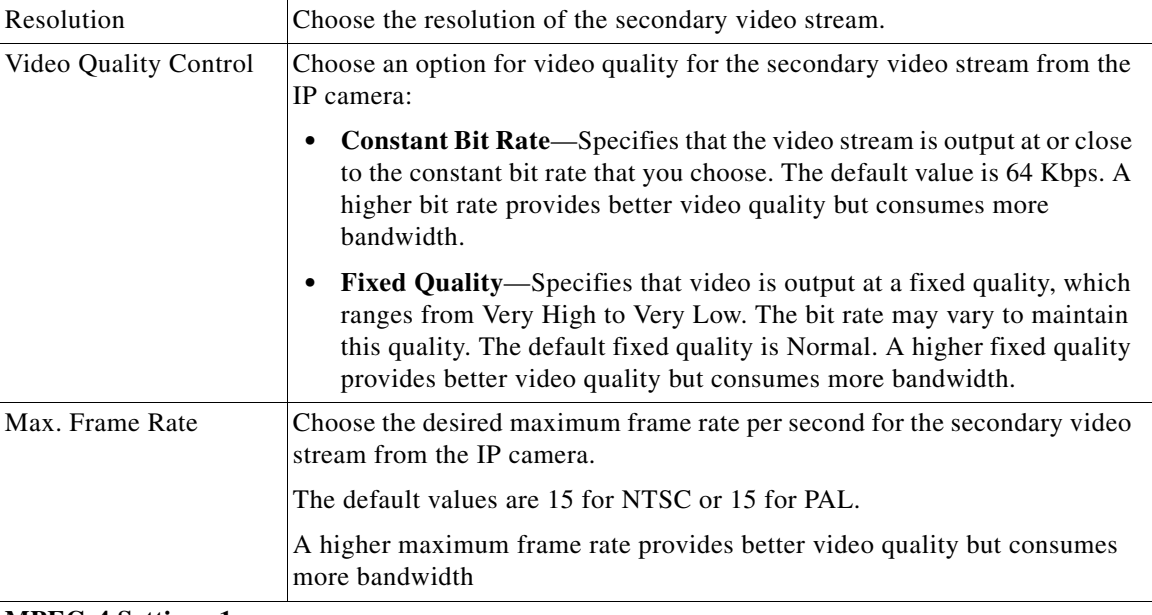

#### **MPEG-4 Settings 1**

**Note** These MPEG-4 Settings options appear if you choose **Single MPEG-4 Stream**, **Dual MPEG-4 Streams**, or **Dual Streams (MPEG-4 + MJPEG)** from the Streaming Mode drop-down list.

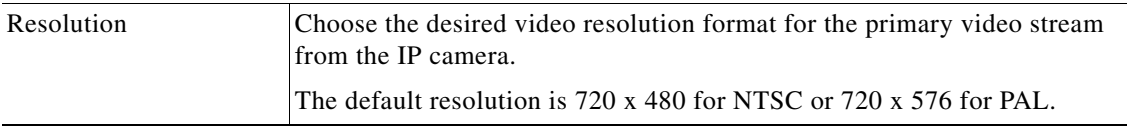

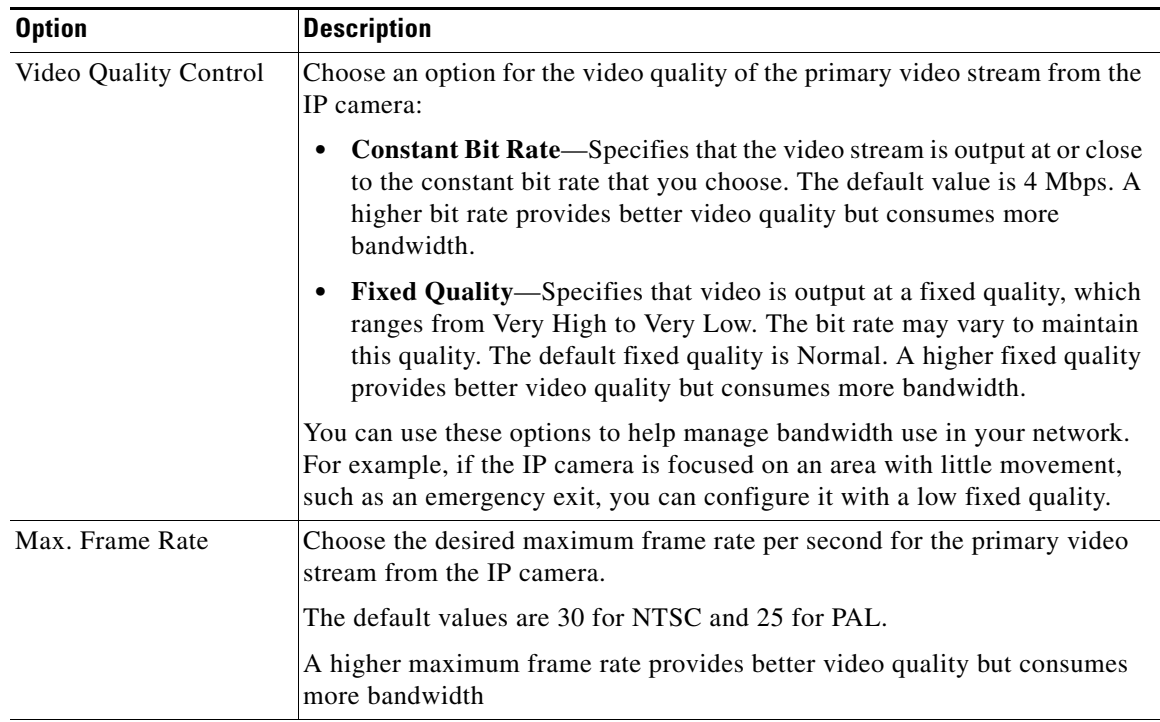

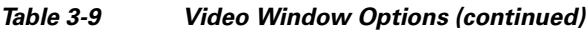

#### **MPEG-4 Settings 2**

**Note** These MPEG-4 Settings 2 options appear if you choose the **Dual MPEG-4 Streams** from the Streaming Mode drop-down list.

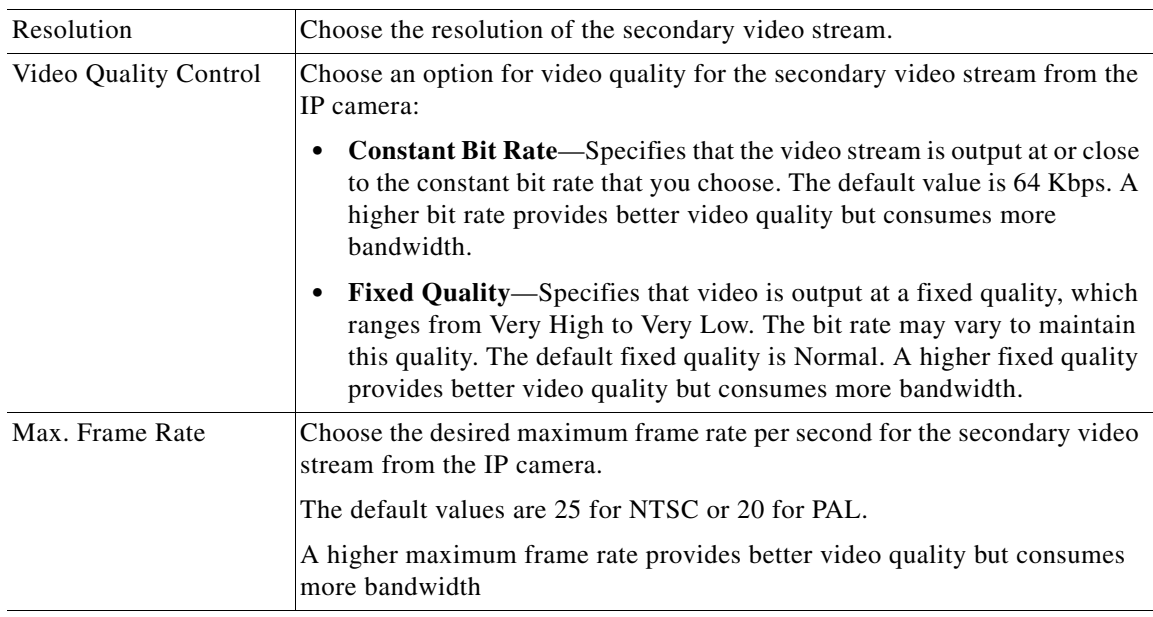

#### **MJPEG Settings**

**Note** These MPJEG Settings 2 options appear if you choose the **Single MJPEG Stream** or the **Dual Streams (H.264 + MJPEG** or **MPEG-4 + MJPEG)** from the Streaming Mode drop-down list.

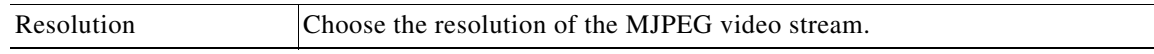

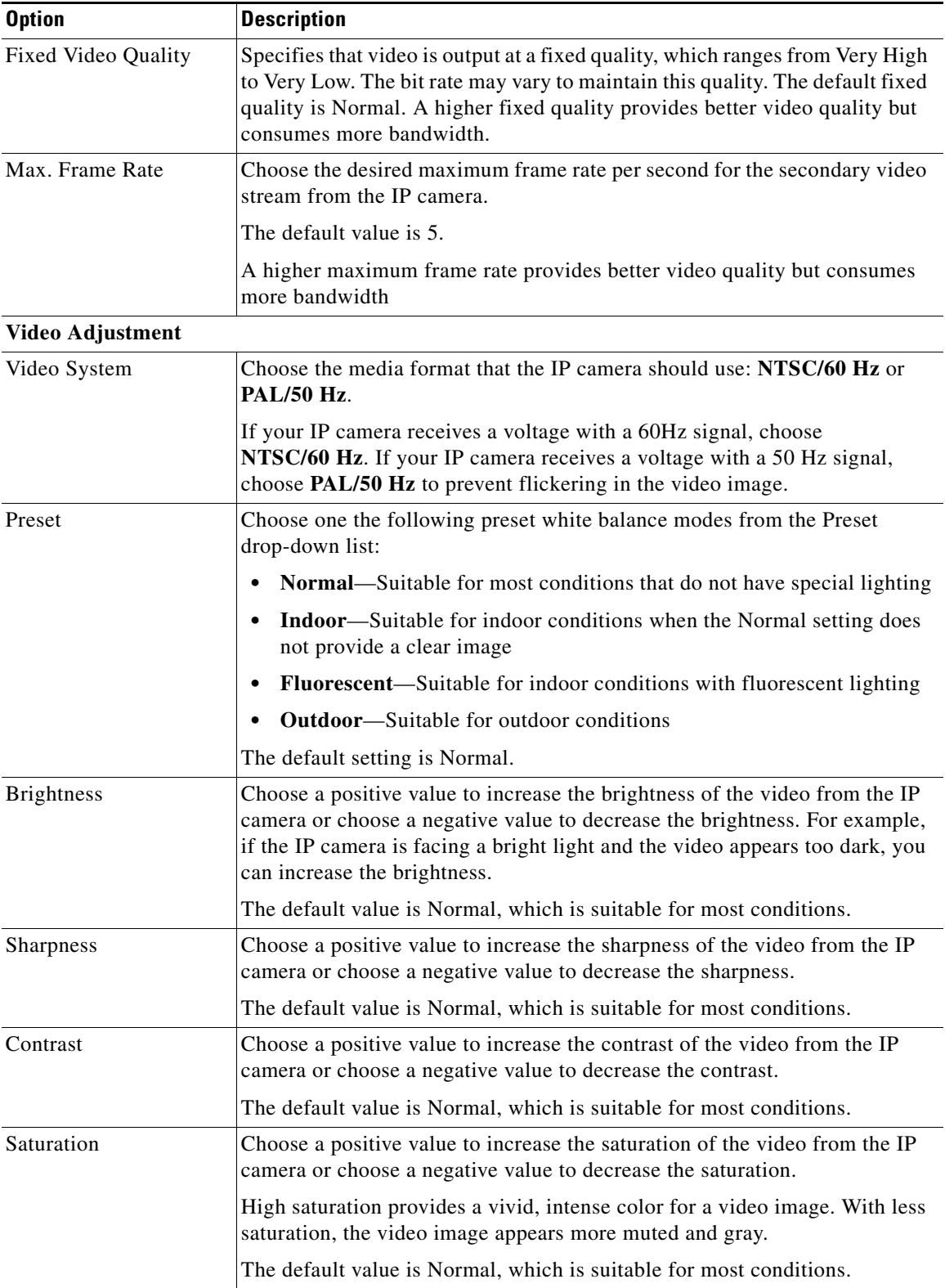

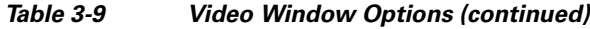

a s

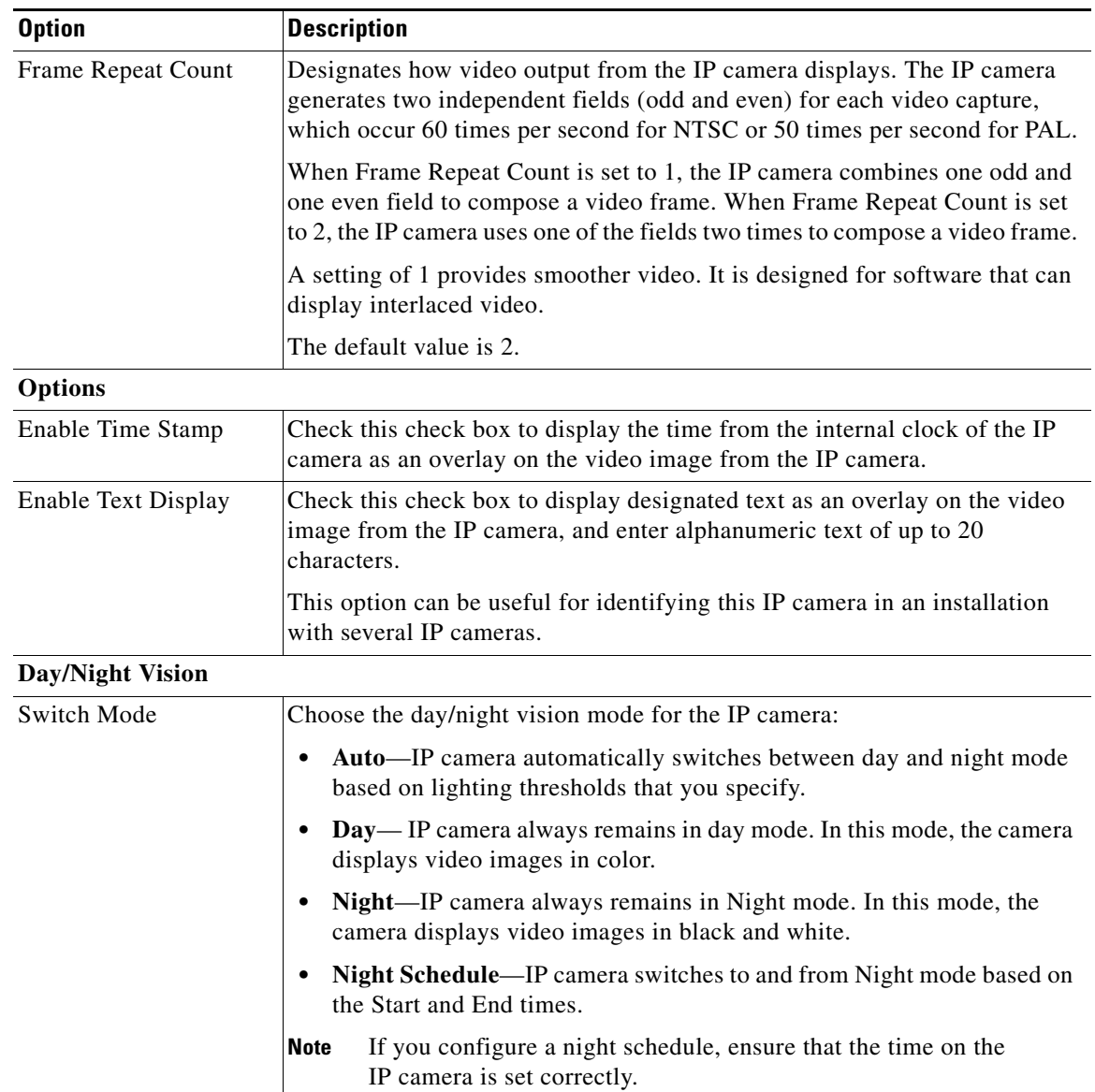

### *Table 3-9 Video Window Options (continued)*

 $\blacksquare$ 

| <b>Option</b>          | <b>Description</b>                                                                                                    |
|------------------------|----------------------------------------------------------------------------------------------------|
| Validation Time        | If the Switch Mode option is set to Auto, specify the time that the camera<br>waits before switching Day/Night modes. The light level must continually<br>exceed the threshold for the duration of the validation time to trigger a<br>transition between the modes.                                                                                                    |
|                        | For example, if the Validation Time is set to 5 seconds and the current light<br>level exceeds the Night/Day Threshold for 5 seconds, the camera switches<br>mode. However, if the light level falls below the threshold during the<br>Validation Time, the timer resets and the camera remains in the same mode.                                                                                                    |
|                        | The default value for Validation Time is 2 seconds.                                                                                                    |
|                        | If a camera experiences lighting conditions that cause it to switch<br><b>Note</b><br>continuously between Day and Night modes three times within 20<br>minutes (as the result of a low light scene with excessive IR<br>illumination or the thresholds being configured too close together),<br>the camera locks in to its last state for 20 minutes.                                                                                                    |
|                        | For example, if the first transition is from Day to Night, the camera<br>will switch from Day to Night to Day to Night and then remain in<br>Night mode for 20 minutes. If the first transition is from Night to<br>Day, the camera will switch from Night to Day to Night to Day and<br>then remain in Day mode for 20 minutes.                                                                                                    |
|                        | To unlock the 20 minute hold period, manually configure the camera<br>to Day mode, then Night mode, then Day mode, and then Auto mode.                                                                                                    |
| Day to Night Threshold | If the Switch Mode option is set to Auto, choose the value that specifies the<br>relative light threshold at which the IP camera switches from day to night<br>mode. A lower value designates that the IP camera switches from day to<br>night mode in brighter conditions. A higher value designated that the IP<br>camera switches modes in darker conditions. The default value is 24 for all<br>presets.                                                          |
| Night to Day Threshold | If the Switch Mode option is set to Auto, choose the value that specifies the<br>relative light threshold at which the IP camera switches from night to day<br>mode. A lower value designates that the IP camera switches from night to<br>day mode in darker conditions. A higher value designated that the IP camera<br>switches modes in lighter conditions. The default value is 6 for Outdoor<br>preset and 16 for Normal, Indoor, Fluorescent and Metal Halide. |
| <b>Start Time</b>      | If the Switch Mode option is set to Night Schedule, enter the time (in 24 hour<br>format) when the camera enters Night mode.                                                                                                    |
| End Time               | If the Switch Mode option is set to Night Schedule, enter the time (in 24 hour<br>format) when camera exits Night mode.                                                                                                    |

*Table 3-9 Video Window Options (continued)*

Г

**Cisco Video Surveillance System 2621 IP Dome User Guide**

#### **Chapter 3 Configuring and Managing the IP Camera**

### <span id="page-64-0"></span>**Audio Window**

The Audio window provides options for enabling and configuring audio that is transmitted to and from the IP camera. You can configure audio for these devices:

- **•** External microphone—You can connect an optional external microphone (available from third-parties) to the IP camera. This audio is sent to the PC that you use to view video from the IP camera. You can listen to the audio when viewing video in the Home window.
- External speaker— You can connect an optional external speaker (available from third-parties) to the IP camera. This speaker plays audio that is captured by the microphone of the PC that you use to view video from the IP camera. The PC can capture and send this audio only when the Home window is open.

To display the Audio window, access the configuration windows as described in the ["Accessing the IP](#page-36-0)  [Camera Windows" section on page](#page-36-0) 2-25, click **Audio/Video**, then click **Audio**.

If you change any options in the Audio window, you must click **Save** to save the changes. To discard the changes, click **Cancel** before clicking **Save**. These buttons appear at the bottom of the window. You may need to scroll down to see them.

[Table](#page-64-1) 3-10 describes the options in the Audio window.

<span id="page-64-1"></span>

| <b>Option</b>     | <b>Description</b>                                                                                                    |
|-------------------|----------------------------------------------------------------------------------------------------|
| Enable Audio      | Check this check box to enable audio from the IP camera, and choose one of<br>these options:                                                                                                    |
|                   | <b>Simplex - Listen Only—Enables a simplex connection that allows you</b><br>٠<br>to receive audio from the IP camera but not transmit audio to the IP<br>camera                                                                                                    |
|                   | Simplex - Talk Only—Enables a simplex connection that allows you to<br>transmit audio to the IP camera but not receive audio from the IP camera                                                                                                    |
|                   | Half Duplex - Talk or Listen—Enables a half duplex connection that<br>lets you receive audio from and transmit audio to the IP camera, but not<br>simultaneously                                                                                                    |
|                   | Full Duplex - Talk and Listen—Enables a full duplex connection that<br>$\bullet$<br>lets you simultaneously receive audio from and transmit audio to the IP<br>camera                                                                                                    |
|                   | When you enable transmitting audio to the IP camera, the external<br><b>Note</b><br>microphone that is attached to the IP camera is muted by default. To<br>unmute the microphone, use the Microphone On toggle button in<br>the Home window. For detailed information, see the "Home Window<br>Controls" section on page 4-3. |
| Enable Microphone | Display only. A check indicates that an external microphone that is<br>connected to the IP camera is enabled.                                                                                                    |
|                   | The microphone is enabled when you check the Enable Audio check box and<br>choose Simplex - Listen Only, Half Duplex - Talk or Listen, or Full<br>Duplex - Talk and Listen.                                                                                                    |

*Table 3-10 Audio Window Options*

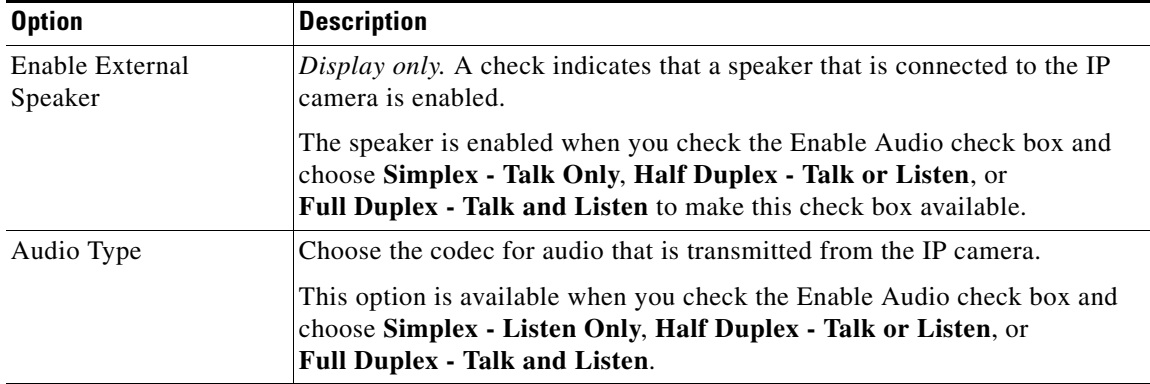

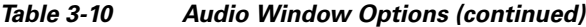

### <span id="page-65-0"></span>**Privacy Region Window**

The Privacy Region window provides options for creating up to four user-defined masking zones that can be used to provide regions of privacy in the camera field of view. Video within privacy regions is not recorded in the camera, nor sent in the video stream. Instead of the actual video, privacy regions display one of the colors available from the Region Color drop-down list.

To display the Privacy Region window, access the configuration windows as described in the "Accessing the IP Camera Windows" section on page 2-6, click **Audio/Video**, then click **Privacy Region**.

If you change any options in the Privacy Region window, you must click **Apply** to save the changes.

[Table](#page-65-2) 3-11 describes the options in the Privacy Region window.

| <b>Option</b>                                    | <b>Description</b>                                                                                                    |
|--------------------------------------------------|----------------------------------------------------------------------------------------------------|
| Region 1<br>Region II<br>Region III<br>Region IV | Check up to four of the Region check boxes to enable privacy regions. A<br>window appears in the field of view for each enabled privacy region. To<br>configure a window, drag it to the desired area, then drag an edge or corner<br>to resize it. If desired, enter a name of up to 12 characters for each region in<br>the text box next to the corresponding check box. |
|                                                  | To disable a privacy region and remove its window from the field of view,<br>uncheck the associated check box.                                                                                                    |
| Region Color                                     | Choose a color from the Region Color drop-down list to specify the color<br>that will be used to mask the actual video in all enabled privacy regions.                                                                                                    |

<span id="page-65-2"></span>*Table 3-11 Privacy Region Window Options*

### <span id="page-65-1"></span>**Focus/Zoom Window**

The Focus/Zoom window provides controls for remotely setting the focus and zoom level for the IP camera. In addition to the focus and zoom controls, the Focus/Zoom window displays real-time video from the camera, which allows you to achieve the sharpest image for your preferred field of view.

To display the Focus/Zoom window, access the configuration windows as described in the ["Accessing](#page-36-0)  [the IP Camera Windows" section on page](#page-36-0) 2-25, click **Audio/Video**, then click **Focus/Zoom**.

[Table](#page-66-2) 3-12 describes the options in the Focus/Zoom window.

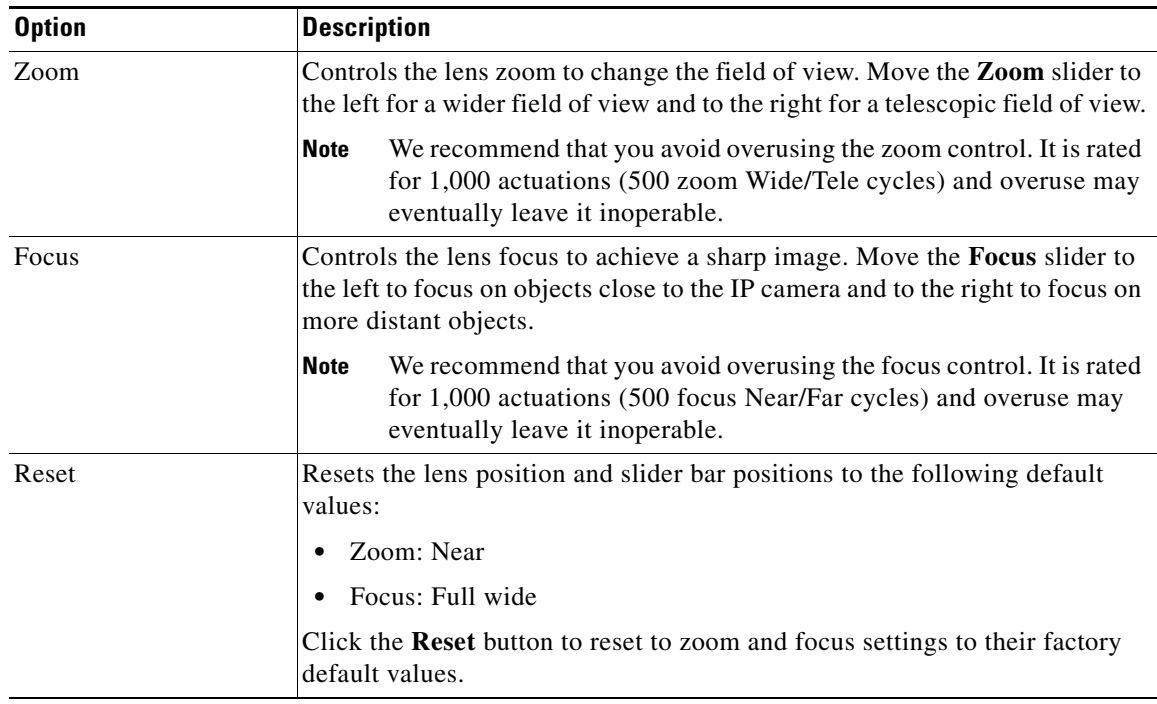

<span id="page-66-2"></span>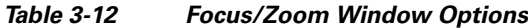

## <span id="page-66-0"></span>**Security Windows**

The Security windows provide options for stopping IP camera processes, configuring administrator and root password requirements, and enabling access to the IP camera through HTTP or Secure Shell (SSH) connections.

The following sections describe the Security windows in detail:

- **•** [Initialization Window, page 3-25](#page-66-1)
- **•** [Complexity Window, page 3-26](#page-67-0)

## <span id="page-66-1"></span>**Initialization Window**

The Initialization window lets you configure administrator and root passwords, whether the IP camera can be accessed through an HTTP connection in addition to the default HTTPS (HTTP secure) connection, and whether the IP camera can be accessed through a SSH connection.

[Table](#page-67-1) 3-13 describes the options in the Initialization window.

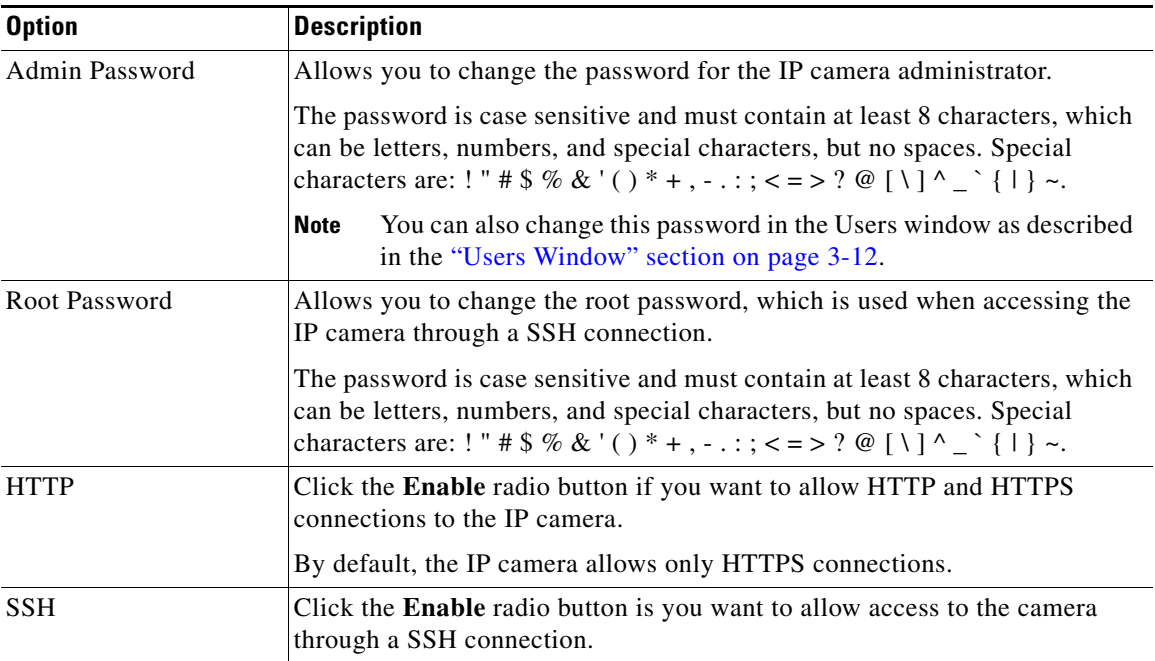

<span id="page-67-1"></span>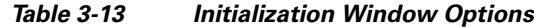

## <span id="page-67-2"></span><span id="page-67-0"></span>**Complexity Window**

The Complexity window provides options for configuring requirements for the IP camera administrator and user passwords.

[Table](#page-67-2) 3-14 describes the options in the Complexity window.

| <b>Option</b>    | <b>Description</b>                                                                               |
|------------------|--------------------------------------------------------------------------------------------------|
| Password Check 1 | Password must contain characters from at least 3 of these categories:                            |
|                  | Lower case letters (a through z)                                                                 |
|                  | Upper case letters (A through Z)                                                                 |
|                  | Digits (0 through 9)                                                                             |
|                  | Special characters (: ! " # $\%$ & ' ( ) * +, -.:; < = > ? @ [ \] ^_ `{   } ~)                   |
| Password Check 2 | Administrator password cannot include any character that occurs 3 or more<br>times consecutively |
| Password Check 3 | Password cannot be the same as the user name either forward of reversed                          |
| Password Check 4 | Not used                                                                                         |

*Table 3-14 Complexity Window Options*

 $\mathbf{I}$ 

**Chapter 3 Configuring and Managing the IP Camera**

## <span id="page-68-0"></span>**Applications Windows**

The Applications windows provide options for configuring and managing a variety of applications and IP camera activities.

The following sections describe the Applications windows in detail:

- [Mail/FTP/HTTP Window, page 3-27](#page-68-1).
- [Motion Detection Window, page 3-30](#page-71-0)
- **•** [Event Window, page 3-31](#page-72-0)
- **•** [SNMP Window, page 3-34](#page-75-0)
- **•** [Alarm I/O Ports Window, page 3-35](#page-76-0)

### <span id="page-68-1"></span>**Mail/FTP/HTTP Window**

The Mail/FTP/HTTP window includes options for configuring the following actions that can be triggered by an event:

- Sending an e-mail or HTTP event notification message that informs you that an event occurred.
- **•** Sending an event video file to an FTP server.

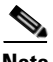

**Note** Even though the Mail/FTP/HTTP window allows you to configure the sending of event notification messages and event video files, these actions will not occur until you associate them to an event trigger as described in the ["Event Window" section on page](#page-72-0) 3-31.

An event notification message can provide a link to an FTP server from which you can download an associated event video file to a local PC. The event video file name is:

*camera-name-event\_name-yymmdd-hhmmss.xxx*

where:

- **•** *camera-name* is the name of the IP camera, as configured in the Camera Name field in the Basic Setup window.
- **•** *event-name* describes the event that caused the alert. For motion detection events, this field is the name of the video field area in which motion was detected (for example, Window 2). For input events, this field is input1 or input2, depending on which input port the event was detected.
- **•** *yymmdd* is the 2-digit year, month, and date on which the event occurred.
- **•** *hhmmss* is the, hours, minutes, and seconds at which the event occurred.
- **•** *xxx* is the format of the file (asf, mp4, or 3gp), as configured in the Video Format (MPSG-4) field in the Event window.

By default, the video in an event video file starts when an event starts and ends 5 seconds after the event ends. You can designate that additional video be included before and after an event as described in the ["Event Window" section on page](#page-72-0) 3-31.

**Cisco Video Surveillance System 2621 IP Dome User Guide**

To display the Mail/FTP/HTTP window, access the configuration windows as described in the ["Accessing the IP Camera Windows" section on page](#page-36-0) 2-25, click **Applications**, then click **Mail/FTP/HTTP**.

If you change any options in the Mail/FTP/HTTP window, you must click **Save** to save the changes. To discard the changes, click **Cancel** before clicking **Save**. These buttons appear at the bottom of the window. You may need to scroll down to see them.

[Table](#page-69-0) 3-15 describes the options in the Mail/FTP/HTTP window.

<span id="page-69-0"></span>*Table 3-15 Mail/FTP/HTTP Window Options*

| <b>Option</b>                | <b>Description</b>                                                                                                    |
|------------------------------|----------------------------------------------------------------------------------------------------|
| <b>Primary SMTP Server</b>   |                                                                                                    |
| Primary SMTP                 | Check this check box to enable e-mail event notification messages to be sent<br>to the primary Simple Mail Transport Protocol (SMTP) server.                                                                                     |
|                              | For e-mail event notification to work, it must also be an enabled<br><b>Note</b><br>action for a trigger event as described in the "Event Window" section<br>on page 3-31.                                                       |
| <b>SMTP Mail Server</b>      | Enter the name or IP address of the primary SMTP server.                                                                                                    |
|                              | If you enter a name, you must configure the Primary DNS option as<br>described in the "Basic Setup Window" section on page 3-5.                                                                                                  |
| Authentication               | If the primary SMTP server requires authentication to send e-mail, choose<br>the appropriate authentication type. The authentication type typically is the<br>same as that for the POP3 server that you use to receive e-mail.   |
| <b>Account Name</b>          | If the primary SMTP server requires authentication, enter the account name<br>for the server.                                                                                                    |
| Password                     | If the primary SMTP server requires authentication, enter the account<br>password for the server.                                                                                                    |
| POP Server Name              | Enter the name of the POP3 mail server that you use to receive e-mail.                                                                                                    |
| <b>Secondary SMTP Server</b> |                                                                                                    |
| <b>Secondary SMTP</b>        | Check this check box to cause e-mail messages to be sent to a secondary<br>(backup) SMTP server if the primary SMTP server is unavailable.                                                                                       |
| <b>SMTP Mail Server</b>      | Enter the IP address of the secondary SMTP server.                                                                                                    |
| Authentication               | If the secondary SMTP server requires authentication to send e-mail, choose<br>the appropriate authentication type. The authentication type typically is the<br>same as that for the POP3 server that you use to receive e-mail. |
| <b>Account Name</b>          | If the secondary SMTP server requires authentication, enter the account<br>name for the server.                                                                                                    |
| Password                     | If the secondary SMTP server requires authentication, enter the account<br>password for the server.                                                                                                    |
| POP Server Name              | Enter the name of the POP3 mail server that you use to receive e-mail.                                                                                                    |
| <b>E-Mail Setup</b>          |                                                                                                    |
| Send To                      | Enter at least 1 e-mail address to which e-mail messages are sent when an<br>event occurs. The second and third addresses are optional.                                                                                          |
| Show "From" as               | Enter the e-mail address to be shown in the From field for e-mail messages<br>that are sent when an event occurs.                                                                                                    |
| Subject                      | Enter the text to be shown in the Subject field for the e-mail messages that<br>the IP camera sends when events occur. The subject can contain up to 48<br>characters, including spaces.                                         |

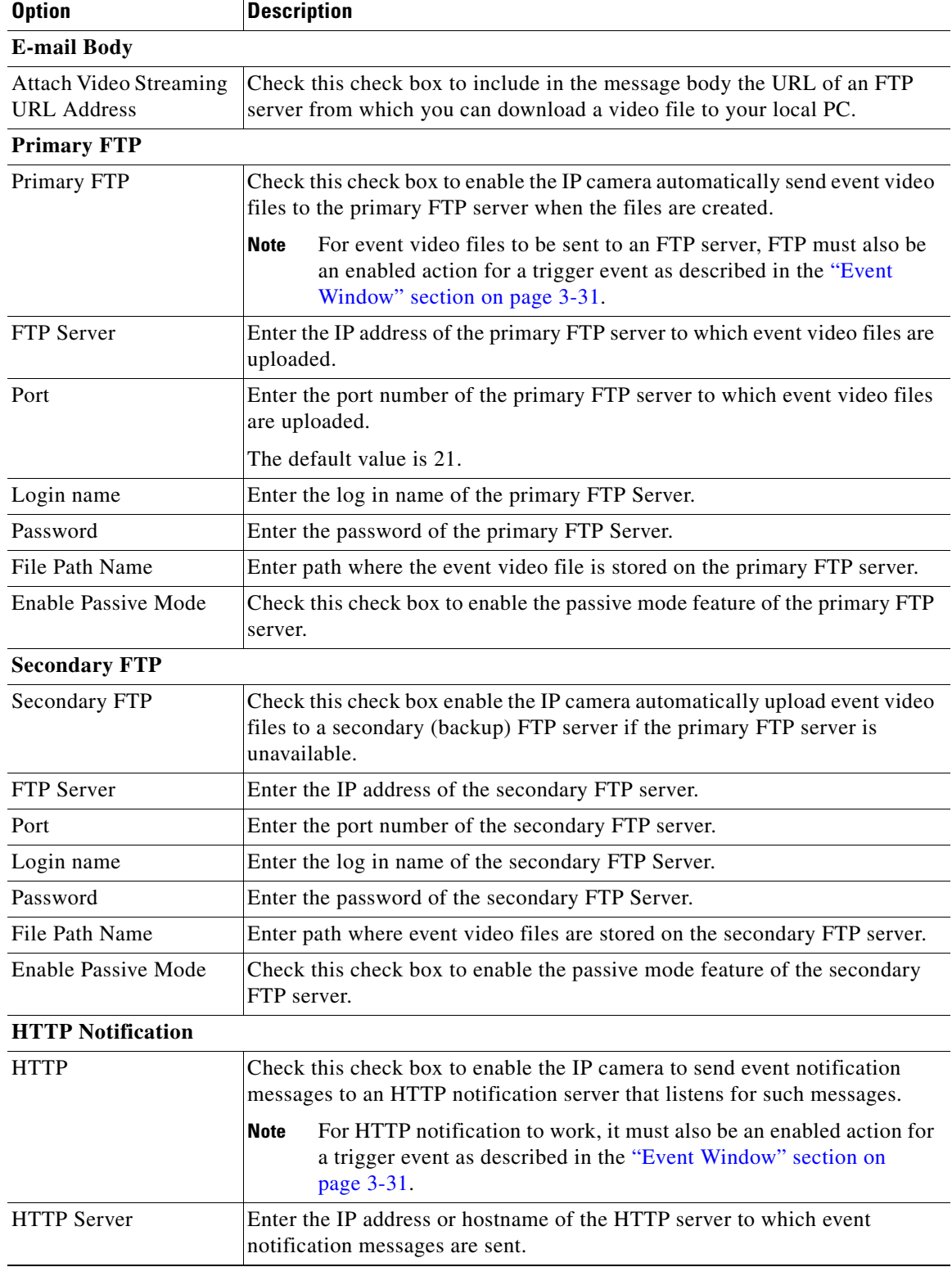

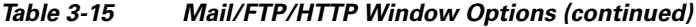

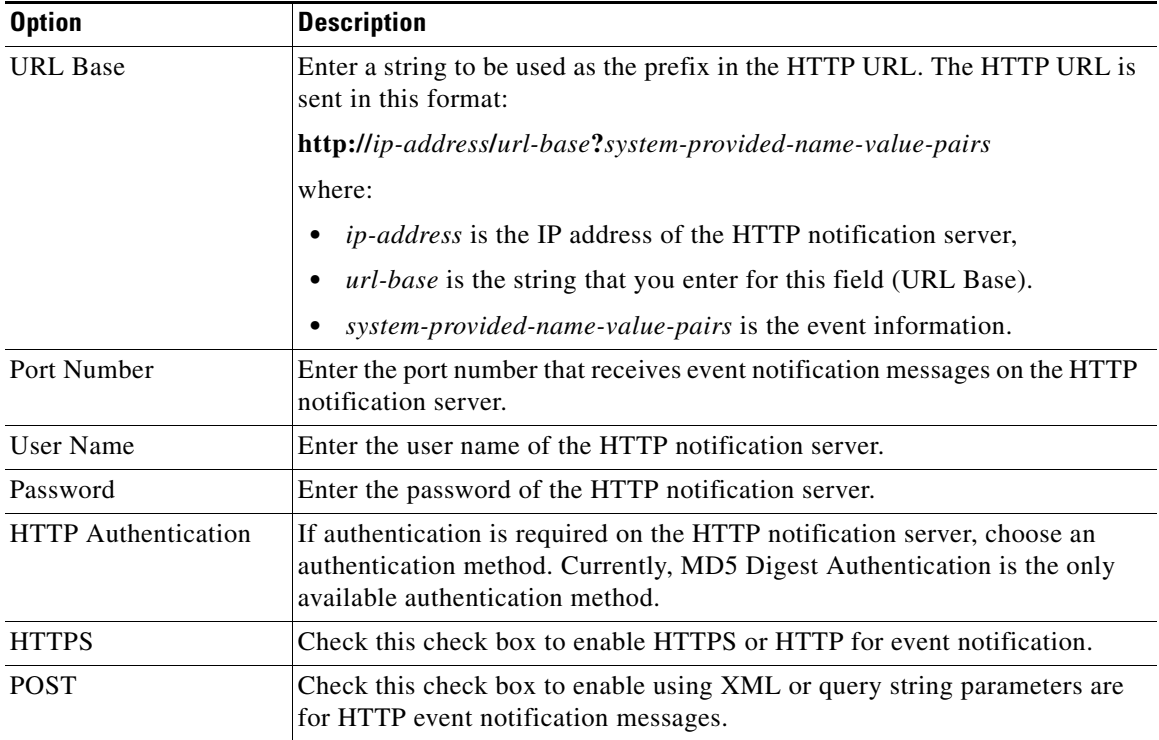

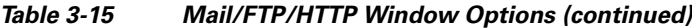

### <span id="page-71-0"></span>**Motion Detection Window**

The Motion Detection window allows you to configure up to four regions in a video field. The IP camera monitors activity in each region. If activity exceeds a configured threshold in any of these regions, the IP camera generates an alert and takes the actions that are configured in the Event window. (See the ["Event Window" section on page](#page-72-0) 3-31 for more information.)

To display the Motion Detection window, access the configuration windows as described in the ["Accessing the IP Camera Windows" section on page](#page-36-0) 2-25, click **Applications**, then click **Motion Detection**.

The Motion Detection window displays the current video from the IP camera and provides several configuration options. If you are prompted to install ActiveX controls when trying to access this window, follow the on-screen prompts to do so. ActiveX controls are required to see the video and the options.

If you change any options in the Motion Detection window, you must click **Apply** to save the changes.

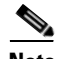

**Note** In addition to moving objects, motion detection can be triggered by rapid changes in lighting conditions or by movement of the IP camera itself.

[Table](#page-72-1) 3-16 describes the options in the Motion Detection window.
<span id="page-72-9"></span>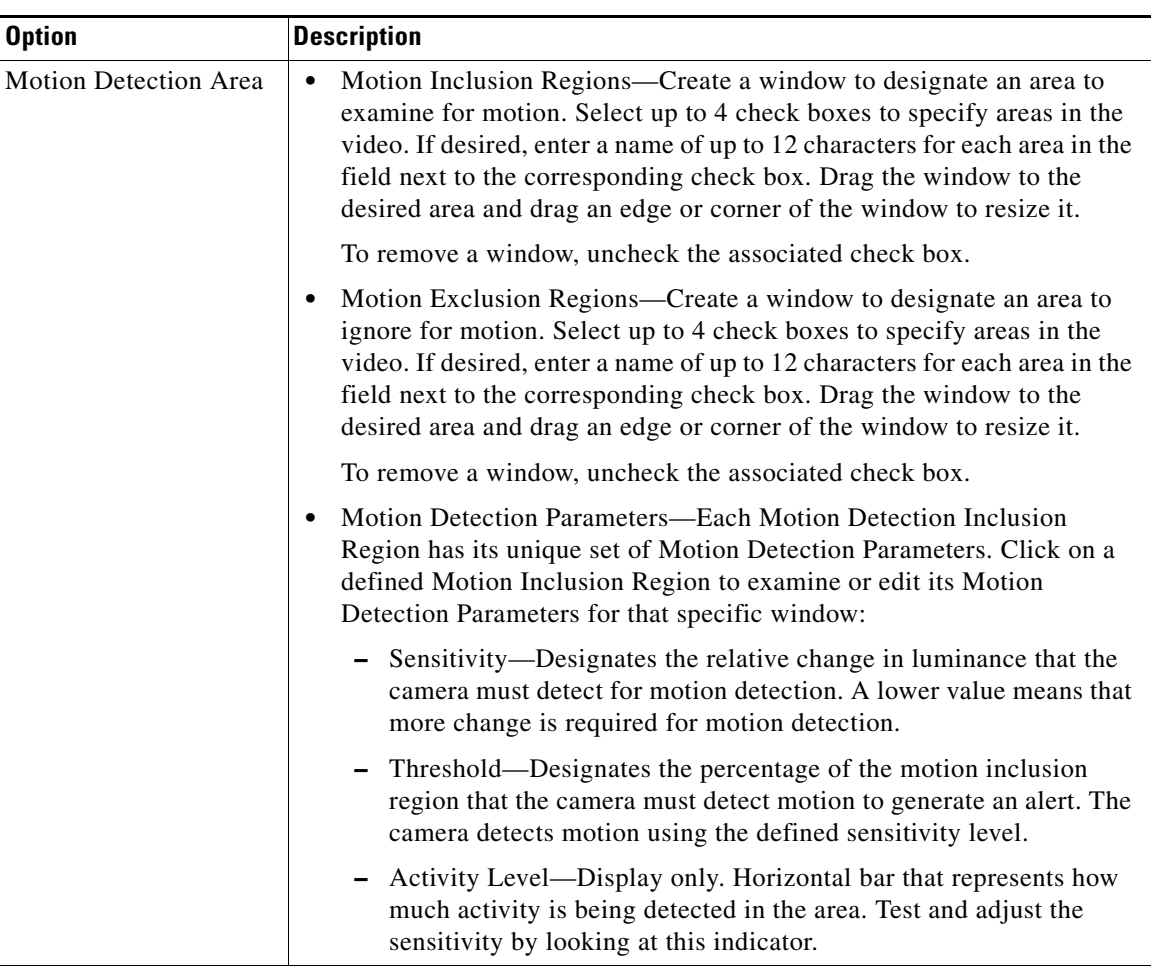

<span id="page-72-10"></span>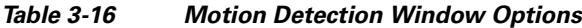

## <span id="page-72-1"></span><span id="page-72-0"></span>**Event Window**

<span id="page-72-7"></span><span id="page-72-4"></span>The Event window provides options for configuring how the IP camera handles events. An event is either of the following:

- <span id="page-72-6"></span>• Motion that the IP camera detects. For related information about motion detection, see the "Motion" [Detection Window" section on page](#page-71-0) 3-30.
- <span id="page-72-8"></span><span id="page-72-5"></span><span id="page-72-3"></span>**•** A change of state from low to high or from high to low on an input port of the IP camera. For related information about input ports, see the ["Alarm I/O Ports Window" section on page](#page-76-0) 3-35.

<span id="page-72-2"></span>When an event occurs, it triggers the IP camera to take certain configured actions. For example, an event can cause the IP camera to send a notification e-mail message to designated recipients and upload a video file to an SMTP server or an FTP server, or it can cause the IP camera to activate an output port.

The Event window allows you to designate up to 10 schedules. If an event takes place within a designated schedule, the IP camera takes the actions that you configure.

To display the Event window, access the configuration windows as described in the ["Accessing the IP](#page-36-0)  [Camera Windows" section on page](#page-36-0) 2-25, click **Applications**, then click **Event**.

If you change any options in the Event window, except deleting an event from the event schedule list, you must click **Save** to save the changes. To discard the changes, click **Cancel** before clicking **Save**. These buttons appear at the bottom of the window. You may need to scroll down to see them.

[Table](#page-73-0) 3-17 describes the options in the Event window.

<span id="page-73-5"></span><span id="page-73-3"></span><span id="page-73-2"></span><span id="page-73-1"></span>

| <b>Option</b>               | <b>Description</b>                                                                                                    |  |
|-----------------------------|----------------------------------------------------------------------------------------------------|--|
| <b>Event Schedule</b>       |                                                                                                    |  |
| Event Schedule List         | Displays the schedules that you configure in the New Schedule area.                                                                                                    |  |
|                             | To remove an event from the list, highlight it and click Delete.                                                                                                    |  |
| <b>New Schedule</b>         |                                                                                                    |  |
| <b>Effective Time Frame</b> | Choose a day or range of days. If an event occurs during this time, and<br>between the times that you configure in the following two fields, the<br>IP camera takes the configured actions (sends an e-mail message, sends a<br>relay through its output ports). If an event occurs outside of this time, the<br>IP camera does not take any actions. |  |
| <b>Start Time</b>           | Enter the start time for the effective time frame.                                                                                                    |  |
| End Time                    | Enter the end time for the effective time frame.                                                                                                    |  |
| <b>Add</b> button           | Adds the schedule that is defined in the Effective Time Frame, Start Time,<br>and End Time fields.                                                                                                    |  |
|                             | You can add up to 10 schedules.                                                                                                    |  |
| <b>Clear</b> button         | Clears the values that are in the Effective Time Frame, Start Time, and End<br>Time fields.                                                                                                    |  |
| <b>Trigger Event</b>        |                                                                                                    |  |
| Enable                      | Check this check box to cause the IP camera to take configured actions when<br>an event triggers. You configure these actions in the Actions field.                                                                                                    |  |
| Triggered by                | Choose the desired options to designate the events that trigger actions:                                                                                                    |  |
|                             | <b>Input 1—Event</b> is triggered when input port 1 on the IP camera changes<br>$\bullet$<br>state as configured by the Trigger Events When option in the Alarm I/O<br>Ports window.                                                                                                    |  |
|                             | <b>Input 2—Event</b> is triggered when input port 2 on the IP camera changes<br>$\bullet$<br>state as configured by the Trigger Events When option in the Alarm I/O<br>Ports window.                                                                                                    |  |
|                             | Motion Detection—Event is triggered when the camera detects motion,<br>$\bullet$<br>as described in the "Motion Detection Window" section on page 3-30.                                                                                                    |  |

<span id="page-73-4"></span><span id="page-73-0"></span>*Table 3-17 Event Window Options*

<span id="page-74-6"></span><span id="page-74-3"></span><span id="page-74-1"></span>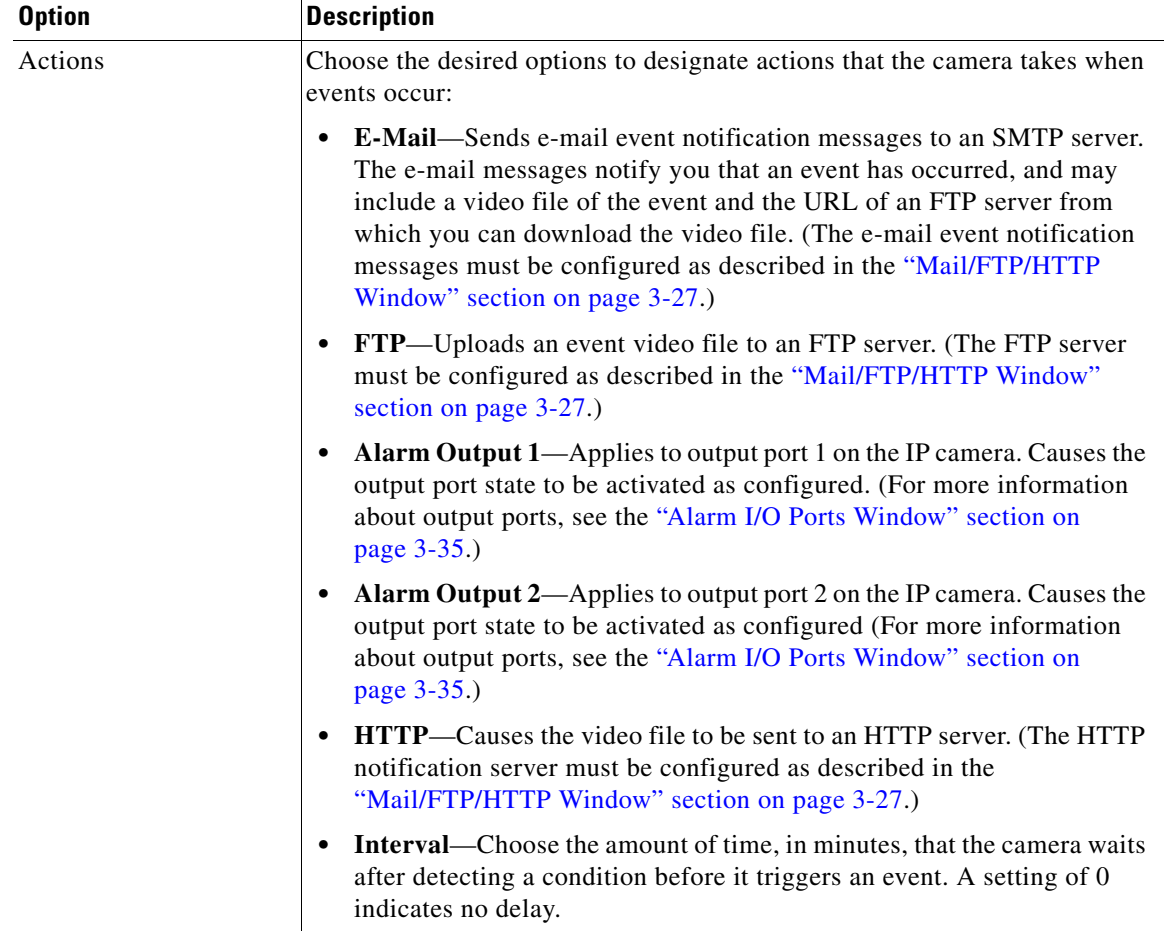

<span id="page-74-0"></span>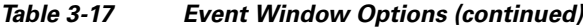

#### <span id="page-74-4"></span><span id="page-74-2"></span> **Attachment**

**Note** These Attachment options appear if you enable the Trigger Event option and choose the E-Mail or FTP option.

<span id="page-74-7"></span><span id="page-74-5"></span>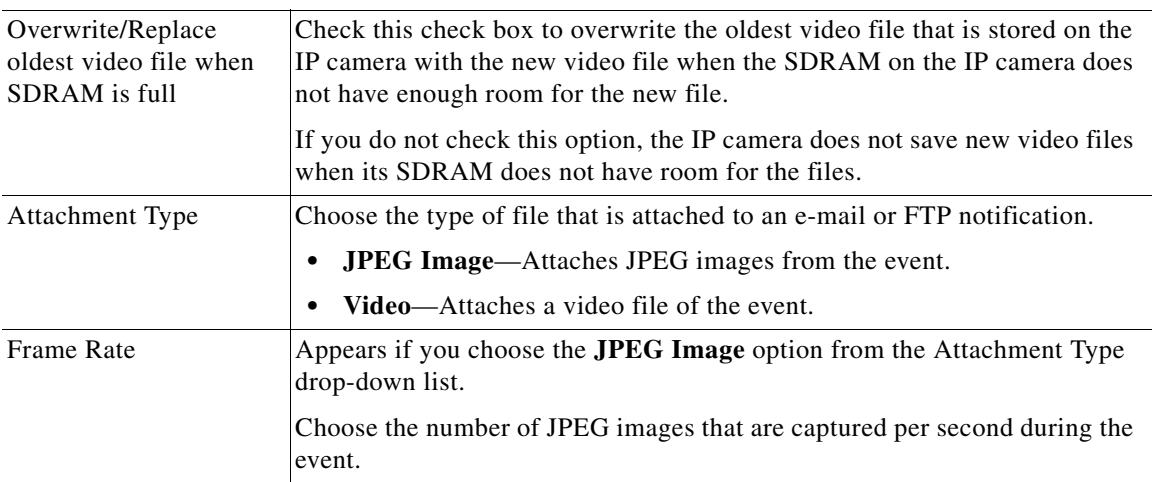

<span id="page-75-7"></span><span id="page-75-5"></span>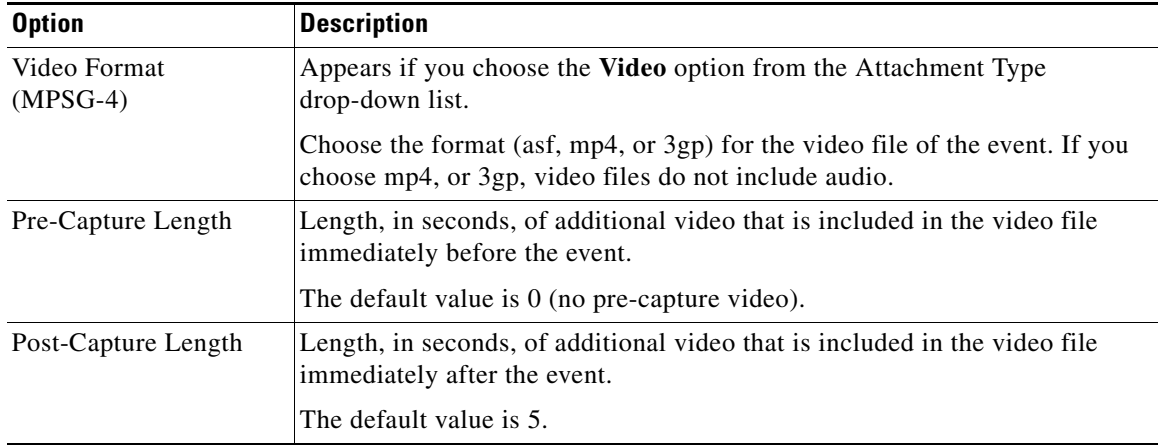

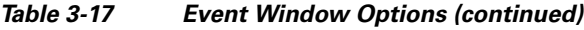

## **SNMP Window**

<span id="page-75-6"></span><span id="page-75-4"></span><span id="page-75-2"></span><span id="page-75-1"></span>The SNMP window allows you to configure Simple Network Management Protocol (SNMP) settings for the IP camera. These settings can help you manage complex networks by sending messages to different devices on the network.

To display the SNMP window, access the configuration windows as described in the ["Accessing the IP](#page-36-0)  [Camera Windows" section on page](#page-36-0) 2-25, click **Applications**, then click **SNMP**.

If you change any options in the SNMP window, you must click **Save** to save the changes. To discard the changes, click **Cancel** before clicking **Save**. These buttons appear at the bottom of the window. You may need to scroll down to see them.

[Table](#page-75-0) 3-18 describes the options in the SNMP window.

| <b>Option</b>              | <b>Description</b>                                                                                                    |
|----------------------------|----------------------------------------------------------------------------------------------------|
| <b>SNMP</b> Enable         | Check this check box to enable SNMP.                                                                                                 |
| System Object ID           | Display only. Displays the system object ID, which identifies system<br>properties of the IP camera.                                 |
| <b>System Contact</b>      | Enter system contact information for the system administrator. For example,<br>enter the e-mail address of the system administrator. |
| SysLocation                | Enter system location information, which identifies the physical location of<br>the IP camera.                                       |
| Read Community String      | Enter the SNMP read community string, which identifies the valid read<br>community.                                                  |
|                            | The default value is <b>public</b> (all lower case).                                                                                 |
| Primary Trap Receiver      | Enter the IP address of primary trap receiver of the SNMP manager.                                                                   |
| Secondary Trap<br>Receiver | Enter the IP address of secondary trap receiver of the SNMP manager.                                                                 |

<span id="page-75-3"></span><span id="page-75-0"></span>*Table 3-18 SNMP Window Options*

# <span id="page-76-2"></span><span id="page-76-0"></span>**Alarm I/O Ports Window**

<span id="page-76-5"></span><span id="page-76-4"></span>The Alarm I/O Ports window allows you to configure various options for the two input and two output ports on the IP camera. A state change of an input ports triggers a camera to take configured actions. Output ports send relays that can control external devices, such as alarms or door switches.

<span id="page-76-8"></span><span id="page-76-6"></span>To display the Alarm I/O Ports window, access the configuration windows as described in the ["Accessing](#page-36-0)  [the IP Camera Windows" section on page](#page-36-0) 2-25, click **Applications**, then click **I/O Ports**.

If you change any options in the Alarm I/O Ports window, you must click **Save** to save the changes. To discard the changes, click **Cancel** before clicking **Save**. These buttons appear at the bottom of the window. You may need to scroll down to see them.

[Table](#page-76-1) 3-19 describes the options in the Alarm I/O Ports window.

<span id="page-76-10"></span><span id="page-76-9"></span><span id="page-76-1"></span>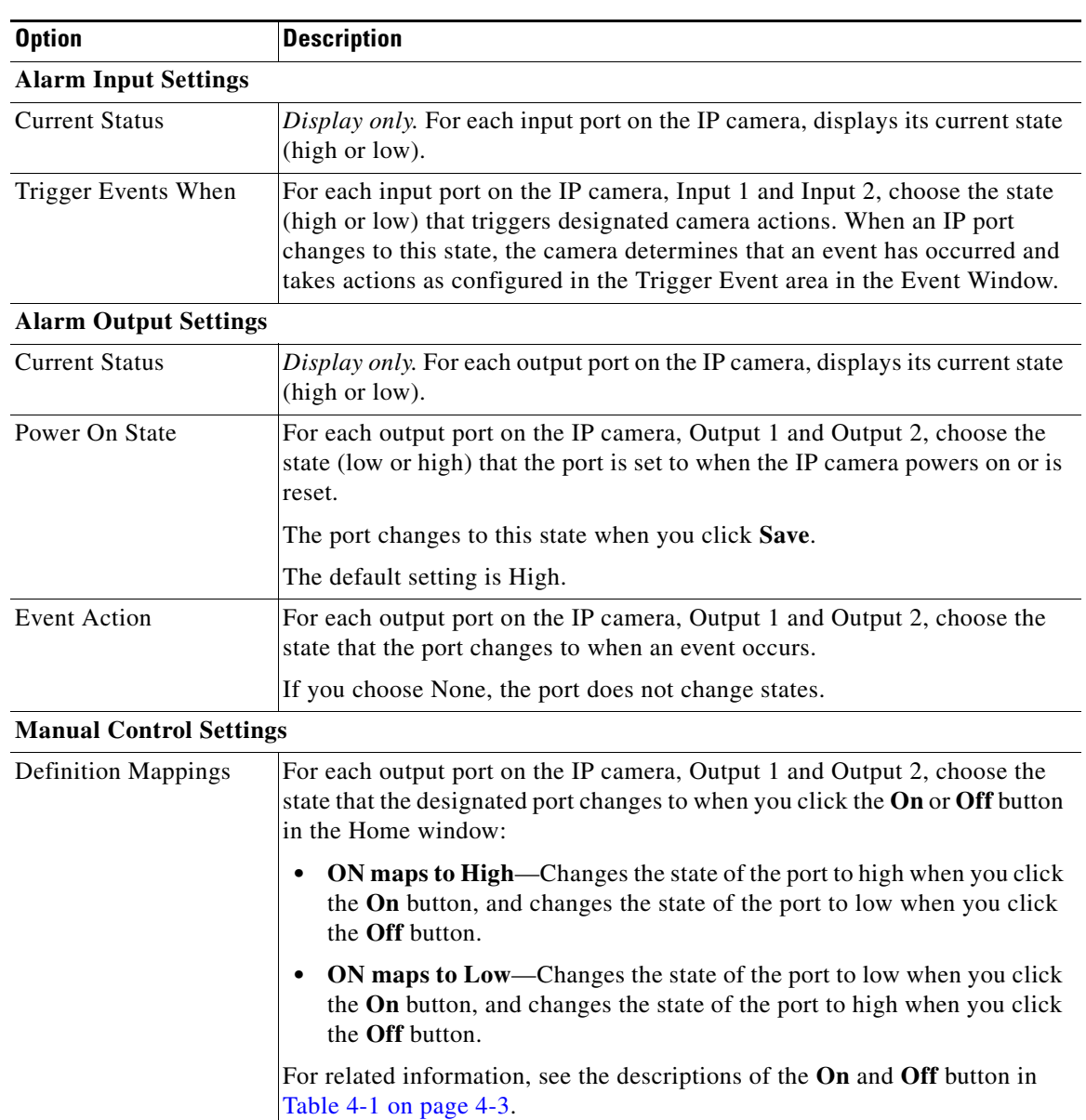

<span id="page-76-7"></span><span id="page-76-3"></span>*Table 3-19 Alarm I/O Ports Window Options*

# **Status Windows**

<span id="page-77-11"></span><span id="page-77-2"></span>The Status windows provide options for viewing and managing a variety of system information.

The following sections describe the Status windows in detail:

- **•** [System Window, page 3-36](#page-77-0)
- **•** [Audio/Video Window, page 3-37](#page-78-0)
- **•** [Network Window, page 3-38](#page-79-0)
- **•** [Syslog & Log Window, page 3-38](#page-79-1)
- <span id="page-77-3"></span>**•** [Video Log Window, page 3-44](#page-85-0)

## <span id="page-77-0"></span>**System Window**

<span id="page-77-13"></span>The System window displays information about the IP camera.

To display the System window, access the configuration windows as described in the ["Accessing the IP](#page-36-0)  [Camera Windows" section on page](#page-36-0) 2-25, click **Status**, then click **System**.

To make sure that the System window shows the most current information, click the **Refresh** button.

[Table](#page-77-1) 3-20 describes the options in the System window. All options are for display only.

<span id="page-77-10"></span><span id="page-77-8"></span><span id="page-77-5"></span><span id="page-77-4"></span>

| <b>Option</b>              | <b>Description</b>                                                                                                    |
|----------------------------|----------------------------------------------------------------------------------------------------|
| <b>System Status</b>       |                                                                                                    |
| Firmware Version           | Version of the firmware that is installed on the IP camera.                                                                                       |
| Hardware Version           | Not used.                                                                                                    |
| Sensor Firmware<br>Version | Version of the sensor firmware that is installed by the factory on the IP<br>camera.                                                              |
| <b>MAC</b> Address         | MAC address of the IP camera.                                                                                                    |
| Camera Name                | Name of the IP camera, as configured in the Basic Setup window. For more<br>information, see the "Basic Setup Window" section on page 3-5.        |
| Description                | Description of the IP camera, as configured in the Basic Setup window. For<br>more information, see the "Basic Setup Window" section on page 3-5. |
| Date/Time                  | Current date and time of the IP camera. To set the date and time, see the<br>"Basic Setup Window" section on page 3-5.                            |

<span id="page-77-12"></span><span id="page-77-1"></span>*Table 3-20 System Window Options*

#### <span id="page-77-9"></span><span id="page-77-7"></span>**UDI**

**Note** The Unique Device Identifier (UDI) provides information about Cisco devices.

<span id="page-77-6"></span>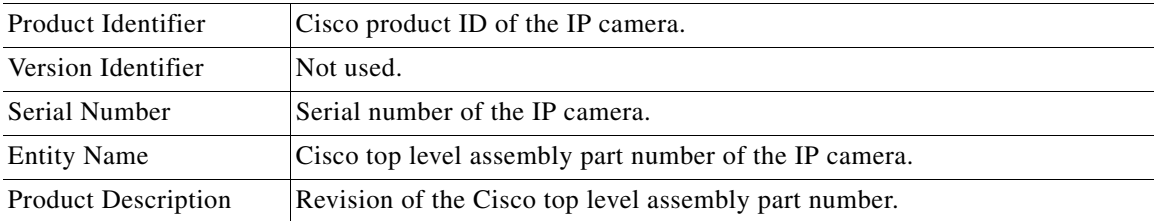

# <span id="page-78-0"></span>**Audio/Video Window**

<span id="page-78-5"></span><span id="page-78-4"></span>The Audio/Video window displays information about the audio and video streams from the IP camera. You configure audio options as described in the ["Audio Window" section on page](#page-64-0) 3-23. You configure video options as described in the ["Video Window" section on page](#page-57-0) 3-16.

To display the Audio/Video window, access the configuration windows as described in the ["Accessing](#page-36-0)  [the IP Camera Windows" section on page](#page-36-0) 2-25, click **Status**, then click **Image**.

To make sure that the Audio/Video window shows the most current information, click the **Refresh** button.

[Table](#page-78-1) 3-21 describes the options in the Audio/Video window. All options are for display only.

<span id="page-78-8"></span><span id="page-78-7"></span><span id="page-78-6"></span><span id="page-78-2"></span>

| <b>Option</b>            | <b>Description</b>                                               |  |
|--------------------------|------------------------------------------------------------------|--|
| H.264 Settings 1         |                                                                  |  |
| <b>Status</b>            | Status of the primary H.264 video stream.                        |  |
| Resolution               | Image size of the primary H.264 video stream.                    |  |
| <b>Image Quality</b>     | Image quality of the primary H.264 video stream.                 |  |
| <b>Frame Rate</b>        | Frame rate of the primary H.264 video stream.                    |  |
| H.264 Settings 2         |                                                                  |  |
| <b>Status</b>            | Status of the secondary H.264 video stream.                      |  |
| Resolution               | Image size of the secondary H.264 video stream.                  |  |
| Image Quality            | Image quality of the secondary H.264 video stream.               |  |
| <b>Frame Rate</b>        | Frame rate of the secondary H.264 video stream.                  |  |
| <b>MPEG-4 Settings 1</b> |                                                                  |  |
| <b>Status</b>            | Status of the primary MPEG-4 video stream.                       |  |
| Resolution               | Image size of the primary MPEG-4 video stream.                   |  |
| <b>Image Quality</b>     | Image quality of the primary MPEG-4 video stream.                |  |
| <b>Frame Rate</b>        | Frame rate of the primary MPEG-4 video stream.                   |  |
| <b>MPEG-4 Settings 2</b> |                                                                  |  |
| <b>Status</b>            | Status of the secondary MPEG-4 video stream.                     |  |
| Resolution               | Image size of the secondary MPEG-4 video stream.                 |  |
| <b>Image Quality</b>     | Image quality of the secondary MPEG-4 video stream.              |  |
| Frame Rate               | Frame rate of the secondary MPEG-4 video stream.                 |  |
| <b>MJPEG Settings</b>    |                                                                  |  |
| <b>Status</b>            | Status of the MJPEG video stream.                                |  |
| Resolution               | Image size of the MJPEG video stream.                            |  |
| Image Quality            | Image quality of the MJPEG video stream.                         |  |
| Frame Rate               | Frame rate of the MJPEG video stream.                            |  |
| <b>Audio Setting</b>     |                                                                  |  |
| <b>Audio Setting</b>     | Displays whether audio is enabled or disabled for the IP camera. |  |

<span id="page-78-3"></span><span id="page-78-1"></span>*Table 3-21 Audio/Video Window Options*

## <span id="page-79-0"></span>**Network Window**

<span id="page-79-16"></span><span id="page-79-14"></span><span id="page-79-3"></span>The Network window displays information about various IP camera network settings and operations. You configure the settings as described in the ["Basic Setup Window" section on page](#page-46-0) 3-5.

<span id="page-79-12"></span>To display the Network window, access the configuration windows as described in the ["Accessing the IP](#page-36-0)  [Camera Windows" section on page](#page-36-0) 2-25, click **Status**, then click **Network**.

To make sure that the Network window shows the most current information, click the **Refresh** button.

[Table](#page-79-2) 3-22 describes the options in the Network window. All options are for display only.

<span id="page-79-11"></span><span id="page-79-8"></span><span id="page-79-7"></span><span id="page-79-2"></span>

| <b>Option</b>      | <b>Description</b>                                                   |
|--------------------|----------------------------------------------------------------------|
| Network Type       | Type of network in use.                                              |
| Connection Speed   | Speed and type of the camera connection to the network.              |
| <b>IP</b> Address  | IP address of the IP camera.                                         |
| <b>Subnet Mask</b> | Subnet mask that is associated with the IP address of the IP camera. |
| Gateway            | IP address of the remote gateway that is used by the IP camera.      |
| Primary DNS        | IP address of the primary Domain Name Server (DNS).                  |
| Secondary DNS      | IP address of the secondary DNS.                                     |

<span id="page-79-13"></span>*Table 3-22 Network Window Options*

## <span id="page-79-1"></span>**Syslog & Log Window**

<span id="page-79-15"></span><span id="page-79-6"></span><span id="page-79-5"></span><span id="page-79-4"></span>The Syslog & Log window lets you manage the IP camera log file, which captures and stores information about the IP camera and its activities.

<span id="page-79-10"></span><span id="page-79-9"></span>The IP camera captures the information that you specify and stores the log file in its internal SDRAM. If the SDRAM becomes full, the IP camera begins to overwrite existing information. To prevent this situation, configure the IP camera to send log information to a Syslog server and periodically clear log information from SDRAM manually by using the Clear Log option in the Syslog & Log window.

**Note** The camera also maintains a video log file. For more information, see the ["Video Log Window" section](#page-85-0)  [on page](#page-85-0) 3-44.

To display the Syslog & Log window, access the configuration windows as described in the ["Accessing](#page-36-0)  [the IP Camera Windows" section on page](#page-36-0) 2-25, click **Status**, then click **Syslog & Log**.

[Table](#page-80-0) 3-23 describes the options in the Syslog & Log window.

<span id="page-80-2"></span><span id="page-80-0"></span>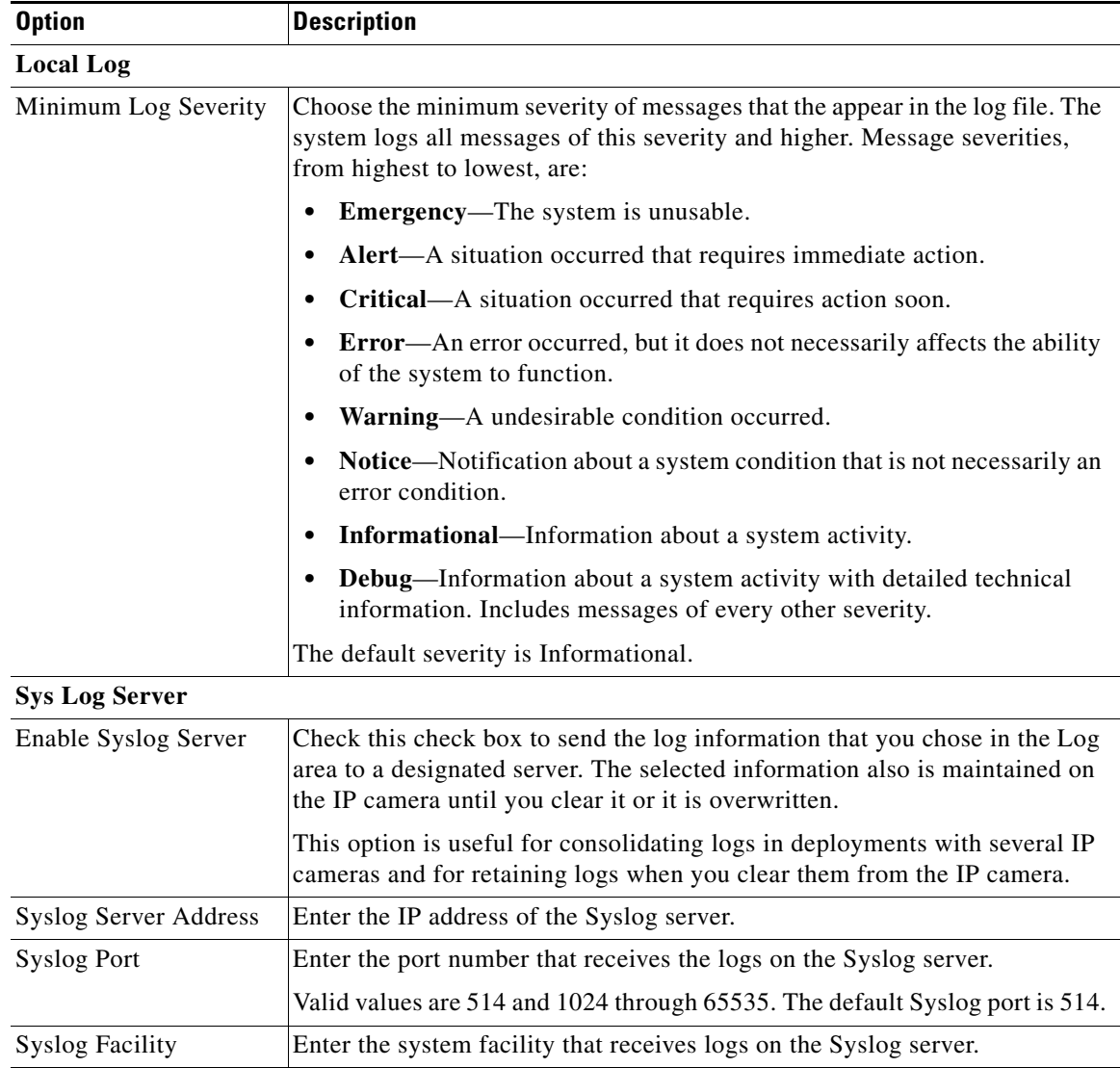

<span id="page-80-1"></span>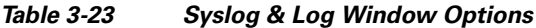

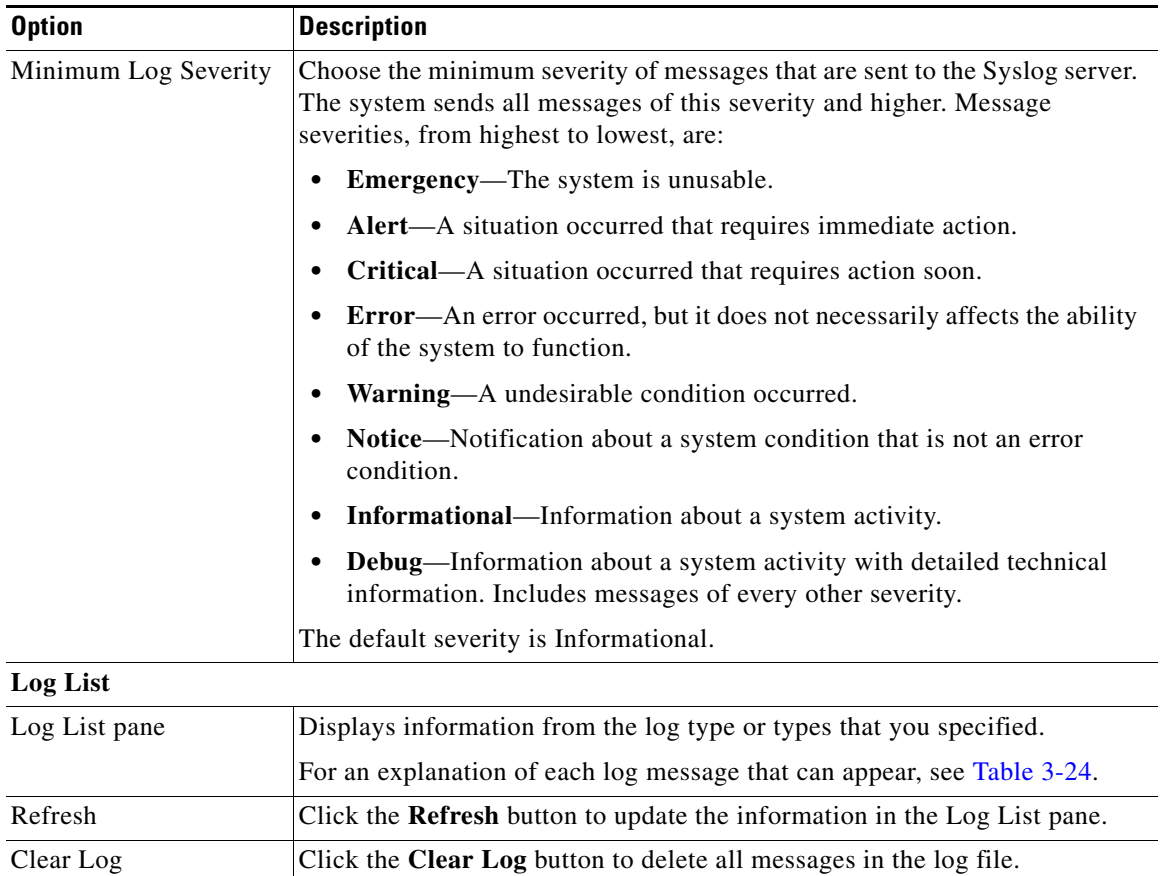

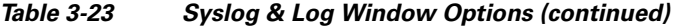

<span id="page-81-3"></span><span id="page-81-2"></span>[Table](#page-81-0) 3-24 describes the messages that can appear in the IP camera log file. When you view the log file, each message includes the date and time that it was logged.

#### <span id="page-81-0"></span>*Table 3-24 Syslog and Log Information*

<span id="page-81-1"></span>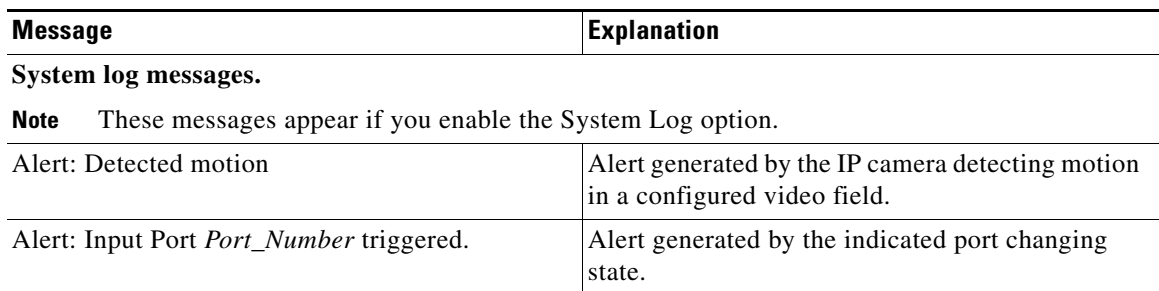

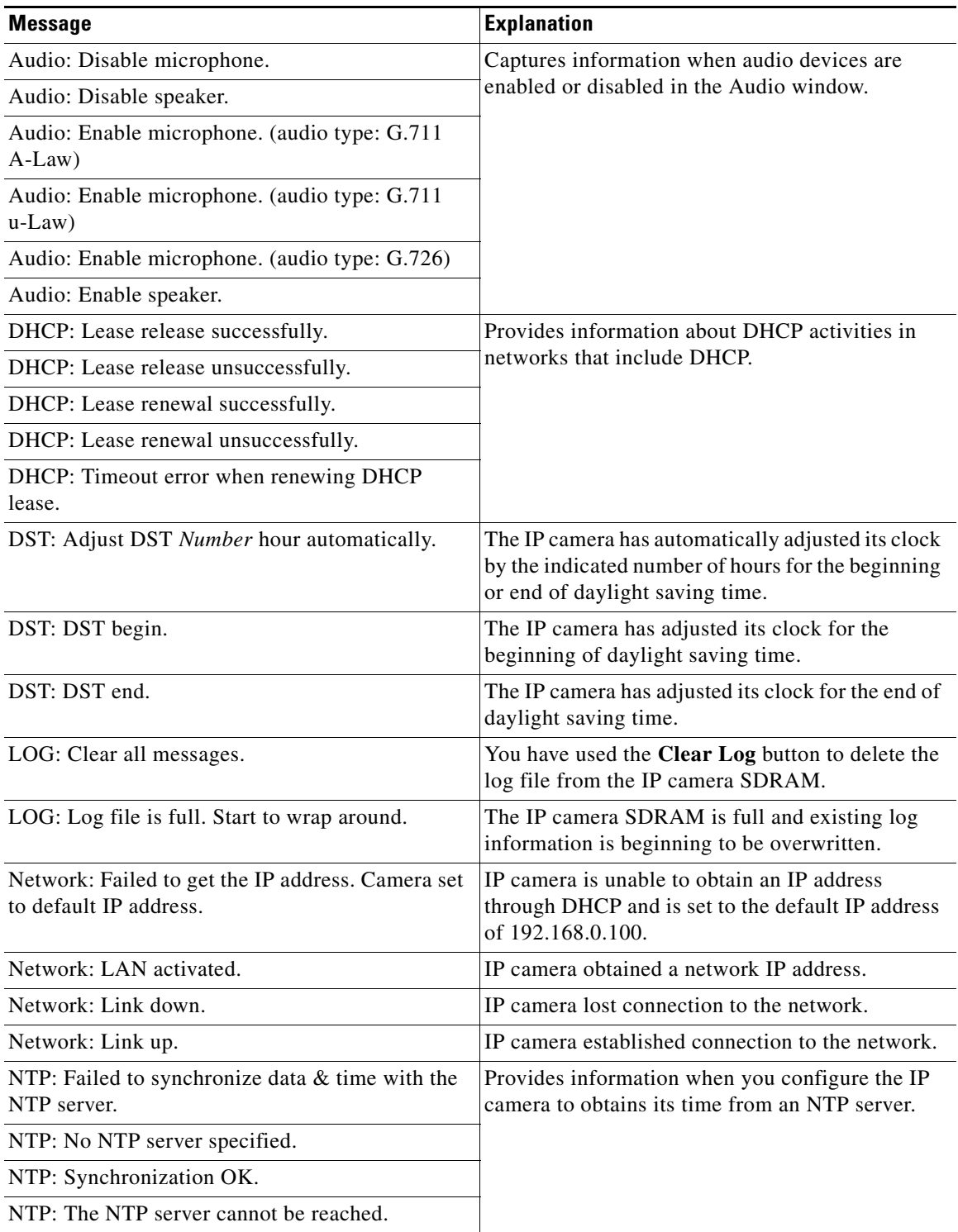

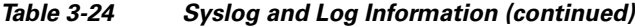

| <b>Message</b>                                                  | <b>Explanation</b>                                                                                                    |  |
|-----------------------------------------------------------------|----------------------------------------------------------------------------------------------------|--|
| output: Failed to set output port Port_Number.                  | Provides information when you configure the<br>output ports on the IP camera.                                         |  |
| output: Set output port Port_Number to high OK.                 |                                                                                                    |  |
| output: Set output port <i>Port_Number</i> to low OK.           |                                                                                                    |  |
| output: Set output port <i>Port_Number</i> to pulse OK.         |                                                                                                    |  |
| PTZ: Focus far.                                                 | A user clicked the <b>Focus Far</b> button in the Home<br>window.                                                     |  |
| PTZ: Focus near.                                                | A user clicked the <b>Focus Near</b> button in the Home<br>window.                                                    |  |
| PTZ: Go to home.                                                | A user clicked the Move Camera Home button in<br>the Home window.                                                     |  |
| PTZ: Go to Preset Position_Number.                              | Provides information when you pan or tilt the IP                                                                      |  |
| PTZ: Move down.                                                 | camera or it move it to a preset position.                                                                            |  |
| PTZ: Move left.                                                 |                                                                                                    |  |
| PTZ: Move right.                                                |                                                                                                    |  |
| PTZ: Move up.                                                   |                                                                                                    |  |
| PTZ: Zoom in.                                                   |                                                                                                    |  |
| PTZ: Zoom out.                                                  |                                                                                                    |  |
| Sensor: Change from Day mode to Night mode.                     | The IP camera switched from day mode to night<br>mode.                                                                |  |
| Sensor: Change from Night mode to Day mode.                     | The IP camera switched from night mode to day<br>mode.                                                                |  |
| SSH: Invalid SSH login attempt. [ip: Address]                   | A user attempted to log in to the IP camera through<br>SSH. Address is the IP address of the system that<br>was used. |  |
| SSH: SSH user logged in. [ip: Address]                          | A user logged in to the IP camera through SSH.<br>Address is the IP address of the system that was<br>used.           |  |
| SSH: SSH user logged out. [ip: Address]                         | A user logged out of the IP camera through SSH.<br>Address is the IP address of the system that was<br>used.          |  |
| Stream: HTTP stream started. [id: <i>User</i> , ip:<br>Address] | Provides information when a user accesses (HTTP<br>stream started) or exits (HTTP stream stopped) the<br>Home window. |  |
| Stream: HTTP stream stopped. [id: <i>User</i> , ip:<br>Address] | User is the IP camera user name of the user.<br>Address is the IP address of the PC that was used.                    |  |

*Table 3-24 Syslog and Log Information (continued)*

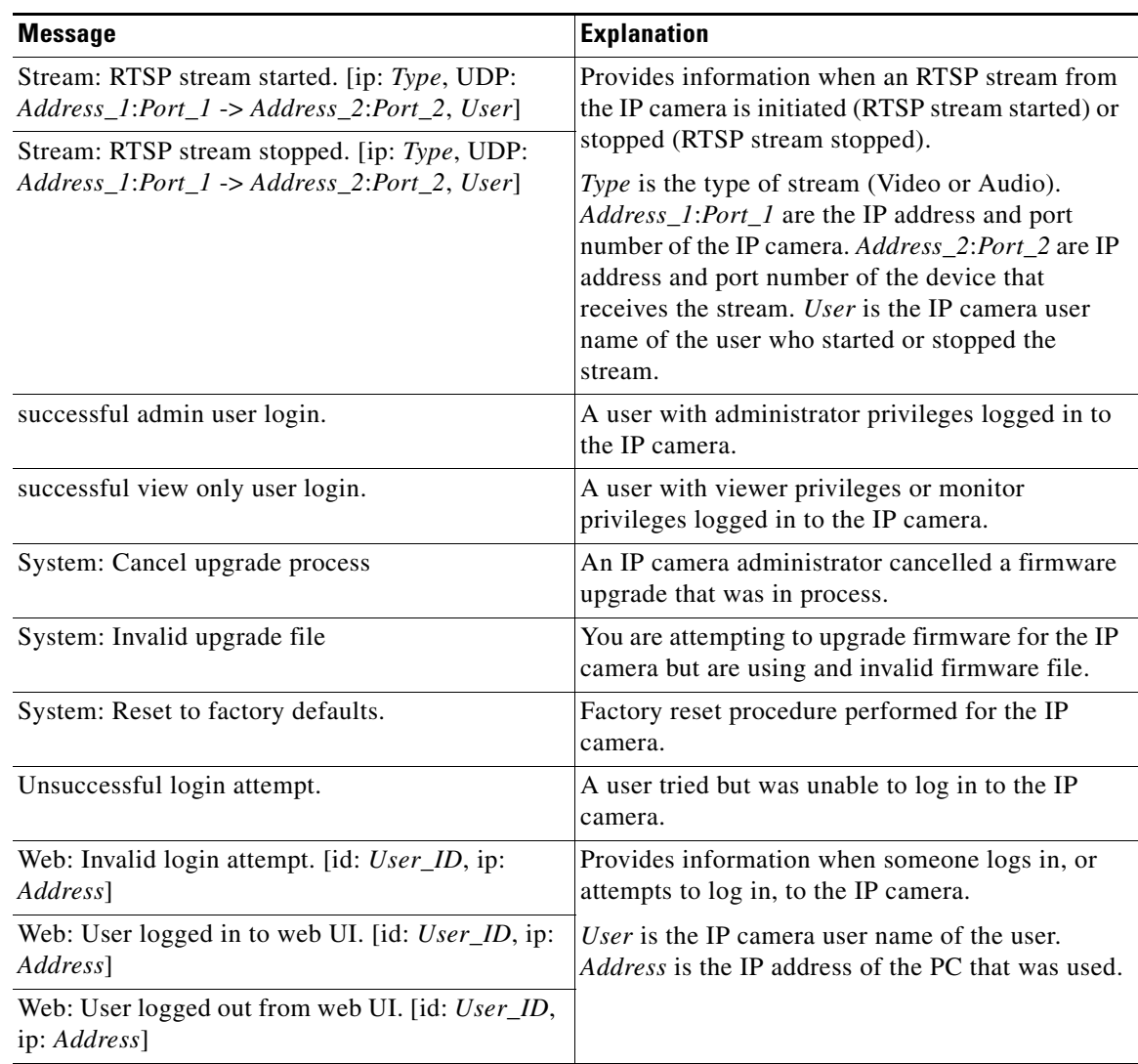

#### *Table 3-24 Syslog and Log Information (continued)*

<span id="page-84-1"></span><span id="page-84-0"></span>**FTP log messages.**

**Note** These messages appear if you enable the FTP Log option.

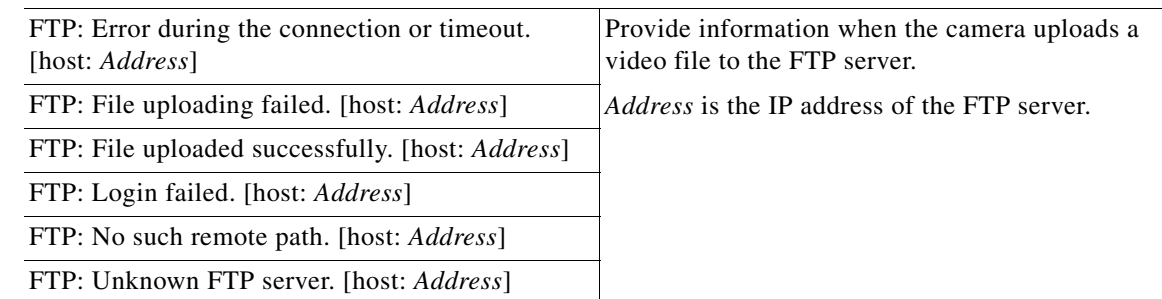

<span id="page-85-4"></span><span id="page-85-2"></span>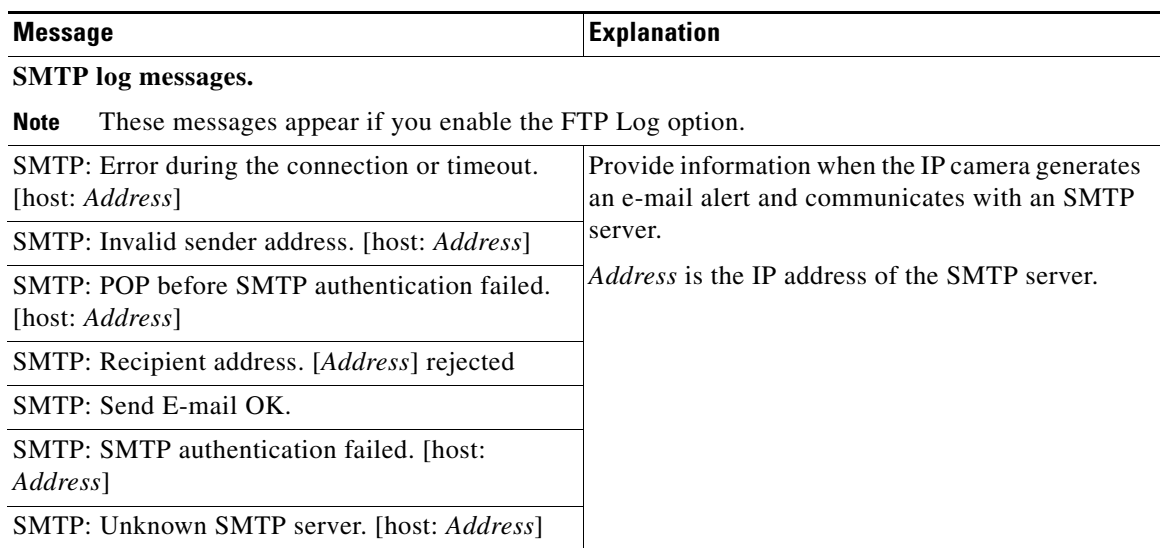

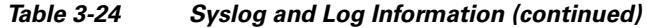

## <span id="page-85-0"></span>**Video Log Window**

<span id="page-85-5"></span><span id="page-85-1"></span>The View Video Log window lets you manage video files. If the Trigger Event option is enabled in the Event window, the IP camera creates a video file for each event that it detects. The Video Log window lists each video file, and lets you view, download, or delete the files.

<span id="page-85-3"></span>The IP camera stores video log files in its internal SDRAM. When the SDRAM becomes full, the IP camera stops storing additional video files or begins overwriting the oldest video files, depending on the setting of the **Overwrite/Replace oldest video file when SDRAM is full** option in the Event window. (See the ["Event Window" section on page](#page-72-0) 3-31 for additional information.)

To prevent the SDRAM from becoming full, periodically delete video logs.

To display the View Video Log window, access the configuration windows as described in the ["Accessing the IP Camera Windows" section on page](#page-36-0) 2-25, click **Status**, then click **View Video Log**.

[Table](#page-86-0) 3-25 describes the option in the View Video Log window.

<span id="page-86-5"></span><span id="page-86-3"></span><span id="page-86-0"></span>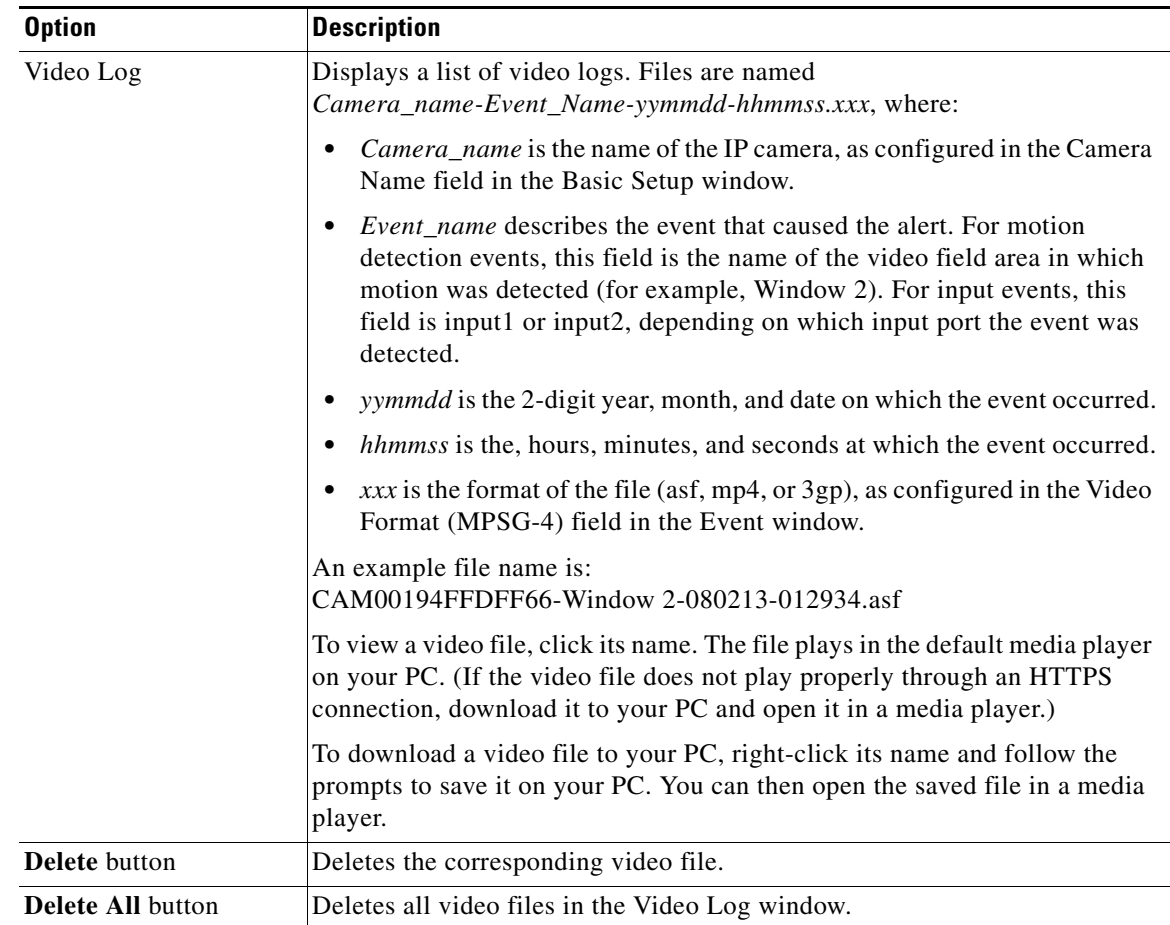

#### <span id="page-86-4"></span><span id="page-86-2"></span><span id="page-86-1"></span>*Table 3-25 Video Log Window Options*

 $\mathcal{L}_{\rm{max}}$ 

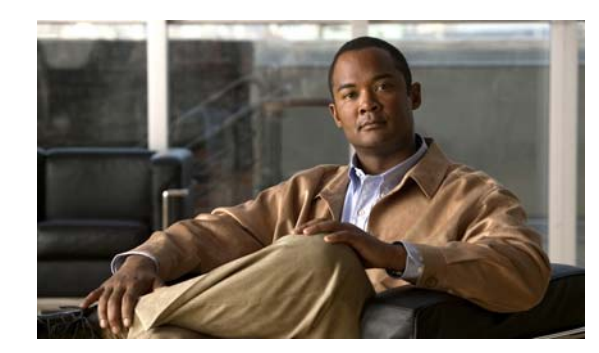

# **CHAPTER 4**

# **Viewing Live Video**

<span id="page-88-6"></span><span id="page-88-5"></span><span id="page-88-4"></span><span id="page-88-3"></span>After you install and set up the Cisco Video Surveillance IP Camera as described in Chapter [2, "Getting](#page-12-0)  [Started,"](#page-12-0) users can connect to the IP camera through Internet Explorer and access the Home window to view live video from the IP camera.

The home window also provides for controlling the video display and certain IP camera functions. Available controls depend on the user type or privilege level. The IP camera administrator and users with the administrator or monitor privilege can access all controls in the Home window. IP camera users with the viewer privilege can access only the resolution, digital zoom, snapshot, speaker on/off, speaker volume, microphone on/off, and microphone volume controls. (For detailed information about user types and privileges, see the ["Users Window" section on page](#page-53-0) 3-12.)

You also can configure the IP camera to allow access to its video through a mobile device, or through the VLC media player or equivalent software.

This chapter includes these topics:

- **•** [Viewing Video through the Home Window Overview, page 4-1](#page-88-0)
- **•** [Viewing Video through Third-Party Devices or Software, page 4-5](#page-92-0)

# <span id="page-88-0"></span>**Viewing Video through the Home Window Overview**

<span id="page-88-2"></span>To view live video, access the Home window as described in the ["Accessing the IP Camera Windows"](#page-36-0)  [section on page](#page-36-0) 2-25. This window displays live video from the camera and lets you control a variety of camera and display functions.

## **Home Window Overview**

<span id="page-88-1"></span>[Figure](#page-89-0) 4-1 describes the main features of the Home window.

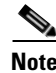

**Note** The controls that you see in the Home window depend on your user type or privilege level and the configurations settings for the IP camera.

Г

<span id="page-89-1"></span><span id="page-89-0"></span>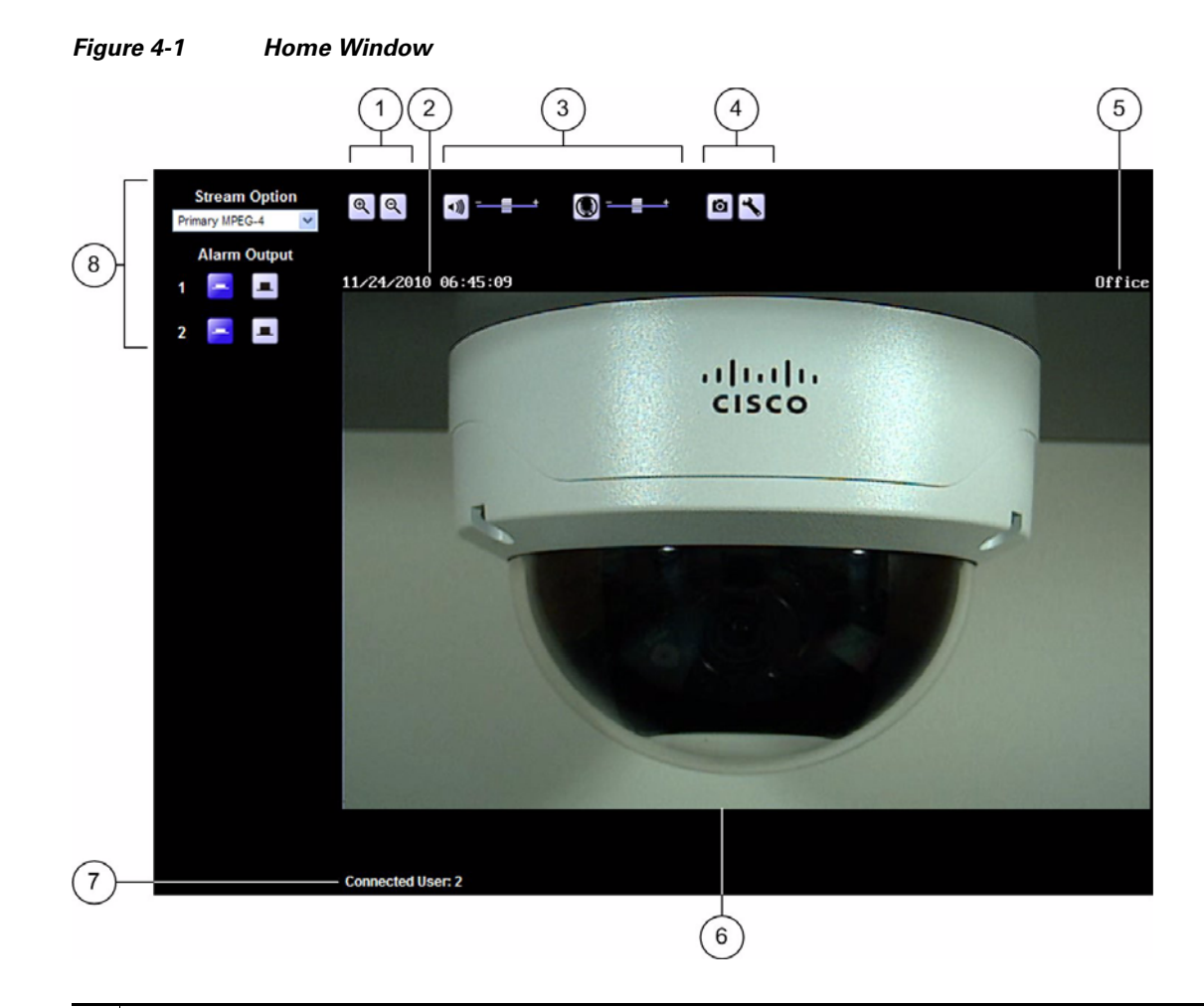

- **1** Digital zoom controls. For detailed information, see the ["Home Window Controls" section on](#page-90-1)  [page](#page-90-1) 4-3.
- **2** IP camera date and time. You configure the date and time for the IP camera as described in the ["Basic Setup Window" section on page](#page-46-1) 3-5.
- **3** Audio controls. For detailed information, see the ["Home Window Controls" section on page](#page-90-1) 4-3.
- **4** Snapshot controls. For detailed information, see the ["Home Window Controls" section on](#page-90-1)  [page](#page-90-1) 4-3.
- **5** Text that you configured to display for the IP camera. You configure this text in the Enable Text Display field in the Audio/Video > Video window. For more information, see the ["Video Window"](#page-57-1)  [section on page](#page-57-1) 3-16
- **6** Video from the IP camera.
- **7** Number of users who are accessing the camera through web browsers.
- **8** IP camera controls. For detailed information, see the ["Home Window Controls" section on](#page-90-1)  [page](#page-90-1) 4-3.

# <span id="page-90-1"></span>**Home Window Controls**

<span id="page-90-5"></span><span id="page-90-3"></span>The Home window provides controls for several IP camera features. [Table](#page-90-2) 4-1 describes the controls in the Home window.

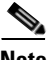

<span id="page-90-2"></span>**Note** The IP camera administrator and users with the administrator or monitor privilege can access all IP camera, video display, and audio controls. Users with the viewer privilege can access video display and audio controls only.

<span id="page-90-7"></span><span id="page-90-6"></span><span id="page-90-4"></span>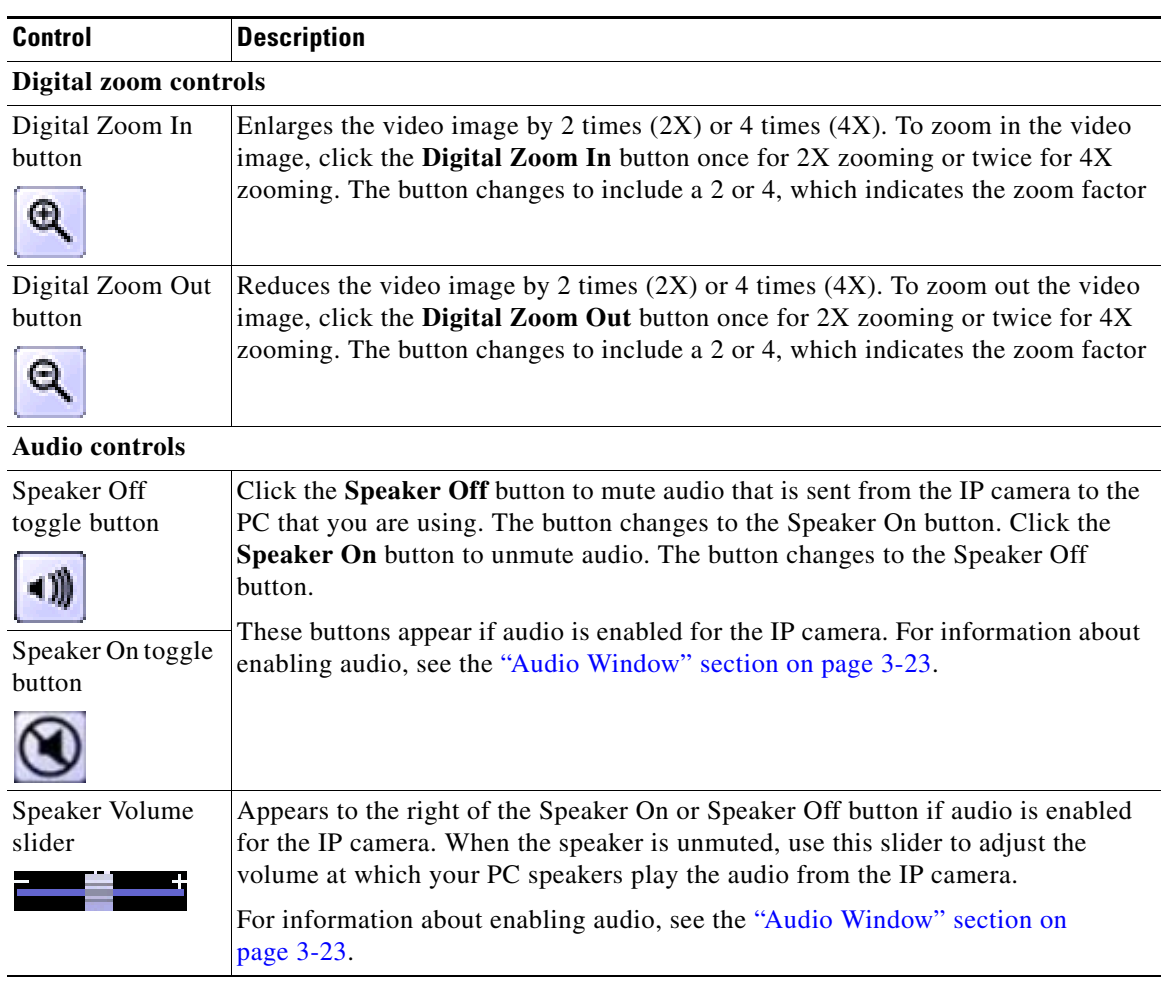

<span id="page-90-0"></span>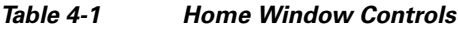

**The Co** 

<span id="page-91-5"></span><span id="page-91-4"></span><span id="page-91-2"></span><span id="page-91-1"></span><span id="page-91-0"></span>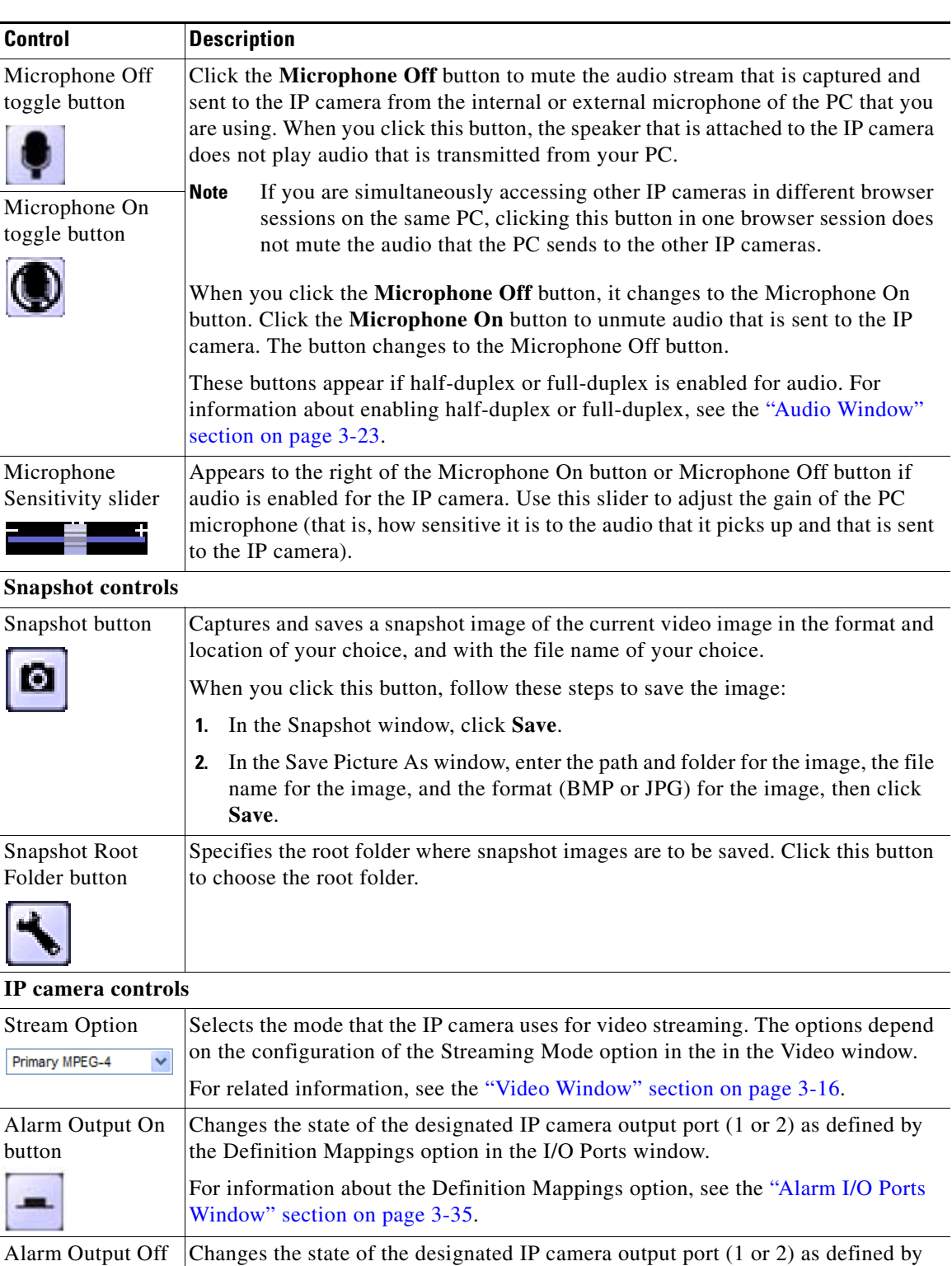

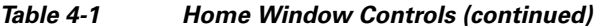

button

[Window" section on page](#page-76-2) 3-35.

<span id="page-91-3"></span>the Definition Mappings option in the I/O Ports window.

For information about the Definition Mappings option, see the ["Alarm I/O Ports](#page-76-2) 

# <span id="page-92-0"></span>**Viewing Video through Third-Party Devices or Software**

<span id="page-92-3"></span><span id="page-92-2"></span>You can allow users to access video streams from the IP camera through third-party mobile devices, or through the VLC media player or equivalent software.

To do so, you must configure the RTSP Port option in the Advanced Setup window. This option enables the IP camera to receive Real-Time Streaming Protocol (RTSP) commands. For more information, see the ["Advanced Setup Window" section on page](#page-48-0) 3-7.

To access a primary H.264 stream, configure **Single H.264 Stream**, **Dual H.264 Streams**, or **Dual Streams (H.264 + MJPEG)** for the Streaming Mode option in the Video window. These settings lets you enable a primary H.264 video stream, which is useful for providing third-party devices. For more information, see the ["Video Window" section on page](#page-57-1) 3-16.

<span id="page-92-1"></span>To access a secondary H.264 stream, configure **Dual H.264 Streams** for the Streaming Mode option in the Video window. This setting lets you enable a secondary H.264 video stream, which is useful for providing third-party devices or software with a video stream that is at a lower resolution than the primary stream. Some software and devices require this lower resolution, which is 352 x 240 for NTSC or 352 x 288 for PAL. For more information, see the ["Video Window" section on page](#page-57-1) 3-16.

To access a primary MPEG-4 stream, configure **Single MPEG-4 Stream**, **Dual MPEG-4 Streams**, or **Dual Streams (MPEG-4 + MJPEG)** for the Streaming Mode option in the Video window. These settings lets you enable a primary MPEG-4 video stream, which is useful for providing third-party devices. For more information, see the ["Video Window" section on page](#page-57-1) 3-16.

To access a secondary MPEG-4 stream, configure **Dual MPEG-4 Streams** for the Streaming Mode option in the Video window. This setting lets you enable a secondary MPEG-4 video stream, which is useful for providing third-party devices or software with a video stream that is at a lower resolution than the primary stream. Some software and devices require this lower resolution, which is 352 x 240 for NTSC or 352 x 288 for PAL. For more information, see the ["Video Window" section on page](#page-57-1) 3-16.

To access an MJPEG stream, configure **Single MJPEG Stream** or **Dual Streams (MPEG-4 + MJPEG)**  for the Streaming Mode option in the Video window. This setting lets you enable an MJPEG video stream, which is useful for providing third-party devices. For more information, see the ["Video Window"](#page-57-1)  [section on page](#page-57-1) 3-16

This section provides examples for how to access various video streams. For related information, see *Cisco Video Surveillance API Reference Guide*.

#### **Accessing the Primary H.264 Stream**

In the following commands, the *ip\_address* argument represents the IP address of the IP camera. After you enter the command, enter your IP camera user name and password when prompted.

**•** To access the primary H.264 stream with video and audio, enter this command:

**rtsp://***ip\_address***/img/h264media.sav**

**•** To access the primary H.264 stream with video only, enter this command:

**rtsp://***ip\_address***/img/h264video.sav**

#### **Accessing Secondary H.264 Stream**

In the following commands, the *ip\_address* argument represents the IP address of the IP camera. After you enter the command, enter your IP camera user name and password when prompted.

**•** To access the secondary H.264 stream with video and audio, enter this command:

**rtsp://***ip\_address***/img/h264media2.sav**

 $\mathbf{I}$ 

**•** To access the secondary H.264 stream with video only, enter this command:

**rtsp://***ip\_address***/img/h264video2.sav**

#### **Accessing the Primary MPEG-4 Stream**

In the following commands, the *ip\_address* argument represents the IP address of the IP camera. After you enter the command, enter your IP camera user name and password when prompted.

**•** To access the primary MPEG-4 stream with video and audio, enter this command:

**rtsp://***ip\_address***/img/media.sav**

**•** To access the primary MPEG-4 stream with video only, enter this command:

**rtsp://***ip\_address***/img/video.sav**

#### **Accessing Dual MPEG-4 Streams**

In the following commands, the *ip\_address* argument represents the IP address of the IP camera. After you enter the command, enter your IP camera user name and password when prompted.

**•** To access the primary MPEG-4 stream with video and audio, enter this command:

**rtsp://***ip\_address***/img/media.sav**

**•** To access the primary MPEG-4 stream with video only, enter this command:

**rtsp://***ip\_address***/img/video.sav**

**•** To access the secondary MPEG-4 stream with video and audio, enter this command:

**rtsp://***ip\_address***/img/media2.sav**

**•** To access the secondary MPEG-4 stream with video only, enter this command:

**rtsp://***ip\_address***/img/video2.sav**

#### **Accessing the MJPEG Stream**

In the following commands, the *ip\_address* argument represents the IP address of the IP camera. After you enter the command, enter your IP camera user name and password when prompted.

**•** To access the MJPEG stream with video and audio, enter this command:

**rtsp://***ip\_address***/img/jpgmedia.sav**

**•** To access the MJPEG stream with video only, enter this command: **rtsp://***ip\_address***/img/jpgvideo.sav**

#### **Accessing Dual Streams (H.264 + MJPEG)**

In the following commands, the *ip\_address* argument represents the IP address of the IP camera. After you enter the command, enter your IP camera user name and password when prompted.

Dual Stream (H.264 + MJPEG):

- **•** To access the H.264 stream with video and audio, enter this command: **rtsp://***ip\_address***/img/h264media.sav**
- **•** To access the H.264 stream with video only, enter this command: **rtsp://***ip\_address***/img/h264video.sav**
- **•** To access the MJPEG stream with video and audio, enter this command: **rtsp://***ip\_address***/img/jpgmedia.sav**

**•** To access the MJPEG stream with video only, enter this command:

**rtsp://***ip\_address***/img/jpgvideo.sav**

#### **Accessing Dual Streams (MPEG-4 + MJPEG)**

In the following commands, the *ip\_address* argument represents the IP address of the IP camera. After you enter the command, enter your IP camera user name and password when prompted.

**•** To access the MPEG-4 stream with video and audio, enter this command:

**rtsp://***ip\_address***/img/media.sav**

**•** To access the MPEG-4 stream with video only, enter this command:

**rtsp://***ip\_address***/img/video.sav**

- **•** To access the MJPEG stream with video and audio, enter this command: **rtsp://***ip\_address***/img/jpgmedia.sav**
- **•** To access the MJPEG stream with video only, enter this command:

**rtsp://***ip\_address***/img/jpgvideo.sav**

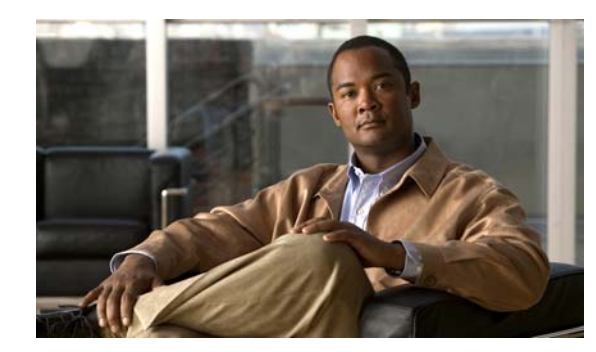

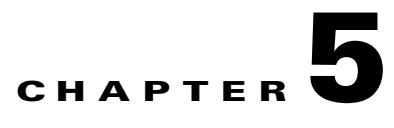

# **Troubleshooting**

<span id="page-96-1"></span>This chapter describes some common problems that may be encountered while using the IP camera and provides possible solutions.

**Symptom** Cannot connect to an IP camera through a web browser.

<span id="page-96-3"></span>**Possible Cause** You are not using a supported PC operating system or web browser, you entered an incorrect IP address for the IP camera, the PC that you are using is not on the same LAN as the IP camera, you are entering an invalid port number for an HTTP or HTTPS connection, or you are trying to access the IP camera from a device with an IP address that is restricted from access.

**Recommended Action** Make sure that you are using a PC that is running Microsoft Windows 2000, XP, or Vista and that your are using Internet Explorer 6.x with Service Pack 2, or later. Make sure that you enter the correct IP address. If you are connecting through a LAN, make sure that the PC is on the same network as the IP camera. If you are connecting through the Internet, make sure to enter the correct port number. Make sure that the device does not have an IP address that is restricted from access (see the ["IP Filter Window" section on page](#page-51-0) 3-10.)

**Symptom** Cannot log in to the IP camera as the administrator.

<span id="page-96-2"></span><span id="page-96-0"></span>**Possible Cause** You are entering the log in credentials incorrectly or have forgotten the administrator password.

**Recommended Action** The administrator user name is **admin** and the password is the one that you configured. Both credentials are case sensitive, so make sure to enter them exactly as they are configured. If you forget the administrator password, you must perform a factory reset as described in the ["Resetting the IP Camera" procedure on page](#page-39-0) 2-28, then reconfigure the IP camera. If you take these actions, do not use the Upload option in the Maintenance window to reload a saved configuration file because that process restores the password that you forgot.

**Symptom** Configuration windows do not display when you click the **Setup** link in the Main window.

**Possible Cause** You or another user recently exited the configuration windows by exiting a browser without first clicking the **Logout** button. In this case, it can take up to 2 minutes before the configuration windows become available.

**Recommended Action** Wait 2 minutes and try again.

 $\mathbf I$ 

**Symptom** The motion detection feature does not send e-mail alerts.

<span id="page-97-0"></span>**Possible Cause** The e-mail alert feature is not properly configured or the SMTP server that the IP camera uses to send the e-mail may be filtering e-mail to prevent spam from being sent from your server.

**Recommended Action** Configure e-mail alerts as described in the ["Basic Setup Window" section on](#page-46-1)  [page](#page-46-1) 3-5, the ["Mail/FTP/HTTP Window" section on page](#page-68-1) 3-27, and the ["Event Window" section on](#page-72-1)  [page](#page-72-1) 3-31. Try using a different SMTP server or contact your ISP to see if SMTP access is being blocked.

**Symptom** The motion detection feature is configured but video files that are provided in e-mail alerts do not show moving objects.

<span id="page-97-1"></span>**Possible Cause** The motion detection feature does not actually detect motion. It compares frames to see if they are different. Major differences between frames are assumed to be caused by moving objects, but the motion detector can also be triggered by sudden changes in light level or movement of the IP camera itself.

**Recommended Action** Try to avoid situations with sudden changes in light level and do not bump or move the IP camera. The motion detection feature works best when the IP camera is mounted securely in locations where there is steady. This feature may not work properly if the IP camera is outdoors.

**Symptom** Blurry images when viewing video.

**Possible Cause** The lens may be dirty, back focus may not be adjusted properly, or video settings may not be configured for optimal clarity.

**Recommended Action** Clean the lens on the IP camera. Adjust the focus as described in the ["Adjusting](#page-37-0)  [the Video Image" section on page](#page-37-0) 2-26. Configure options for video as described in the ["Video](#page-57-1)  [Window" section on page](#page-57-1) 3-16.

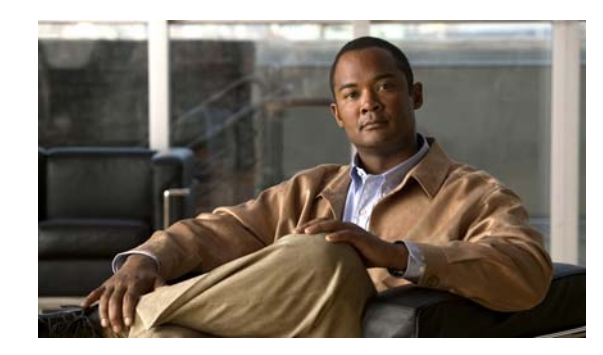

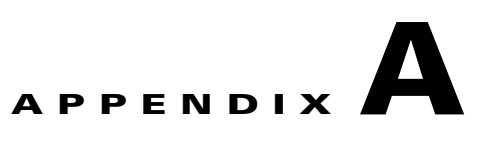

# **Using the IP Camera with Cisco VSM**

<span id="page-98-0"></span>Cisco Video Surveillance Manager (VSM) is a suite of powerful and flexible video surveillance applications that interoperate with a wide range of devices and cameras to provide a complete, standards-based video surveillance solution. VSM consists of modules to manage, archive, view, and distribute video.

The following guidelines apply when you use the IP camera with VSM:

**•** Obtaining the Required Driver Pack

To use the IP camera with VSM, you must download and install a driver pack. For information about this driver pack, refer to your VSM documentation, which is available here:

<http://www.cisco.com/web/solutions/ps/products.html#netcentric>

- The IP camera must be installed and configured as described in Chapter [2, "Getting Started."](#page-12-0)
- You must to create a separate user account with administrator privileges for each Media Server. Configuration connections for a Media Server are limited just as they are for user sessions. Viewing and managing video streams from VSM requires administrator-level privileges.

For information about how to configure a user account, see the ["Video Window" section on](#page-57-1)  [page](#page-57-1) 3-16.

- **•** A user with administrator privileges cannot be logged in to the IP camera and use VSM at the same time
- **•** Cisco recommends that you configure video resolution (NTSC or PAL) from the IP camera configuration windows.

For instructions, see the ["Video Window" section on page](#page-57-1) 3-16.

Г

H

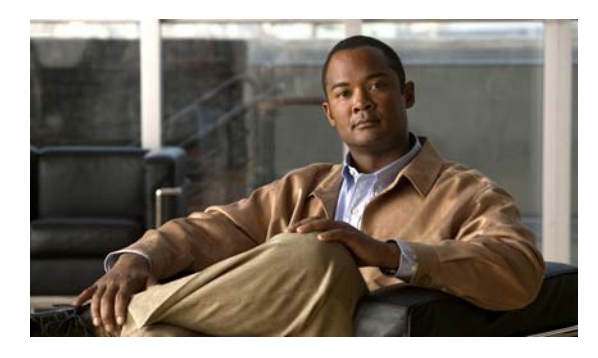

### **INDEX**

## **A**

action configuring **[3-33](#page-74-0)** overview **[3-31](#page-72-2)** triggered by event **[3-31](#page-72-3)** ActiveX controls **[3-30](#page-71-1)** Administration windows **[3-12](#page-53-1)** Administrator user type configuring **[3-13](#page-54-0)** description **[3-12](#page-53-2)** password recovering **[5-1](#page-96-0)** setting **[3-13,](#page-54-1) [3-26](#page-67-0)** user name **[3-13](#page-54-2)** Advanced Setup window options **[3-8](#page-49-0)** overview **[3-7](#page-48-1)** Alarm I/O Ports window options **[3-35](#page-76-3)** overview **[3-35](#page-76-4)** Applications windows **[3-27](#page-68-2)** audio codec **[3-24](#page-65-0)** enabling **[3-23](#page-64-2)** full duplex **[3-23](#page-64-2)** half duplex **[3-23](#page-64-2)** simplex **[3-23](#page-64-2)** status **[3-37](#page-78-2)** Audio/Video window options **[3-37](#page-78-3)** overview **[3-37](#page-78-4)** Audio/Video windows **[3-16](#page-57-2)**

Audio window options **[3-23](#page-64-3)** overview **[3-23](#page-64-4)** auto mode, day/night vision day to night threshold **[3-22](#page-63-0)** described **[3-21](#page-62-0)** night to day threshold **[3-22](#page-63-1)** validation time **[3-22](#page-63-2)**

### **B**

back focus **[2-8,](#page-19-0) [2-14,](#page-25-0) [2-19,](#page-30-0) [2-22](#page-33-0)** focus ring **[2-26](#page-37-1)** back focus, adjusting **[2-26](#page-37-2)** backing up, configuration of IP camera **[3-14](#page-55-0)** Basic Setup window options **[3-5](#page-46-2)** overview **[3-5](#page-46-3)** bit rate, of video **[3-17,](#page-58-0) [3-19](#page-60-0)** Bonjour, enabling on camera **[3-8](#page-49-1)** brightness, of video **[3-20](#page-61-0)**

### **C**

camera *[See](#page-6-0)* IP camera CDP (Cisco Discovery Protocol), enabling on camera **[3-8](#page-49-2)** Cisco Video Surveillance IP Camera *[See](#page-6-1)* IP camera Cisco Video Surveillance Manager (VSM), using IP camera with **[1-1](#page-98-0)** cleaning, IP camera **[2-29](#page-40-0)** codec, for audio **[3-24](#page-65-0)**

Complexity window options **[3-26](#page-67-1)** overview **[3-26](#page-67-2)** configuration guidelines **[3-1](#page-42-0)** configuration, of IP camera backing up **[3-14](#page-55-1)** copying to camera **[3-14](#page-55-1)** saving **[3-14](#page-55-1)** uploading **[3-14](#page-55-1)** configuration file saving **[3-14](#page-55-2)** uploading **[3-15](#page-56-0)** configuration windows accessing **[2-25](#page-36-1)** Administration windows **[3-12](#page-53-3)** Advanced Setup window **[3-7](#page-48-2)** Alarm I/O Ports window **[3-35](#page-76-5)** Applications windows **[3-27](#page-68-3)** Audio/Video window **[3-37](#page-78-5)** Audio/Video windows **[3-16](#page-57-3)** Audio window **[3-23](#page-64-5)** Basic Setup window **[3-5](#page-46-4)** Complexity window **[3-26](#page-67-3)** EAPOL window **[3-11](#page-52-0)** Event window **[3-31](#page-72-4)** Firmware window **[3-15](#page-56-1)** Focus/Zoom window **[3-24](#page-65-1)** Initialization window **[3-25](#page-66-0)** IP Filter window **[3-10](#page-51-1)** Mail/FTP/HTTP window **[3-27](#page-68-4)** Maintenance window **[3-14](#page-55-3)** Motion Detection window **[3-30](#page-71-2)** navigating **[3-4](#page-45-0)** Network window **[3-38](#page-79-3)** options **[3-4](#page-45-1)** overview **[3-1](#page-42-1)** Privacy Region window **[3-24](#page-65-2)** Security windows **[3-25](#page-66-1)**

Setup windows **[3-5](#page-46-5)** SNMP window **[3-34](#page-75-1)** Status windows **[3-36](#page-77-2)** Syslog & Log window **[3-38](#page-79-4)** System window **[3-36](#page-77-3)** time out **[3-1](#page-42-2)** Users window **[3-12](#page-53-4)** Video Log window **[3-44](#page-85-1)** Video window **[3-16](#page-57-4)** connecting, to the IP camera after the first time **[2-25](#page-36-2)** for the first time **[2-23](#page-34-0)** PC requirements for **[2-23,](#page-34-1) [2-25](#page-36-3)** secure connection **[2-25](#page-36-4)** contrast, of video **[3-20](#page-61-1)**

#### **D**

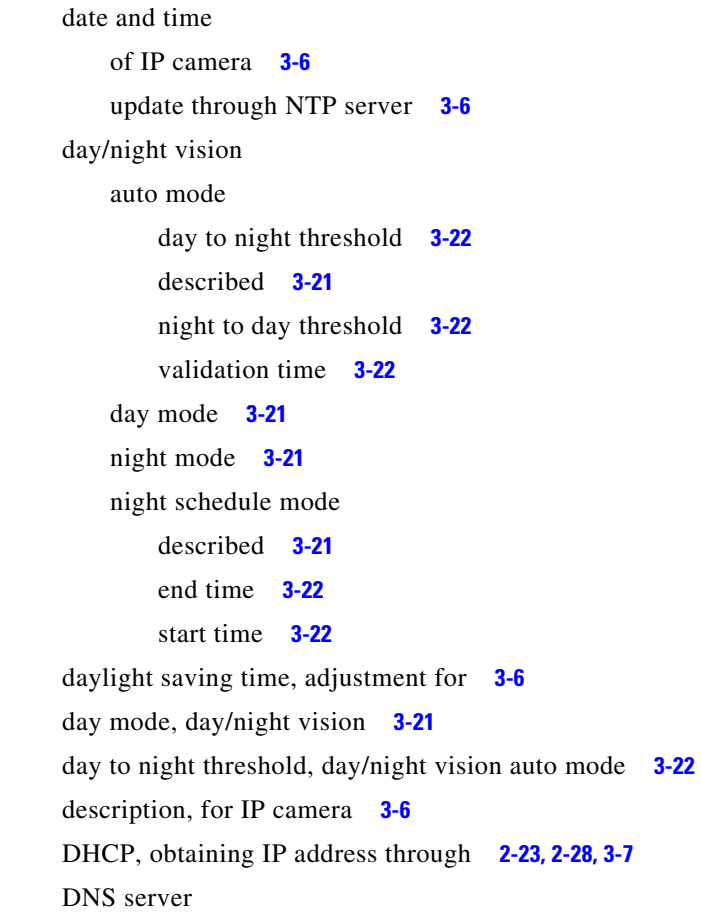

primary **[3-7,](#page-48-4) [3-38](#page-79-5)** secondary **[3-7,](#page-48-5) [3-38](#page-79-6)** DSCP, for QoS **[3-10](#page-51-2)** dual streaming **[3-16,](#page-57-5) [4-5](#page-92-1)**

### **E**

EAPOL window options **[3-11](#page-52-1)** overview **[3-11](#page-52-2)** e-mail notification configuring **[3-28](#page-69-0)** enabling **[3-33](#page-74-1)** From field **[3-28](#page-69-1)** FTP server link **[3-29](#page-70-0)** HTTP server **[3-29](#page-70-1)** log file **[3-44](#page-85-2)** primary FTP server **[3-29](#page-70-2)** recipients list **[3-28](#page-69-2)** secondary FTP server **[3-29](#page-70-3)** Subject field **[3-28](#page-69-3)** end time, day/night vision night schedule mode **[3-22](#page-63-3)** event actions **[3-31](#page-72-5)** configuring **[3-32](#page-73-1)** enabling trigger **[3-32](#page-73-1)** interval before triggering **[3-33](#page-74-2)** notification message **[3-27](#page-68-5)** overview **[3-31](#page-72-6)** scheduling **[3-32](#page-73-2)** trigger types **[3-32](#page-73-3)** video of **[3-27](#page-68-6)** Event window options **[3-32](#page-73-4)** overview **[3-31](#page-72-7)**

### **F**

factory default configurations, restoring **[3-14](#page-55-4)** factory reset **[2-28](#page-39-2)** firmware upgrading **[3-15](#page-56-2)** version in IP camera **[3-15,](#page-56-3) [3-36](#page-77-4)** Firmware window options **[3-15](#page-56-4)** overview **[3-15](#page-56-5)** Focus/Zoom window options **[3-25](#page-66-2)** overview **[3-24](#page-65-3)** focus ring **[2-8,](#page-19-0) [2-14,](#page-25-0) [2-19,](#page-30-0) [2-22](#page-33-0)** FTP log description **[3-43](#page-84-0)** FTP server enabling uploading video file to **[3-33](#page-74-3)** link to in notification e-mail **[3-29](#page-70-0)** log of upload activities **[3-43](#page-84-1)** primary **[3-29](#page-70-2)** secondary **[3-29](#page-70-3)** full duplex **[3-23](#page-64-6)**

## **G**

gateway, for IP camera **[3-7,](#page-48-6) [3-38](#page-79-7)** General purpose input/output (GPIO) port **[1-4](#page-9-0)**

## **H**

H.264 status **[3-37](#page-78-6)** half duplex **[3-23](#page-64-7)** hardware version, of IP camera **[3-36](#page-77-5)** Home link, in Main window **[2-24,](#page-35-0) [2-26](#page-37-3)** Home window accessing **[2-25](#page-36-1)** controls in **[4-3](#page-90-3)**

Г

figure **[4-2](#page-89-1)** overview **[4-1](#page-88-1) HTTP** accessing camera through **[2-25](#page-36-5)** allowing access through **[2-24,](#page-35-1) [3-26](#page-67-4)** alternative port **[3-8](#page-49-3)** default port **[3-8](#page-49-3) HTTPS** accessing camera through **[2-25](#page-36-6)** alternative port **[3-8](#page-49-4)** default port **[3-8](#page-49-4)** HTTP server **[3-29](#page-70-1)** enabling sending video file to **[3-33](#page-74-4)**

### **I**

I/O ports

*[See](#page-76-6)* input ports, *and see* output ports Initialization window options **[3-26](#page-67-5)** overview **[3-25](#page-66-3)** input ports event trigger state **[3-35](#page-76-7)** on IP camera **[1-4](#page-9-1)** state change **[3-31](#page-72-8)** installing ceiling tile **[2-16](#page-27-0)** conduit base mounting **[2-9](#page-20-0)** guidelines **[2-1](#page-12-1)** junction box mounting **[2-4](#page-15-0)** preparing for **[2-3](#page-14-0)** solid surface mounting **[2-20](#page-31-0)** IP address controlling access by **[3-10](#page-51-3)** default for IP camera **[2-23,](#page-34-3) [2-25](#page-36-7)** fixed **[3-7](#page-48-7)** obtaining from DCHP server **[2-23](#page-34-4)** obtaining from DHCP server **[2-28](#page-39-3)** obtaining through DHCP **[2-28,](#page-39-1) [3-7](#page-48-3)**

of IP camera **[3-7,](#page-48-8) [3-38](#page-79-8)** IP camera accessing through a web browser **[2-23,](#page-34-5) [2-25](#page-36-8)** cleaning **[2-29](#page-40-0)** configuration file **[3-14](#page-55-2)** connecting to after the first time **[2-25](#page-36-8)** connecting to for the first time **[2-23](#page-34-5)** controlling access to **[3-10](#page-51-3)** date and time of **[3-6](#page-47-0)** description **[3-6](#page-47-3)** firmware **[3-15](#page-56-3)** General purpose input/output (GPIO) port **[1-4](#page-9-0)** I/O ports on **[3-35](#page-76-8)** installation ceiling tile **[2-16](#page-27-0)** guidelines **[2-1](#page-12-1)** IP address **[3-7,](#page-48-9) [3-38](#page-79-8)** LAN port on **[1-4](#page-9-2)** name **[3-5](#page-46-6)** overview **[1-1](#page-6-2)** power connection **[1-4](#page-9-3)** powering off **[2-28](#page-39-4)** powering on **[2-28](#page-39-4)** restarting **[3-14](#page-55-5)** restoring factory default configurations **[3-14](#page-55-6)** SDRAM **[3-33,](#page-74-5) [3-38,](#page-79-9) [3-44](#page-85-3)** serial number **[3-36](#page-77-6)** time zone **[3-6](#page-47-4)** troubleshooting **[5-1](#page-96-1)** Unique Device Identifier (UDI) **[3-36](#page-77-7)** user types **[3-12](#page-53-5)** windows **[2-25](#page-36-9)** zoom digital **[4-3](#page-90-4)** IP dome package contents **[1-6](#page-11-0)** IP Filter window options **[3-10](#page-51-4)** overview **[3-10](#page-51-5)**

## **L**

LAN port **[1-4](#page-9-2)** LED controlling operation of **[3-6](#page-47-5)** disabling **[3-6](#page-47-6)** enabling **[3-6](#page-47-6)** Network **[1-3,](#page-8-0) [1-6](#page-11-1)** PoE **[1-3,](#page-8-1) [1-6](#page-11-2)** lens, adjusting pan, tilt, rotation **[2-26](#page-37-4)** live video controlling through Home window **[4-1](#page-88-2)** viewing through Home window **[4-3](#page-90-5)** through home window **[4-1](#page-88-3)** through third-party device or software **[4-1](#page-88-4)** *[See also](#page-88-5)* video log FTP **[3-43](#page-84-0)** SMTP **[3-44](#page-85-4)** system **[3-40](#page-81-1)**

log file clearing **[3-40](#page-81-2)** storage of **[3-38](#page-79-10)** viewing **[3-40](#page-81-3)** Logout button, in Main window **[2-24,](#page-35-2) [2-26](#page-37-5)**

### **M**

MAC address, of IP camera **[3-36](#page-77-8)** Mail/FTP/HTTP window options **[3-28](#page-69-4)** overview **[3-27](#page-68-7)** Maintenance window options **[3-14](#page-55-7)** overview **[3-14](#page-55-8)** Main window description **[2-24,](#page-35-3) [2-26](#page-37-6)** Home link **[2-24,](#page-35-0) [2-26](#page-37-3)**

Logout button **[2-24,](#page-35-2) [2-26](#page-37-5)** Setup link **[2-24,](#page-35-4) [2-26](#page-37-7)** microphone enabling **[3-23](#page-64-8)** external **[1-4,](#page-9-4) [3-23](#page-64-9)** internal **[3-23](#page-64-9)** muting PC **[4-4](#page-91-0)** PC **[4-4](#page-91-0)** sensitivity of PC **[4-4](#page-91-1)** MJPEG status **[3-37](#page-78-7)** mobile device, viewing video through **[4-5](#page-92-2)** motion detection area **[3-31](#page-72-9)** event trigger **[3-32](#page-73-5)** overview **[3-30](#page-71-3)** triggers **[3-30](#page-71-4)** Motion Detection window options **[3-31](#page-72-10)** overview **[3-30](#page-71-5)** mounting conduit base **[2-9](#page-20-0)** junction box **[2-4](#page-15-0)** solid surface **[2-20](#page-31-0)** MPEG-4 status **[3-37](#page-78-8)** multicast audio address **[3-9](#page-50-0)** audio port **[3-9](#page-50-1)** enabling **[3-9](#page-50-2)** video address **[3-9](#page-50-3)** video port **[3-9](#page-50-4)** muting PC microphone **[4-4](#page-91-2)** PC speaker **[4-3](#page-90-6)**

#### **N**

name, of IP camera **[3-5,](#page-46-6) [3-36](#page-77-9)**

network activity **[1-3,](#page-8-2) [1-6](#page-11-3)** type **[3-38](#page-79-11)** viewing information about **[3-38](#page-79-12)** Network LED **[1-3,](#page-8-0) [1-6](#page-11-1)** Network window options **[3-38](#page-79-13)** overview **[3-38](#page-79-14)** night mode, day/night vision **[3-21](#page-62-2)** night schedule mode, day/night vision described **[3-21](#page-62-3)** end time **[3-22](#page-63-3)** start time **[3-22](#page-63-4)** night to day threshold, day/night vision auto mode **[3-22](#page-63-1)**

### **O**

output ports activating when event occurs **[3-33](#page-74-6)** changing state **[4-4](#page-91-3)** on IP camera **[1-4](#page-9-5)** power on state **[3-35](#page-76-9)** state change **[3-35](#page-76-10)**

### **P**

package contents **[1-6](#page-11-0)** pan, adjusting **[2-26](#page-37-8)** password complexity **[3-26](#page-67-6)** configuring requirements for **[3-26](#page-67-6)** for Administrator user type **[3-13,](#page-54-1) [3-26](#page-67-0)** for HTTP server **[3-30](#page-71-6)** for primary FTP server **[3-29](#page-70-4)** for primary SMTP server **[3-28](#page-69-5)** for secondary FTP server **[3-29](#page-70-5)** for secondary SMTP server **[3-28](#page-69-6)** for User user type **[3-13](#page-54-3)**

hardening **[3-26](#page-67-7)** requirements for **[2-24,](#page-35-5) [3-13](#page-54-4)** root **[3-26](#page-67-8)** PoE LED **[1-3,](#page-8-1) [1-6](#page-11-2)** port number **[2-25](#page-36-10)** power port for power adapter **[1-4](#page-9-3)** powering off the IP camera **[2-28](#page-39-5)** powering on the IP camera **[2-28](#page-39-5)** Power over Ethernet (PoE) **[2-1](#page-12-2)** Power over Ethernet (PoE) **[2-1](#page-12-2)** privacy region color **[3-24](#page-65-4)** enabling **[3-24](#page-65-5)** Privacy Region window options **[3-24](#page-65-6)** overview **[3-24](#page-65-2)** privilege level, for users **[3-13](#page-54-5)**

## **Q**

Quality of Service (QoS), enabling **[3-10](#page-51-6)**

## **R**

rebooting, IP camera **[2-28](#page-39-6)** reset factory default values **[2-28](#page-39-7)** IP address **[2-28](#page-39-8)** restarting, IP camera **[3-14](#page-55-5)** restoring, factory default configurations **[3-14](#page-55-4)** root password **[3-26](#page-67-8)** rotation, adjusting **[2-26](#page-37-9)** RTP data port **[3-8](#page-49-5)** RTSP port **[3-8](#page-49-6)**

## **S**

saturation, of video **[3-20](#page-61-2)** scheduling, events **[3-32](#page-73-2)** SDRAM **[3-33,](#page-74-5) [3-38,](#page-79-9) [3-44](#page-85-3)** secure connection **[2-25](#page-36-4)** security password hardening **[3-26](#page-67-9)** Security windows **[3-25](#page-66-4)** sensitivity PC microphone **[4-4](#page-91-4)** sensor firmware version, of IP camera **[3-36](#page-77-10)** serial number **[3-36](#page-77-6)** Setup link, in Main window **[2-24,](#page-35-4) [2-26](#page-37-7)** Setup windows **[3-5](#page-46-7)** sharpness, of video **[3-20](#page-61-3)** simplex **[3-23](#page-64-10)** SMTP log description **[3-44](#page-85-4)** SMTP server configuring for e-mail notification **[3-28](#page-69-7)** primary **[3-28](#page-69-8)** secondary **[3-28](#page-69-9)** snapshot, of video image **[4-4](#page-91-5)** SNMP, configuring **[3-34](#page-75-2)** SNMP window options **[3-34](#page-75-3)** overview **[3-34](#page-75-4)** speaker enabling **[3-24](#page-65-7)** external **[1-4,](#page-9-6) [3-23](#page-64-11)** SSH, allowing access through **[3-26](#page-67-10)** start time, day/night vision night schedule mode **[3-22](#page-63-4)** Status windows **[3-36](#page-77-11)** subnet mask, of IP camera **[3-7](#page-48-10)** Syslog **[3-38](#page-79-15)** Syslog & Log window options **[3-39](#page-80-1)** overview **[3-38](#page-79-15)**

Syslog server **[3-39](#page-80-2)** system log description **[3-40](#page-81-1)** System window options **[3-36](#page-77-12)** overview **[3-36](#page-77-13)**

#### **T**

text overlay, on video **[3-21](#page-62-4)** tilt, adjusting **[2-26](#page-37-10)** time stamp, on video **[3-21](#page-62-5)** time zone, of IP camera **[3-6](#page-47-4)** trigger, for event **[3-32](#page-73-3)** troubleshooting administrator password recovery **[5-1](#page-96-2)** alerts **[5-2](#page-97-0)** cannot access IP camera through browser **[5-1](#page-96-3)** motion detection **[5-2](#page-97-1)**

#### **U**

Unique Device Identifier (UDI) **[3-36](#page-77-7)** upgrading firmware **[3-15](#page-56-2)** user name for Administrator user type **[3-13](#page-54-2)** requirements for **[3-13](#page-54-6)** Users window options **[3-13](#page-54-7)** overview **[3-12](#page-53-6)** user type Administrator **[3-12,](#page-53-2) [3-13](#page-54-0)** configuring **[3-13](#page-54-8)** privilege level **[3-13](#page-54-5)** User **[3-12,](#page-53-7) [3-13](#page-54-9)** User user type configuring **[3-13](#page-54-9)** description **[3-12](#page-53-7)**

password **[3-13](#page-54-3)**

### **V**

validation time, day/night vision auto mode **[3-22](#page-63-2)** video bit rate **[3-17,](#page-58-1) [3-19](#page-60-1)** brightness **[3-20](#page-61-0)** contrast **[3-20](#page-61-1)** format **[3-20](#page-61-4)** frame rate **[3-18,](#page-59-0) [3-19](#page-60-2)** image, adjusting **[2-26](#page-37-11)** of event **[3-27](#page-68-6)** primary stream **[3-16,](#page-57-5) [3-17,](#page-58-2) [3-18,](#page-59-1) [4-5](#page-92-1)** quality **[3-17,](#page-58-1) [3-19](#page-60-1)** resolution **[3-17,](#page-58-3) [3-18,](#page-59-2) [3-38](#page-79-16)** saturation **[3-20](#page-61-2)** secondary stream **[3-16,](#page-57-5) [3-18,](#page-59-3) [3-19,](#page-60-3) [4-5](#page-92-1)** sharpness **[3-20](#page-61-3)** stream 1 settings **[3-17,](#page-58-2) [3-18](#page-59-1)** stream 2 settings **[3-18,](#page-59-3) [3-19](#page-60-3)** text overlay **[3-21](#page-62-4)** time stamp on **[3-21](#page-62-5)** viewing live through Home window **[4-1,](#page-88-3) [4-3](#page-90-5)** through third-party device or software **[4-1](#page-88-4)** *[See also](#page-88-6)* live video video file displaying **[3-45](#page-86-1)** file name description **[3-45](#page-86-2)** format **[3-34](#page-75-5)** overwriting **[3-33](#page-74-7)** post-capture length **[3-34](#page-75-6)** pre-capture length **[3-34](#page-75-7)** saving **[3-33](#page-74-7)** viewing **[3-45](#page-86-1)** Video Log window downloading files in **[3-45](#page-86-3)**

overview **[3-44](#page-85-5)** viewing files in **[3-45](#page-86-5)** Video window options **[3-17](#page-58-4)** overview **[3-16](#page-57-6)** VLC media player, viewing video through **[4-5](#page-92-3)** volume of audio from camera **[4-3](#page-90-7)** of PC microphone **[4-4](#page-91-4)** of PC speaker **[4-3](#page-90-7)**

#### **W**

white balance, preset modes **[3-20](#page-61-5)**

### **Z**

zoom

digital **[4-3](#page-90-4)**

**Cisco Video Surveillance System 2621 IP Dome User Guide**

options **[3-45](#page-86-4)**
Free Manuals Download Website [http://myh66.com](http://myh66.com/) [http://usermanuals.us](http://usermanuals.us/) [http://www.somanuals.com](http://www.somanuals.com/) [http://www.4manuals.cc](http://www.4manuals.cc/) [http://www.manual-lib.com](http://www.manual-lib.com/) [http://www.404manual.com](http://www.404manual.com/) [http://www.luxmanual.com](http://www.luxmanual.com/) [http://aubethermostatmanual.com](http://aubethermostatmanual.com/) Golf course search by state [http://golfingnear.com](http://www.golfingnear.com/)

Email search by domain

[http://emailbydomain.com](http://emailbydomain.com/) Auto manuals search

[http://auto.somanuals.com](http://auto.somanuals.com/) TV manuals search

[http://tv.somanuals.com](http://tv.somanuals.com/)